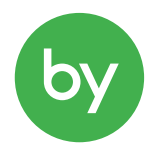

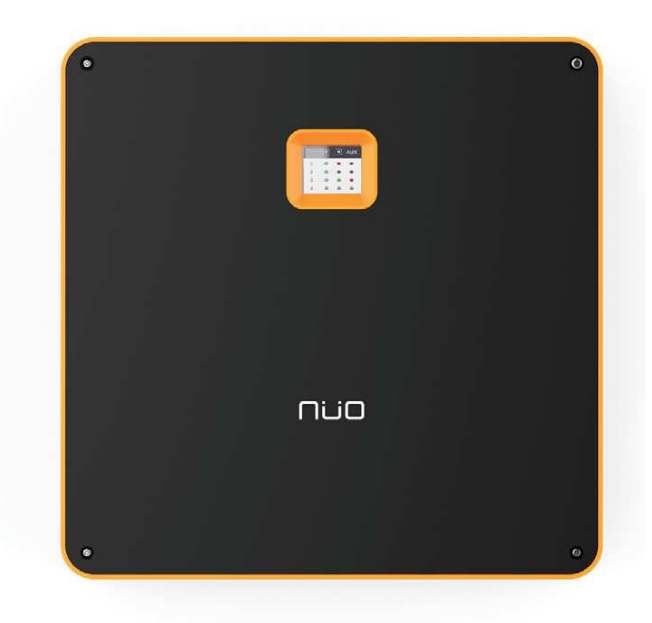

User Manual

NÜO Go!

# **Content**

# ÍNDICE

 $\mathsf{b}\mathsf{v}$ 

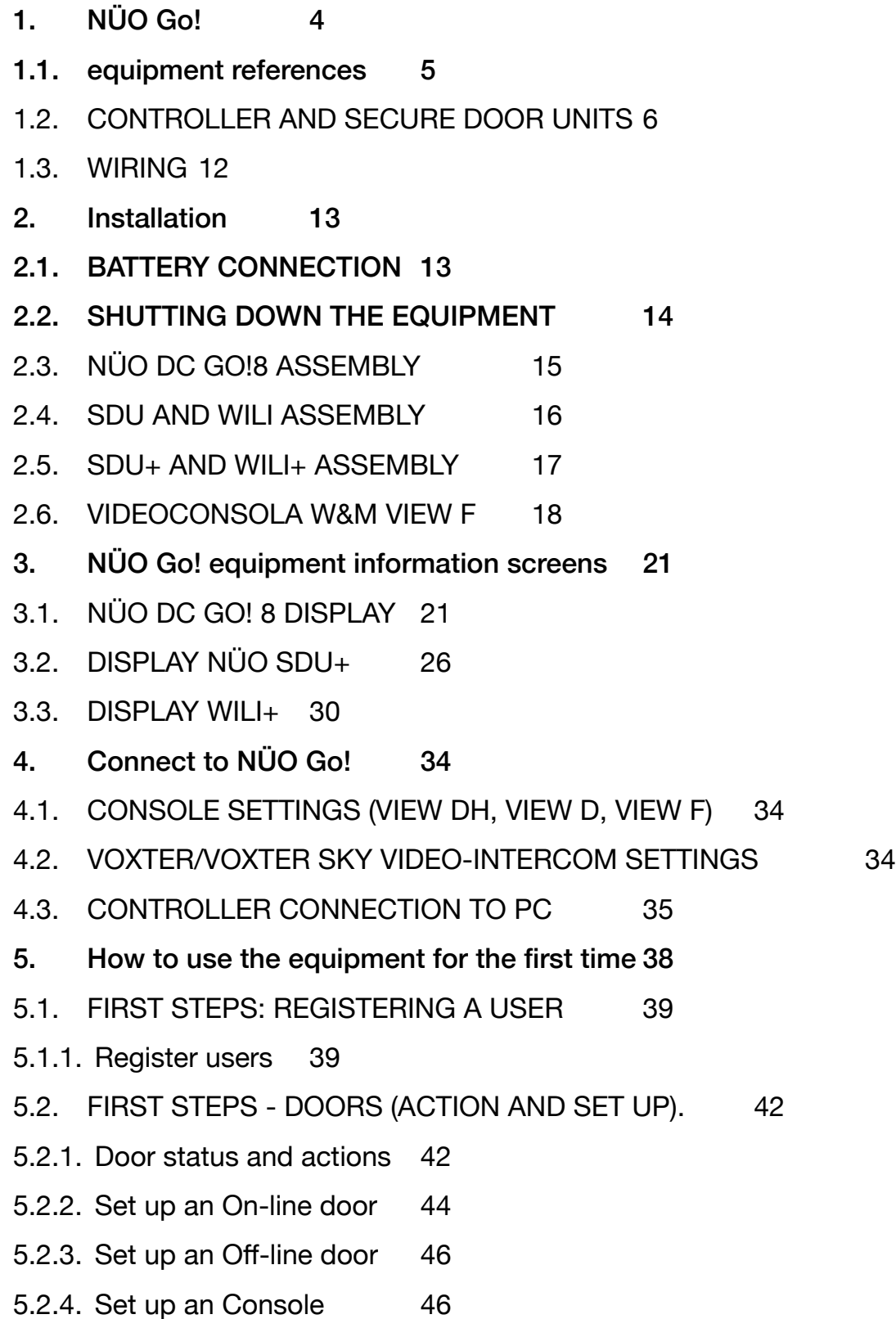

### **Content**

5.2.5. Set up a Video-intercom door 46

Set up warnings 47

- 5.2.6. Set up the lighting colours of NÜO Sky 47
- 5.3. REPORTS 48
- 5.4. MORE SYSTEM OPTIONS 51
- 6. Diagrams 53
- 6.1. CONNECTION TO NÜO DC GO! 8 53
- 6.1.1. CONNECTION FROM THE SDU DOOR UNITS TO NÜO DC GO! 8 53
- 6.1.2. NÜO SDU AND SDU+ TO NÜO DC GO! 8 CONNECTION 54
- 6.1.3. Detail of the connection SDU/SDU+ to NÜO DC Go!8 55
- 6.1.4. DIAGRAM CONNECTION OF THE ELEMENTS OF A DOOR WITH SDU 56
- 6.1.5. DETAILED DIAGRAM SDU CONNECTION 57
- 6.1.6. DIAGRAM CONNECTION OF THE ELEMENTS OF A DOOR WITH SDU+ 58
- 6.1.7. DETAILED DIAGRAM SDU+ CONNECTION 59
- 6.2. VIDEO-INTERCOM CONNECTION TO WILI/WILI+ 60
- 6.2.1. VIDEO-INTERCOM CONNECTION VOXTER TO WILI 60
- 6.2.2. Voxter and Readers connection to WILI+ 61
- 6.2.3. CONNECTION FROM SKY FLUX/SURF SUPPORT TO WILI+ 62
- 6.2.4. CONNECTION OF SKY POST 63
- 6.2.5. CONNECTION OF SKY CAR POST/WALK WITH WILI+ 64
- 6.3. W&M CONNECTION TO POE SWITCH 65
- 7. Information regarding the NÜO DC Go! product 66

### Technical Specifications and General Features

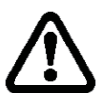

This manual must be read completely in order to avoid problems and confusion during installation which could cause irreparable failures to the system.

The installation and wiring of this product should be supervised by qualified personnel and treated with caution. Follow the instructions at all times.

Do not use abrasive materials to clean the product such as bleach or ammonia. Clean it using a damp cloth with water and/or mild soap.

### 1. NÜO Go!

The NÜO Go! system is an access control system for 250 users, 8 On-line doors, 48 Off-line doors and 4 Video-intercom doors.

The NÜO Go! System consists of a Multi-Door IP Controller, NÜO DC Go!8, which can manage up to 4 On-line doors and 48 Off-line doors, and can be extended to up to 20 On-line doors using the NÜO DC Slave units.

By means of WILI/WILI+, 4 Video-intercom doors can be added.

It has a system capacity of up to 250 users with cards and fingerprints.

The NÜO Go! application is embedded in the controller. It can be connected to directly through a browser from any device such as a computer or a tablet.

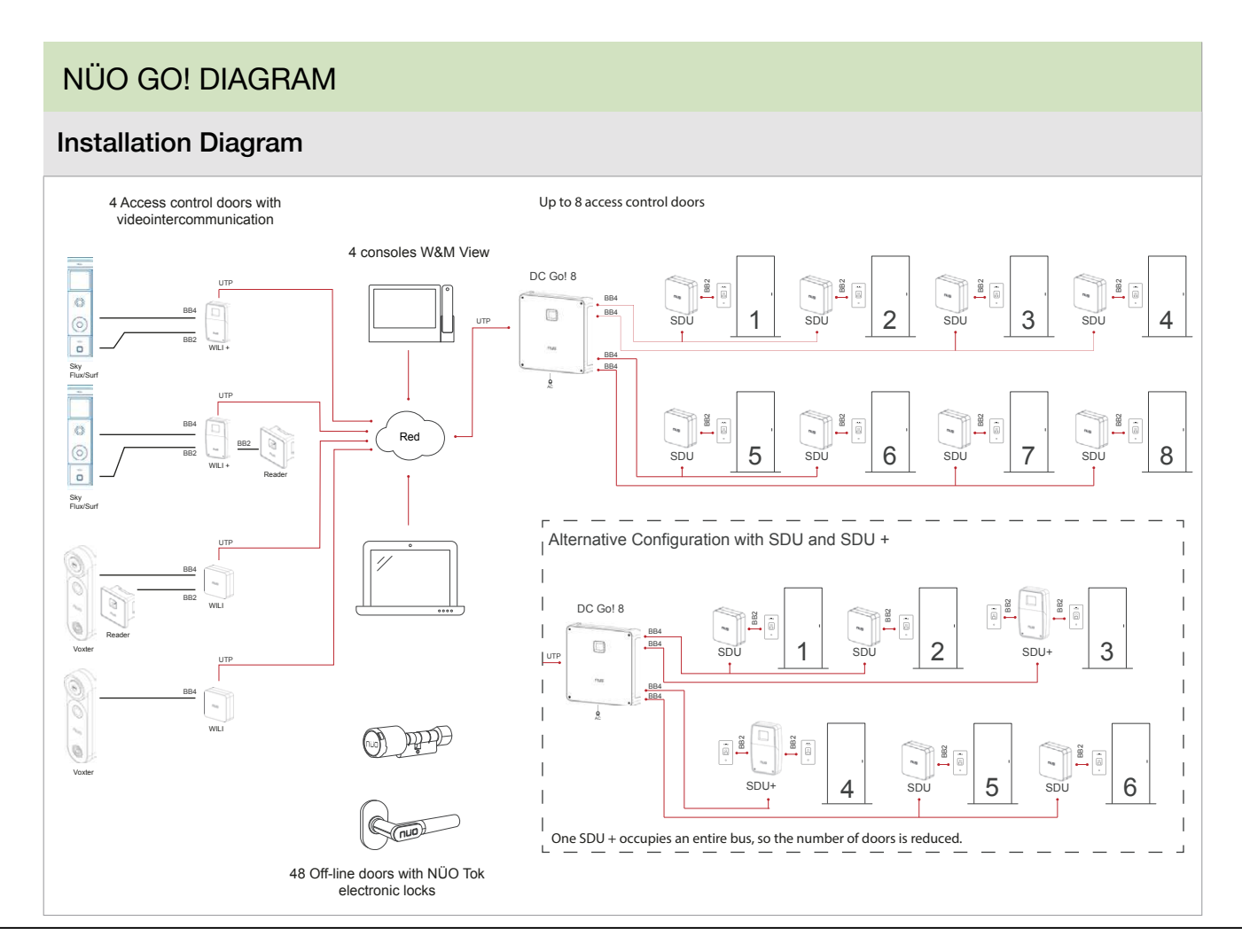

### Technical Specifications and General Features

### NÜO GO! GENERAL FEATURES

### $NÜODCGO<sup>18</sup>$

- IP Controller with embedded application.
- Set up from any a browser on any device (computer or tablet).
- TFT-LCD touch screen 1.77" for monitoring the status of the entire installation
- Multi-door management
	- max. 8 On-Line doors,
	- max. 48 Off-Line doors with electronic locks and Data-On-Card communication,
	- max. 4 Video-intercom doors.
- Up to 4 Video-consoles for Video-intercom.
- 250 users with cards and fingerprints.
- Manages authorisations for 25 access groups and 25 timetables.
- Compatible with all NÜO readers.
- Ethernet connection.
- Steel casing with a tough polycarbonate frame
- Operating temperature: : -10 ºC a 50 ºC.

### 1.1. EQUIPMENT REFERENCES

This manual serves as an installation and operation guide for the following equipment:

- Ref. 42552 NÜO DC Go! 8
- Ref. 42530 NÜO SDU
- Ref. 42550 NÜO SDU+
- Ref. 42532 NÜO WILI (SDUY15)
- Ref. 42545 NÜO WILI+ (SDUY50)
- Ref. 42451 W&M View

# $\sum$  Technical Specifications and General Features

### 1.2. CONTROLLER AND SECURE DOOR UNITS

### NÜO DC GO! 8 ·CONTROLLER (REF: 42552)·

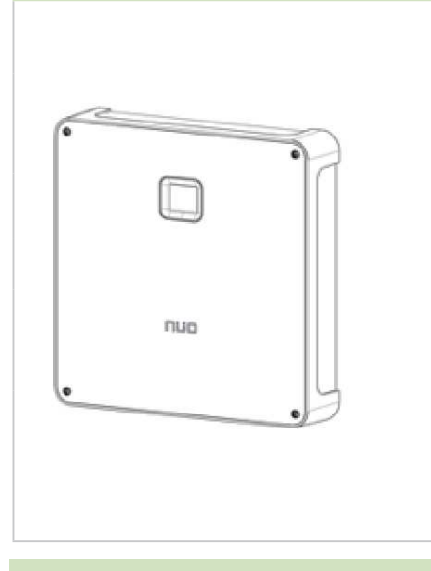

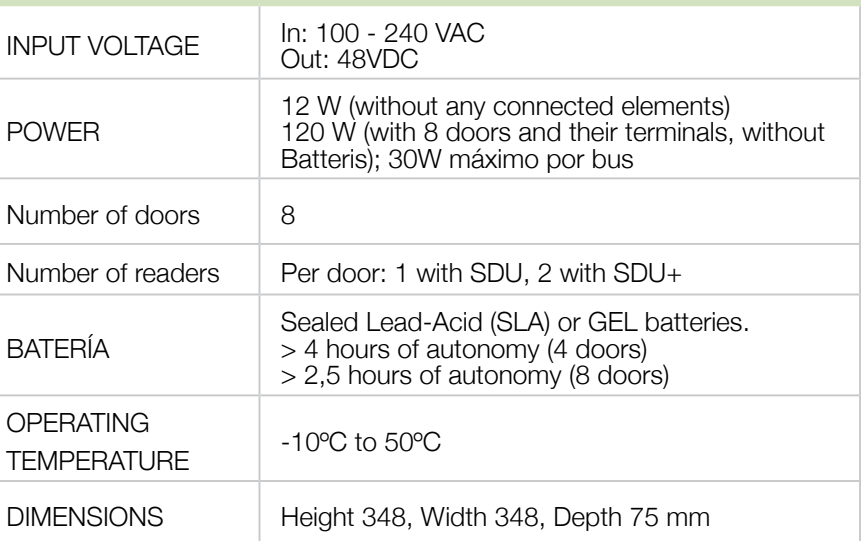

### NÜO SDU ·SECURE DOOR UNIT FOR 1 READER (REF: 42530)·

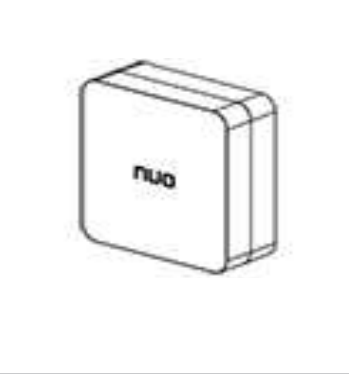

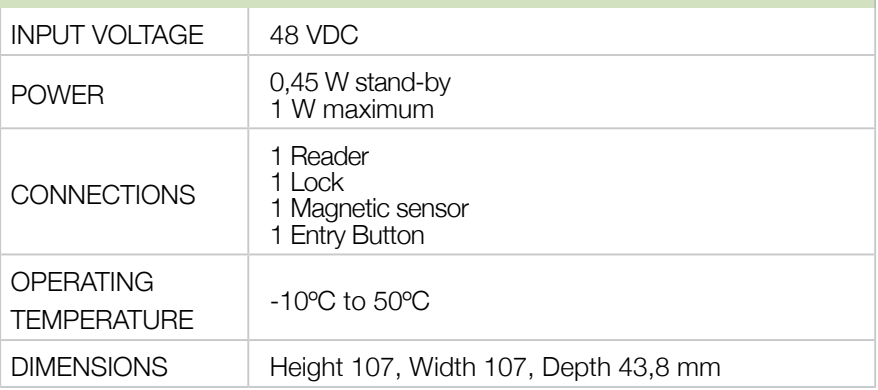

### NÜO SDU+·SECURE DOOR UNIT FOR 2 READER + I/O (REF: 42550)·

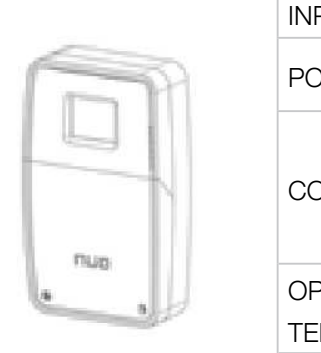

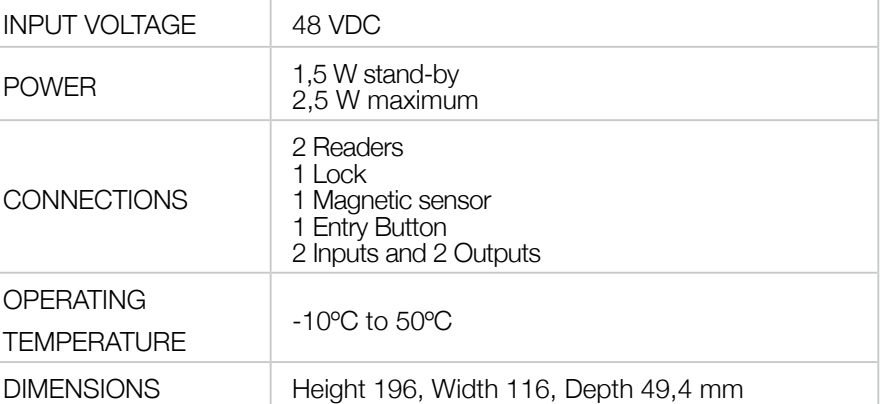

nuo

Introduction

b١

 $\sum$  Technical Specifications and General Features

### NÜO WILI ·SECURE DOOR UNIT FOR VIDEOINTERCOM (REF: 42531)·

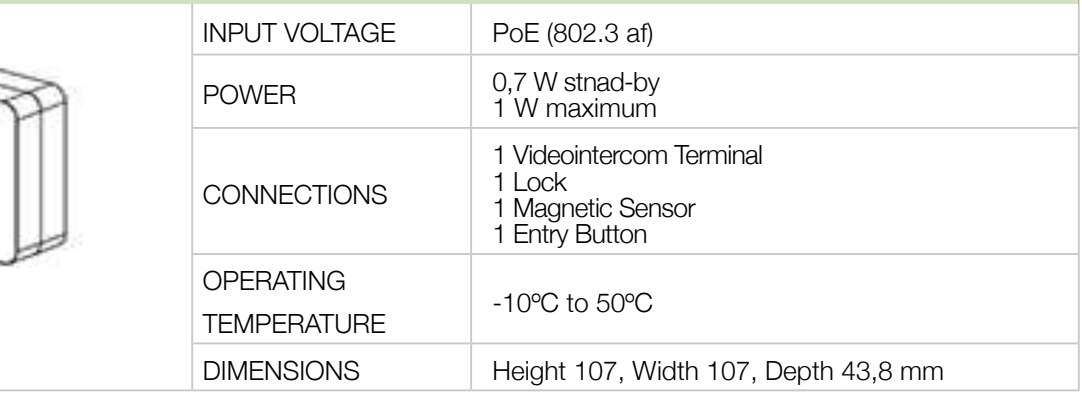

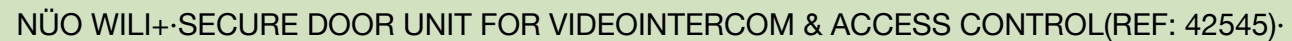

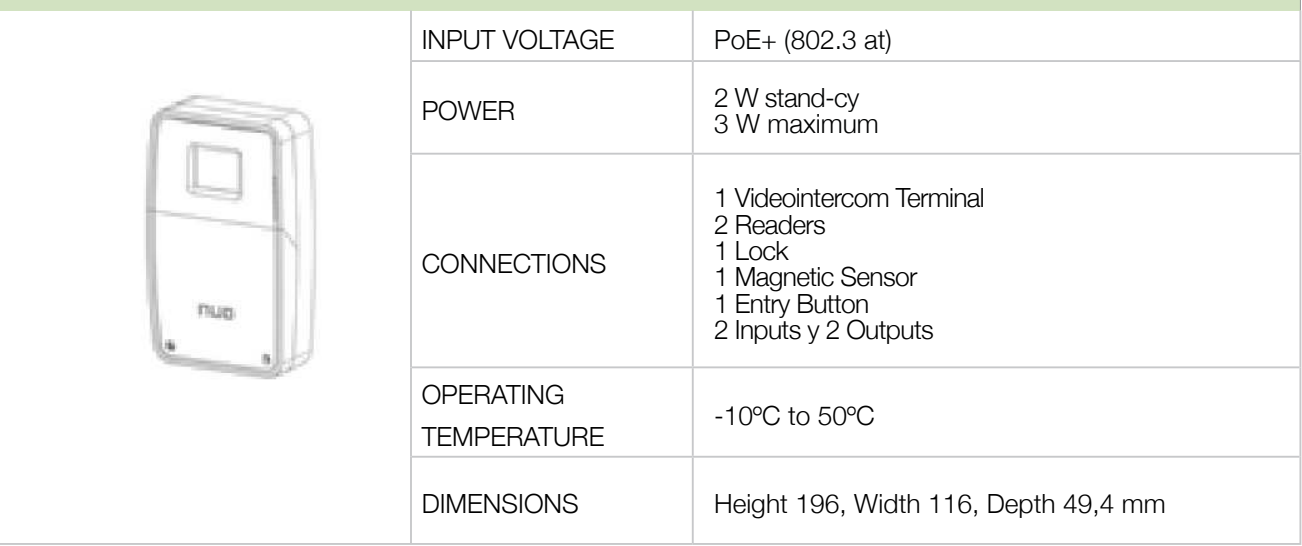

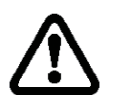

For door units, The "LOCK 24V" output feeds the locks at 24 VDC with a maximum power of 8W.

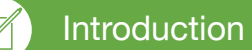

by

# $\sum$  Technical Specifications and General Features

 $\left\langle \right\rangle$ 

# Proximity Reader:

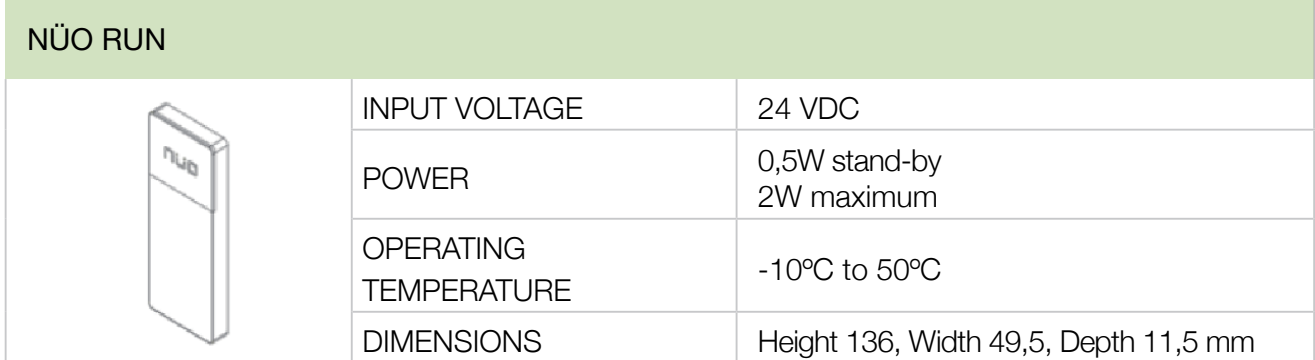

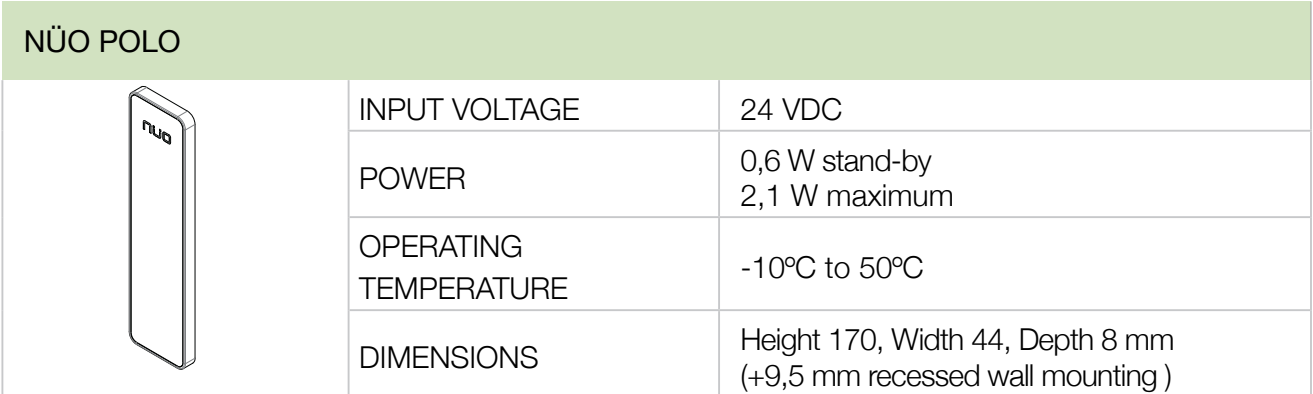

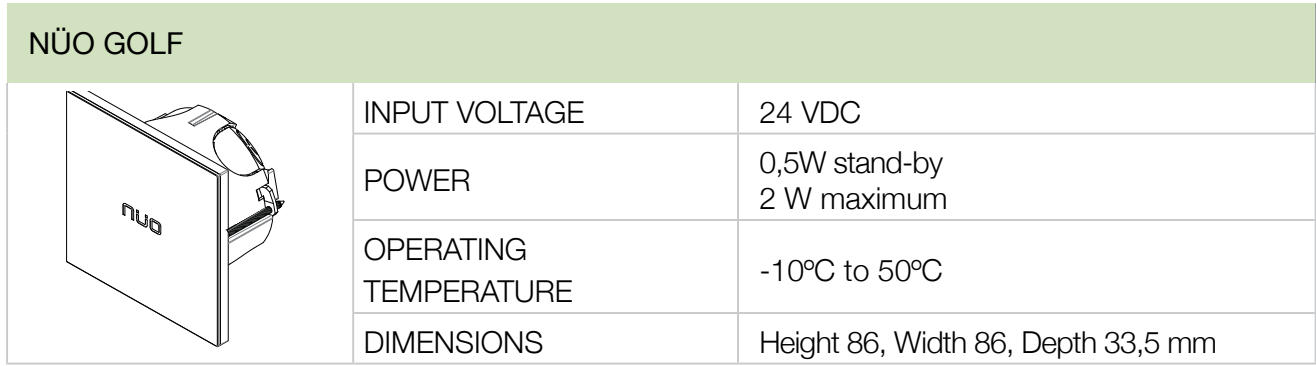

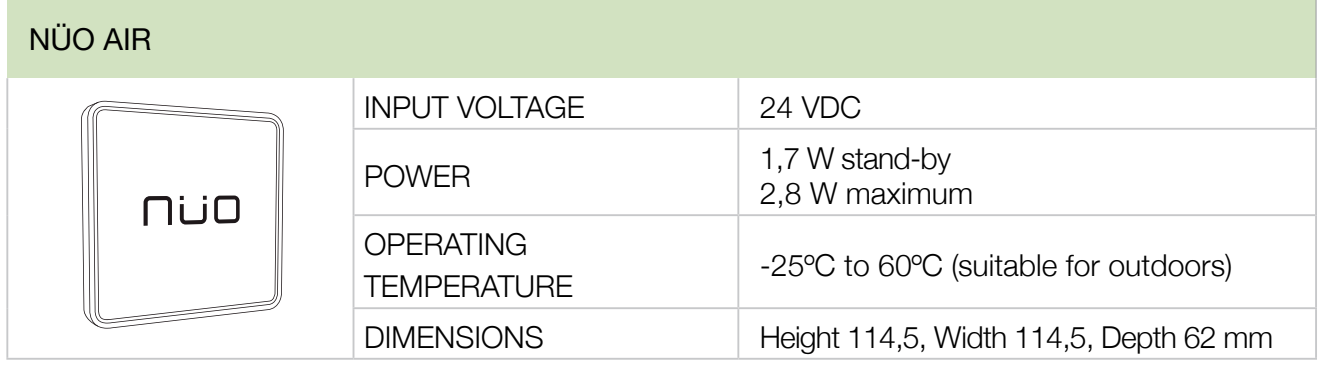

by

# $\sum$  Technical Specifications and General Features

# UHF Remote Readers

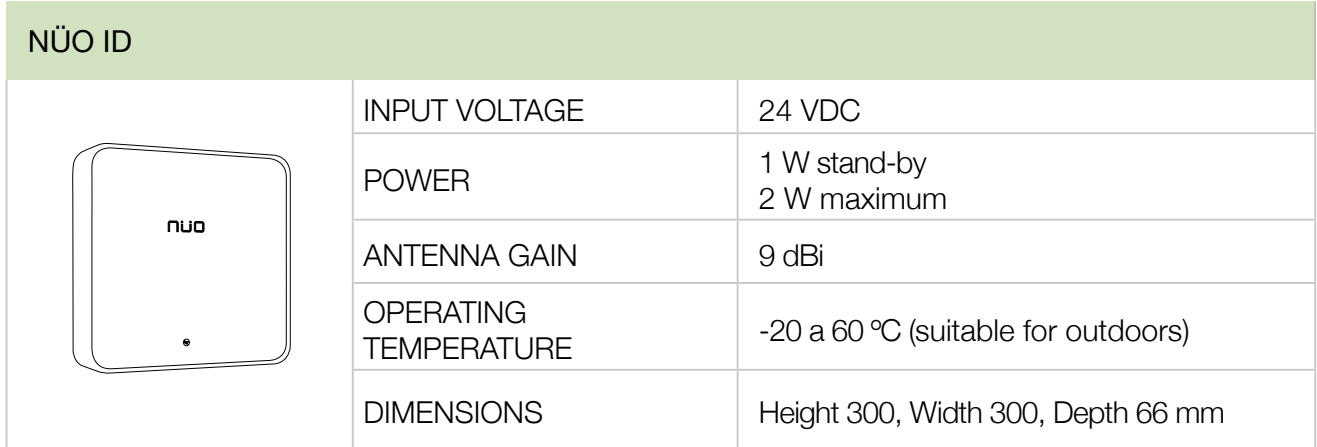

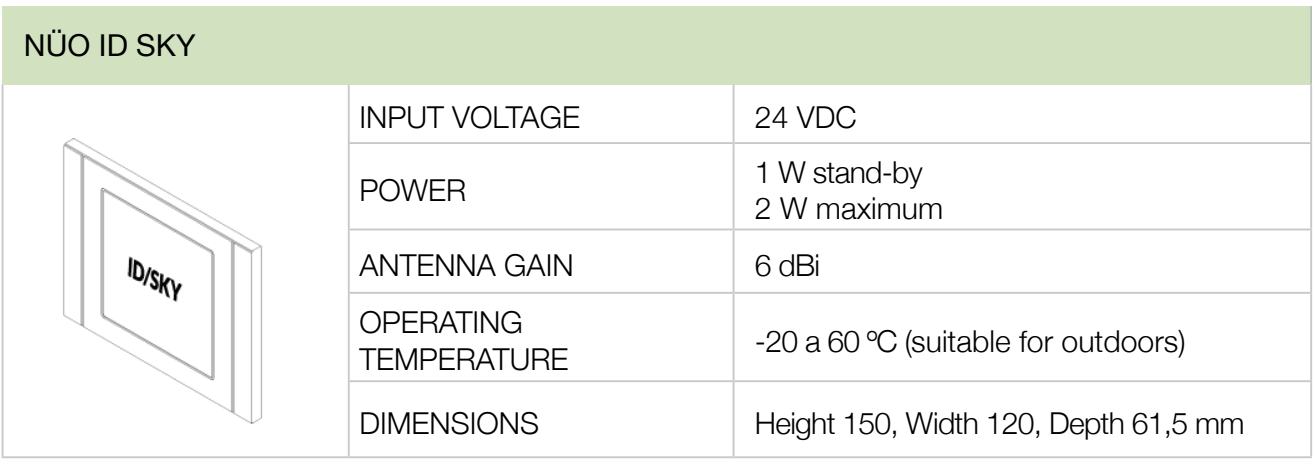

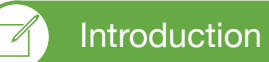

# $\sum$  Technical Specifications and General Features

# Biometric Reader:

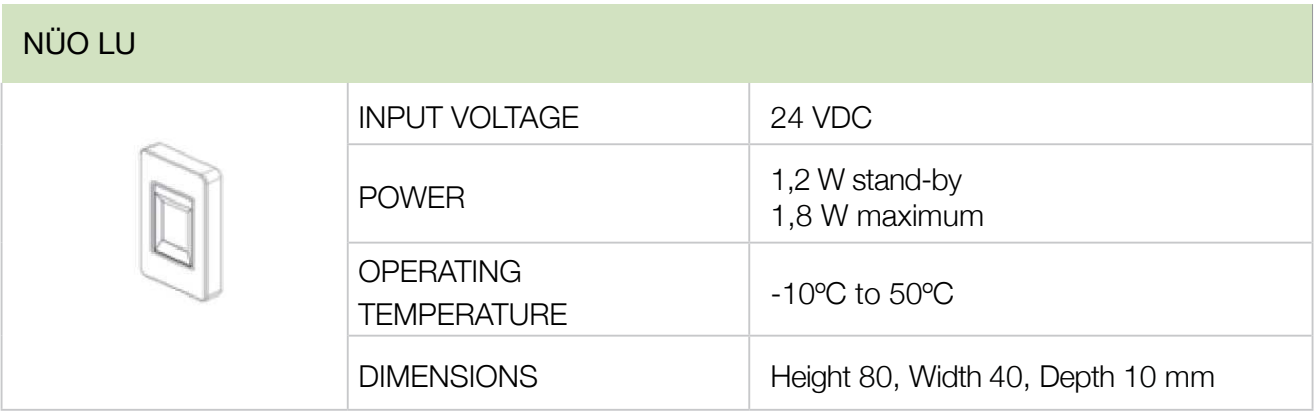

# Proximity and Biometric Readers:

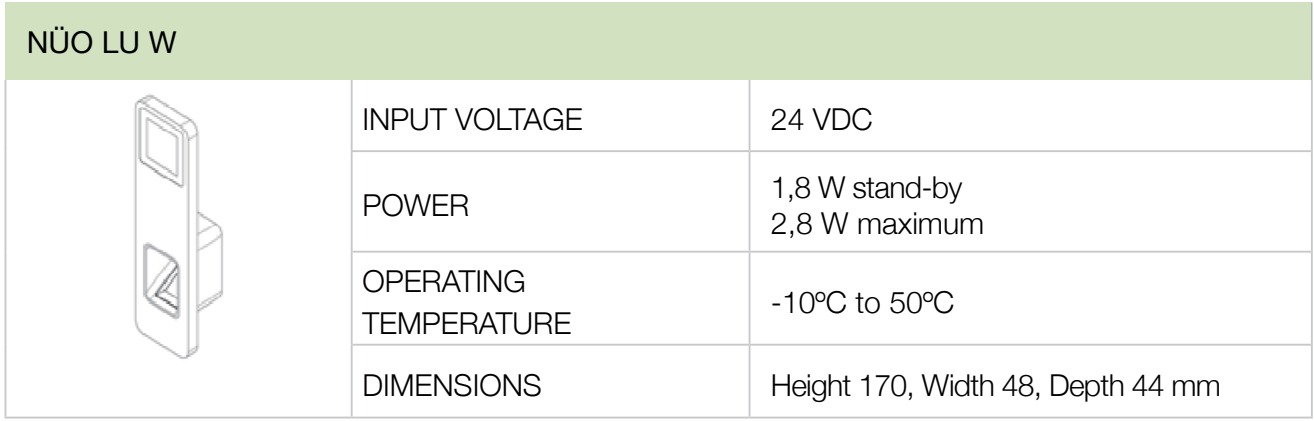

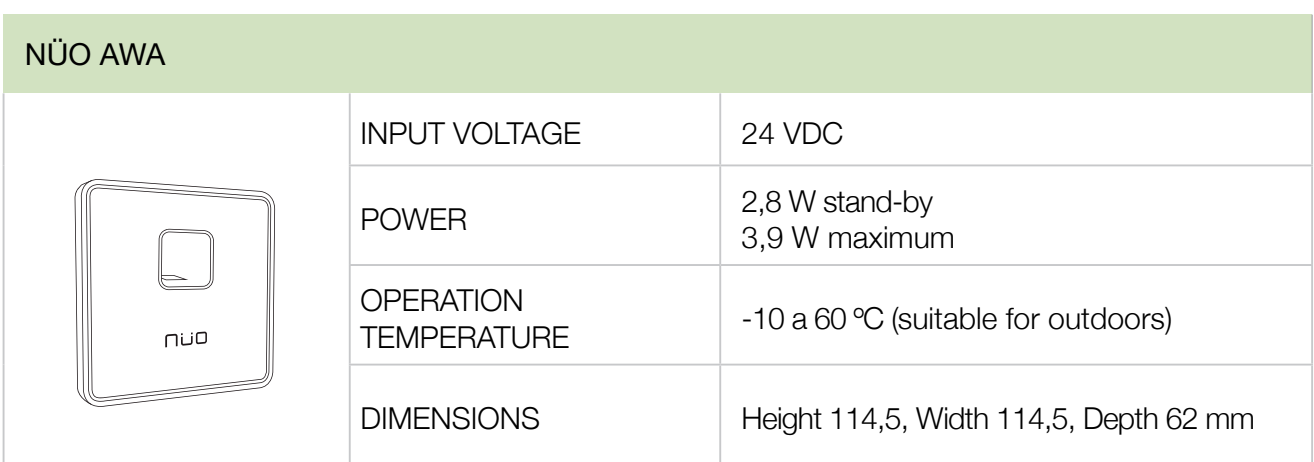

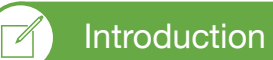

# $\sum$  Technical Specifications and General Features

# Offline Readers:

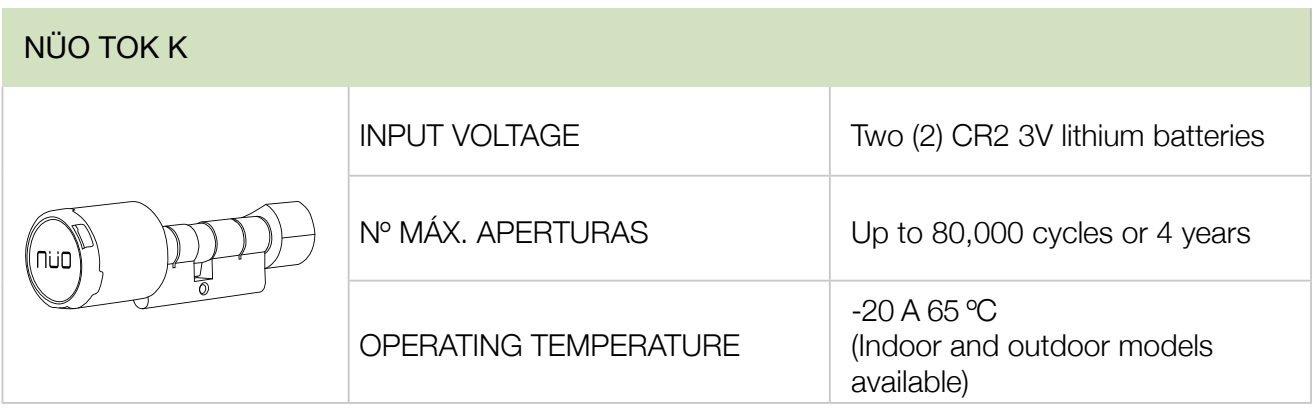

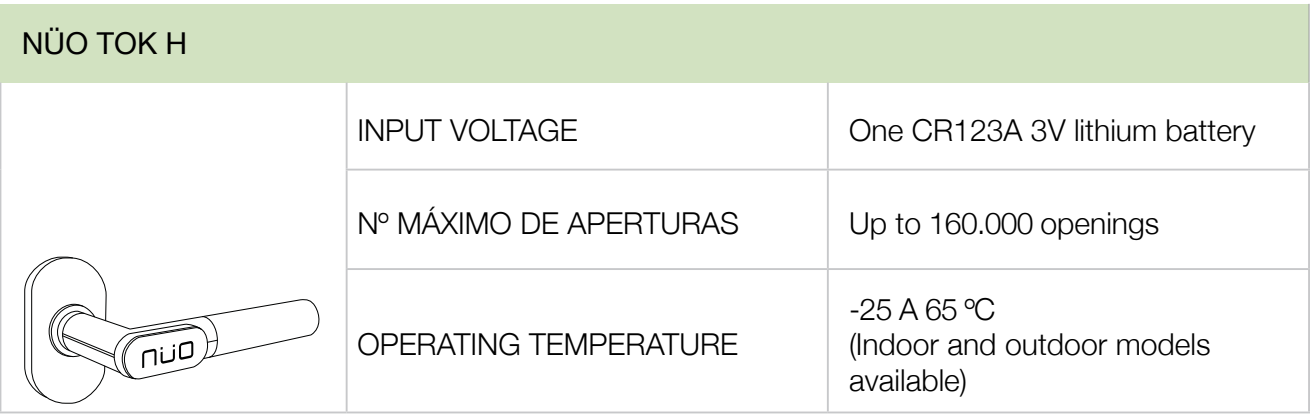

## W&M Video-Console and Video-intercoms

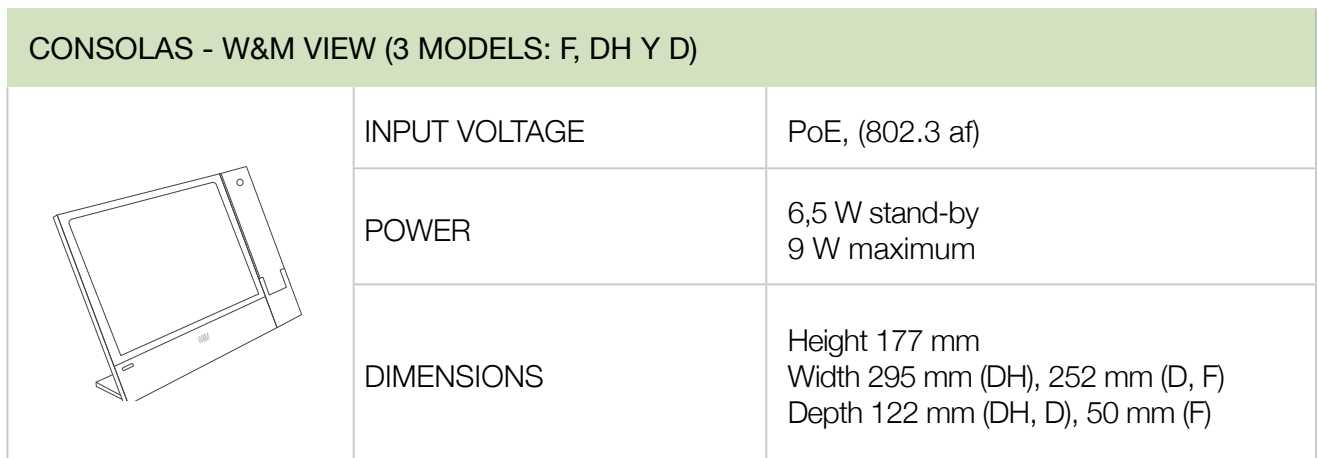

Technical Specifications and General Features

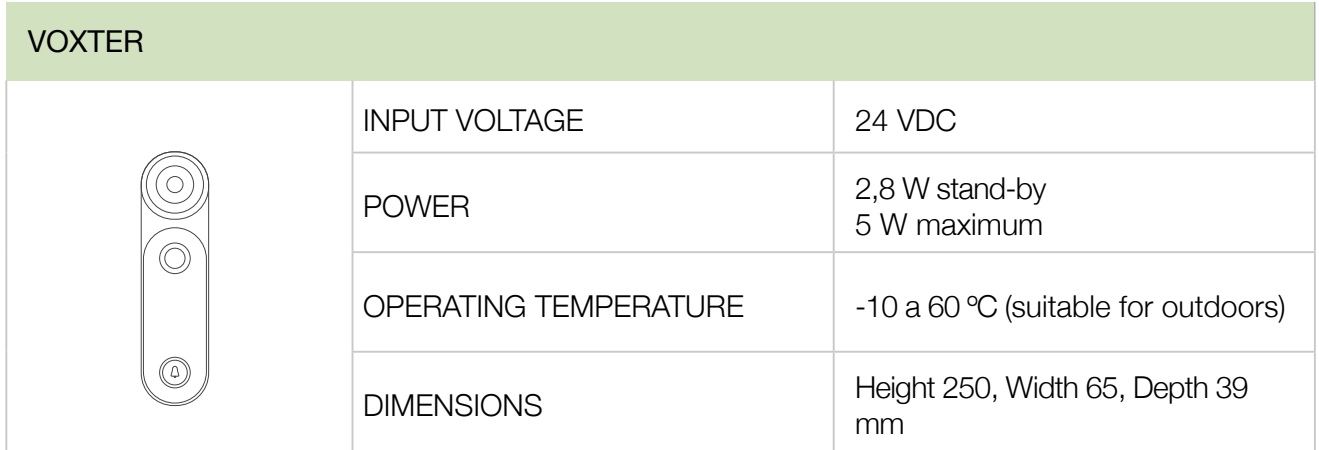

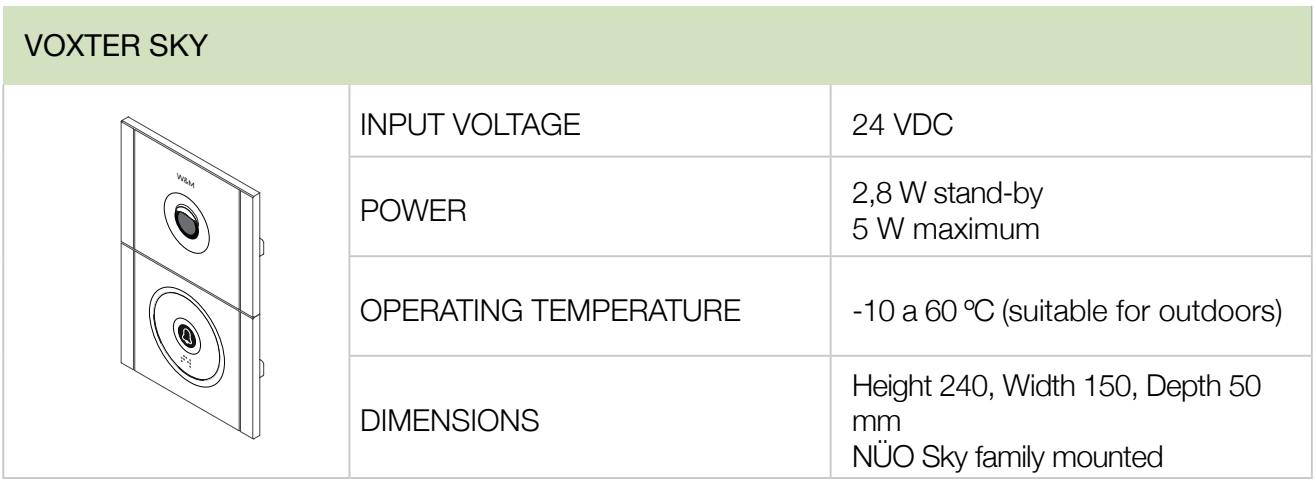

### 1.3. WIRING

- BB2 piped cable: Piped and shielded FTP data cable with 2 twisted pairs of 99.99% stranded pure copper wire  $(2 \times 2 \times (7 \times 0.19 \text{ copper } 99.99\% + \varnothing1.3HDPE) + \text{stranded drain wire}$ ). AWG24 resistance. External V0 fire retardant PVC sheath.

- BB4 piped cable: Piped and shielded FTP data cable with 4 twisted pairs of 99.99% stranded pure copper wire (4 x 2 x (7\*0.19 copper  $99.99\% + \emptyset$ 0.9HDPE) + stranded drain wire). AWG24 resistance. External V0 fire retardant PVC sheath.

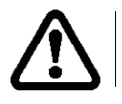

Use the cables provided. A low quality cable can seriously affect the performance of the equipment.

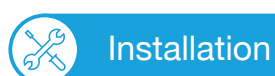

### NÜO DC Go! 8

### 2. Installation

Follow the instructions in the sections below to install each of the system components.

### 2.1. BATTERY CONNECTION

The equipment is compatible with the following types of sealed lead-acid and gel batteries: 12V, 7Ah and terminal F1 (FASTON 1). Maximum dimensions: 151 mm length, 65mm width and 100mm height. These dimensions may vary depending on the manufacturer.

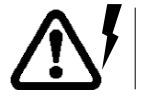

Before removing the cover to install/remove the batteries the equipment must be disconnected from the main power supply.

It is vital you install and connect everything in the correct order for everything to work properly.

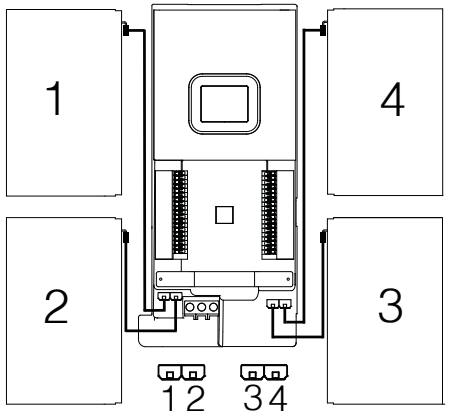

The batteries are not connected by default. They are connected automatically when you select the find doors is option in the application software. If you disconnect the equipment to the main power supply before you configure the software, in other words, without discovering doors, the equipment will go off because the batteries are not connected. Once the doors have been configured, the batteries connect automatically and if the main power supply is lost, they will keep the equipment running for up to approximately 4 hours (with 4 doors) or 2 hours (with 8 doors).

To disconnect the battery from the equipment or replace them, follow the instructions for disconnecting the terminals from the equipment:

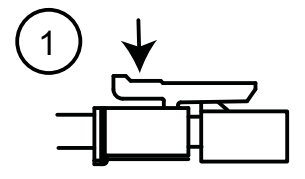

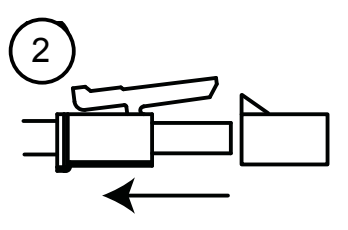

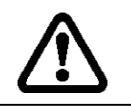

The equipment is supplied without batteries.

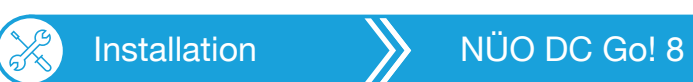

## 2.2. SHUTTING DOWN THE EQUIPMENT

After the equipment has been set up, they shut down under the following situations:

- If there is at least one Door Unit connected to the terminal blocks of the equipment, equipment is powered with batteries if the main power supply is disconnected. The equipment does not shut down.

- When the main power supply is lost and there are no readers neither Wilis and DCSlaves connected, the system shuts down in a controlled manner after 60 seconds aproximately.

The equipment shuts down if the main power supply is lost and the batteries are disconnected.

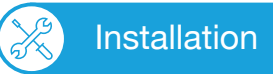

### NÜO DC Go! 8

## 2.3. NÜO DC GO!8 ASSEMBLY

Step 1: Drill holes for 6 mm studs using the box as a template to mark their position. Assemble the equipment using a Philips screwdriver (bolts and studs supplied with the equipment).

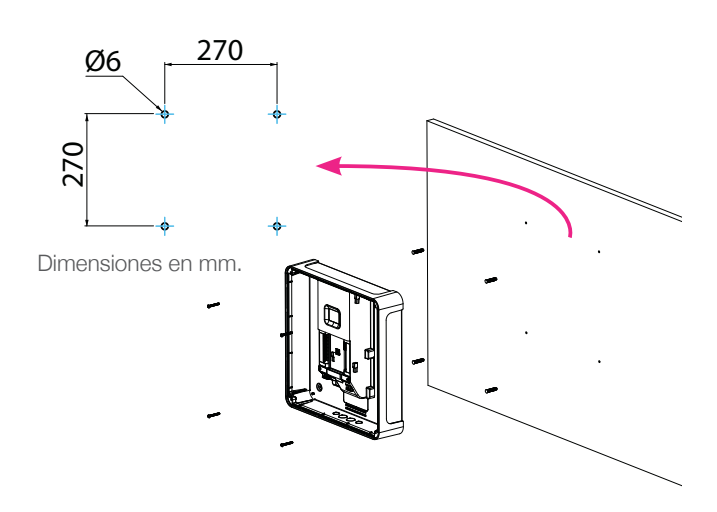

Step 3: Connect the equipment as instructed in "Step 6. Diagrams""6. Diagrams". Finally, place the cover on the equipment.

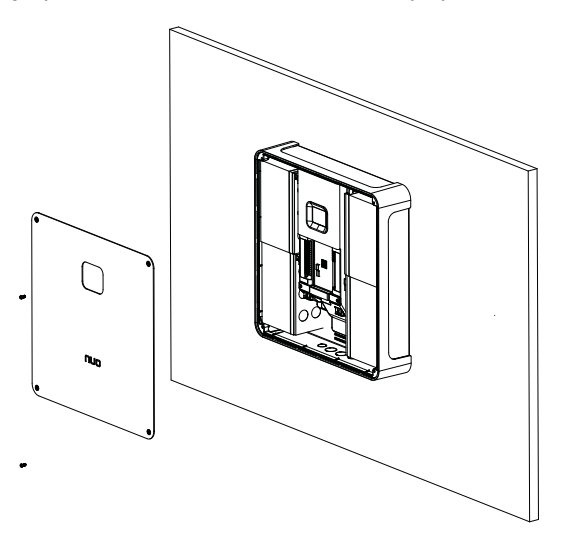

Step 2 (optional): Install the batteries and connect them to the equipment in the order specified.

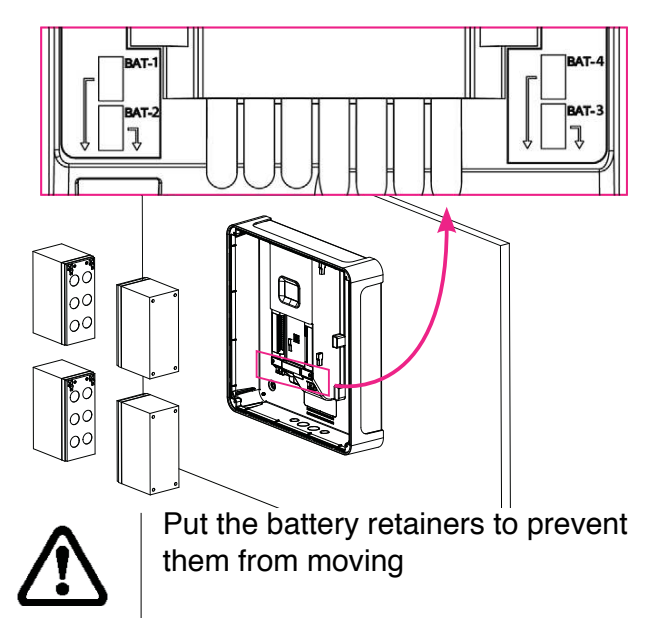

Step 4: Equipment installed in the wall.

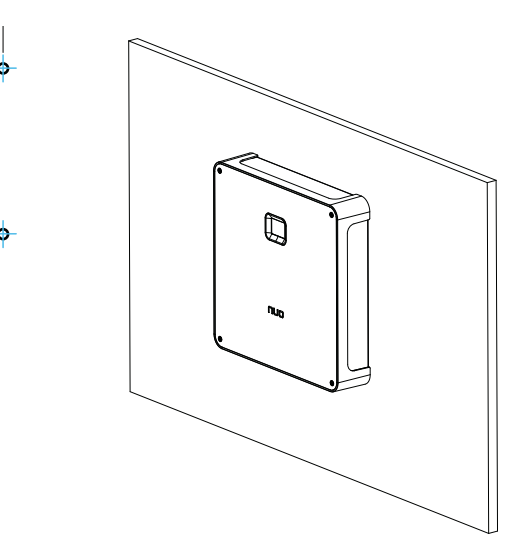

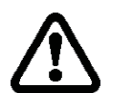

The equipment must be disconnected from the main power supply (230V) before installation. The batteries will not work until the doors have been configured in the NÜO Go! web app.

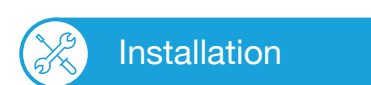

SDU & Wili Assembly

## 2.4. SDU AND WILI ASSEMBLY

Step 1: Drill holes for 5 mm studs and fix the support to the wall (bolts and studs supplied with the equipment)

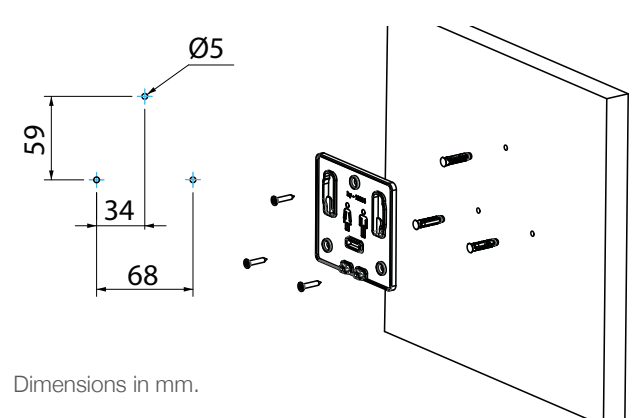

Step 3: Connect the earth cable.

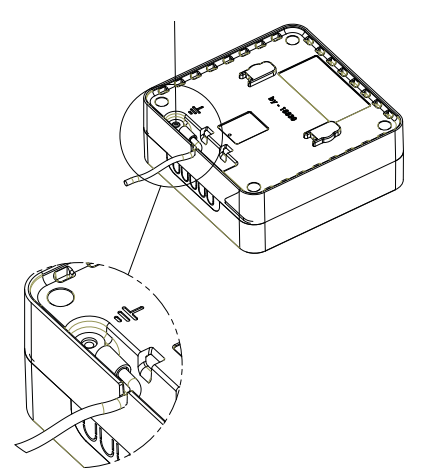

Step 5: Insert the equipment in the support by sliding downwards

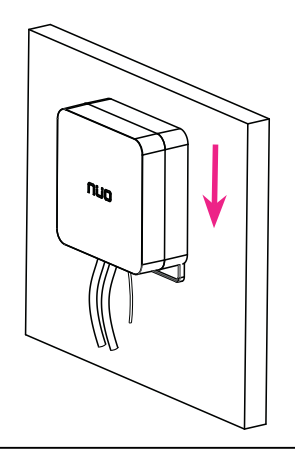

Step 2: Connect the equipment as instructed in "6.Diagrams".

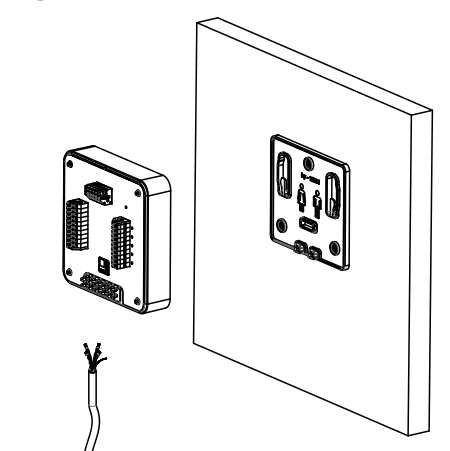

Step 4: Close the box by fixing the cover on the equipment from the back.

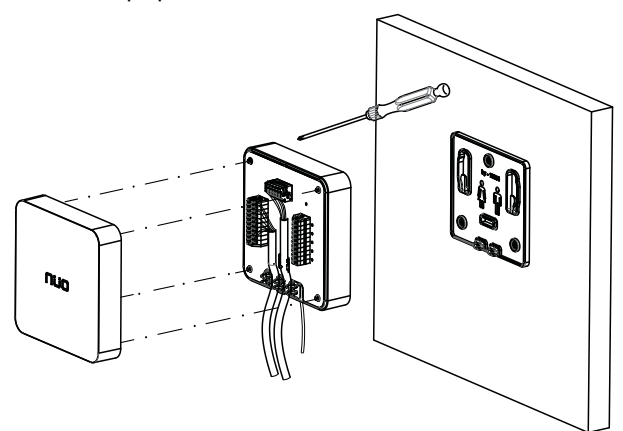

Step 6: Equipment installed in the wall

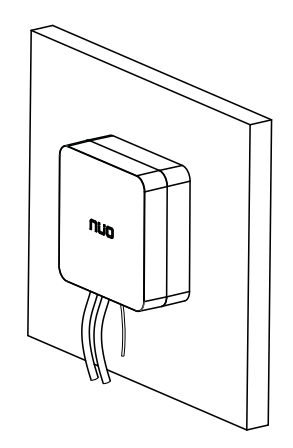

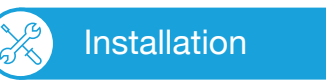

 $\big\{\rangle$  SDU+ & Wili+ Assembly

### 2.5. SDU+ AND WILI+ ASSEMBLY

Step 1: Drill holes for 5 mm studs and fix the support to the wall (bolts and studs supplied with the equipment).

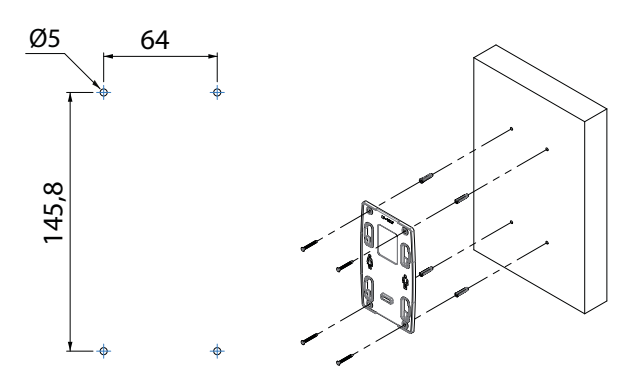

Dimensions in mm.

Step 3: Connect the earth cable

Step 2: Support fixed to the wall

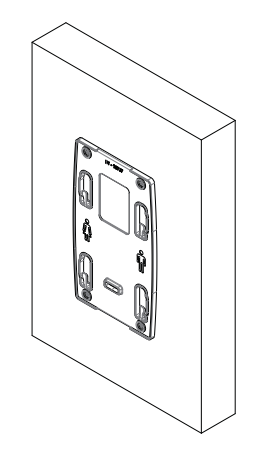

Step 4: Insert the equipment in the support by sliding downwards.

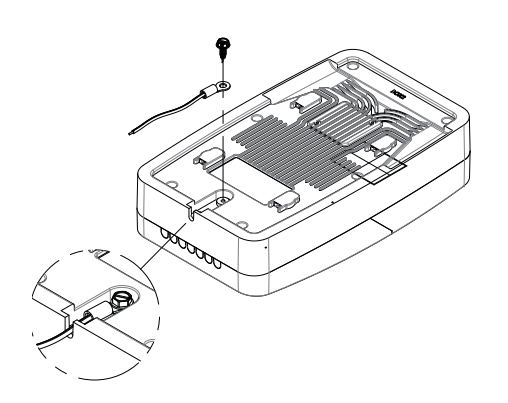

Step 5: Remove the cover to make the connection as instructed in "6.Diagrams".

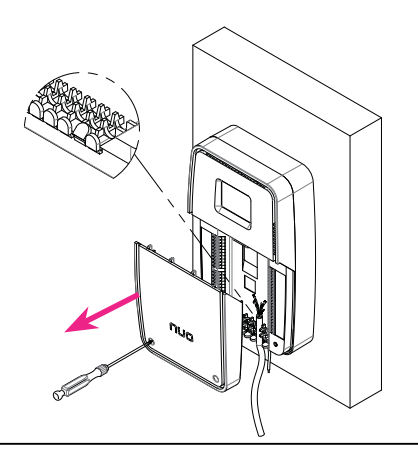

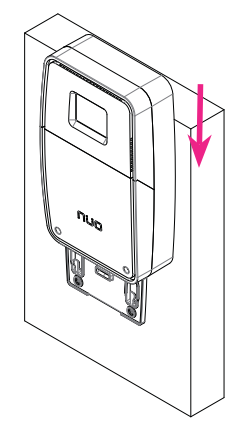

Step 6: Finally, replace the cover on the equipment

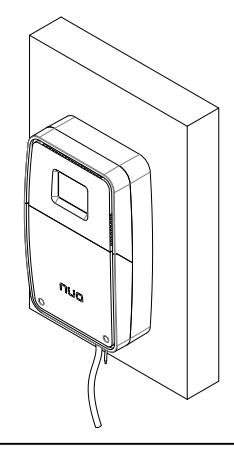

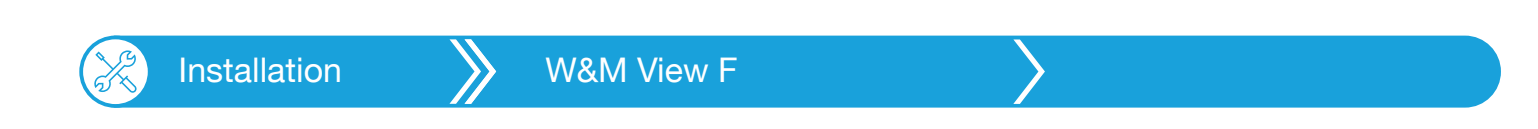

### 2.6. VIDEOCONSOLA W&M VIEW F

The W&M View F video console can be installed flush in brick walls, plaster prefabs, metal panels, and walls clad with tiles or technical materials. Follow the instructions below to install it correctly:

1.1.) If the wall where the console is to be installed is a solid plasterboard panel type wall, make a hole in the wall with the dimensions specified and insert the support plate.

1.2.) If the wall where the console is to be installed is a solid wall (e.g. concrete), make 4 holes for 4mm wall studs at the distances specified, and a central hole with the minimum dimensions noted.

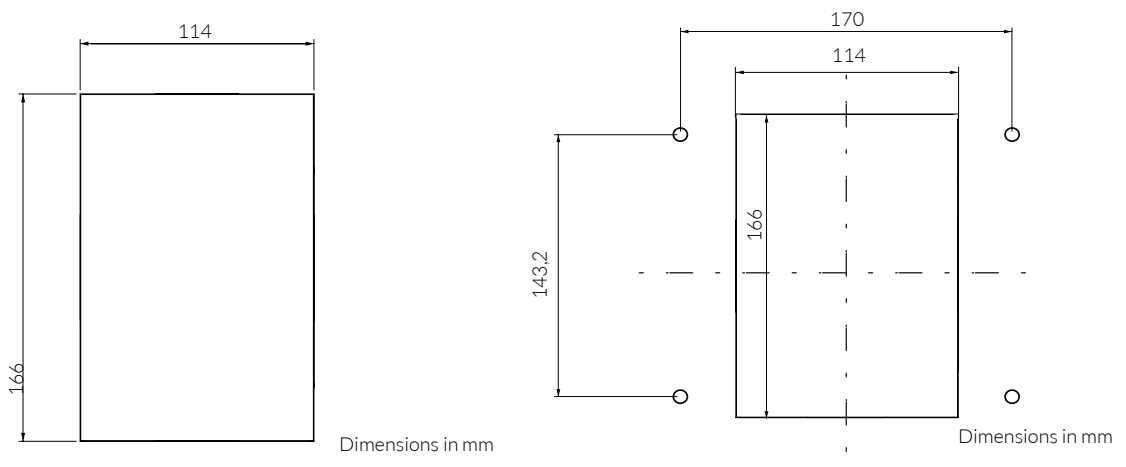

2) Uncover one of the punched holes located in the contour of the sheet metal support to pass the cable through it.

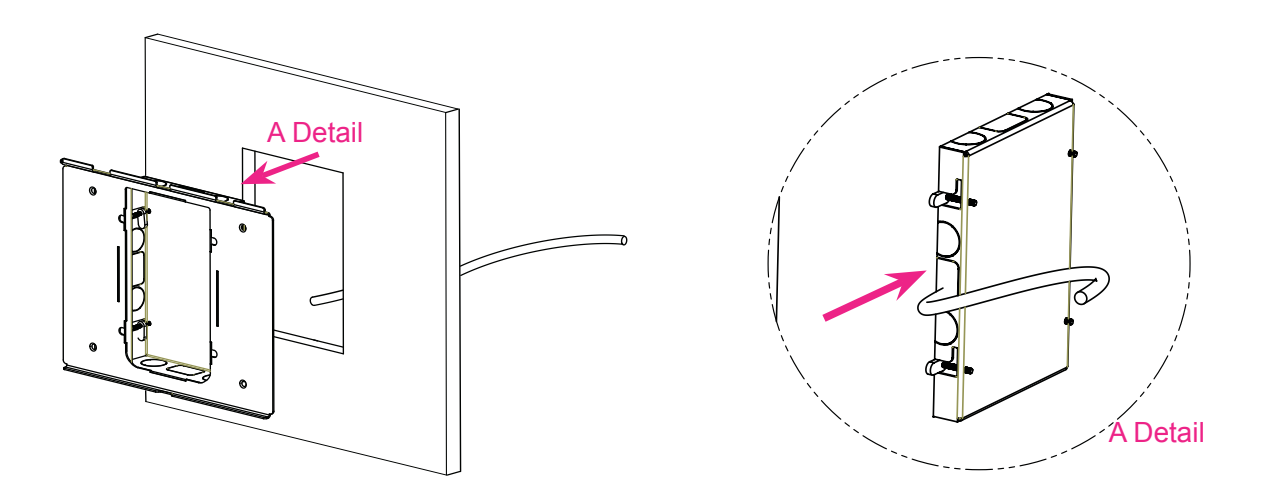

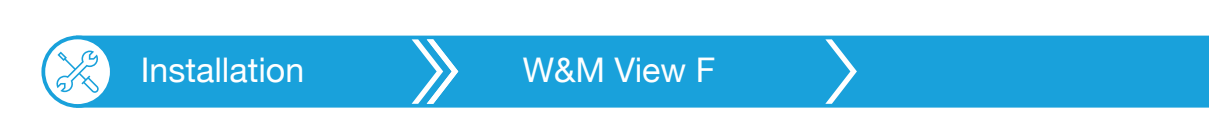

3.1) For solid plasterboard panel type walls, fix the support panel to the wall by tightening Extraption of the screws included and making sure that the pressure plate is hidden behind the support.

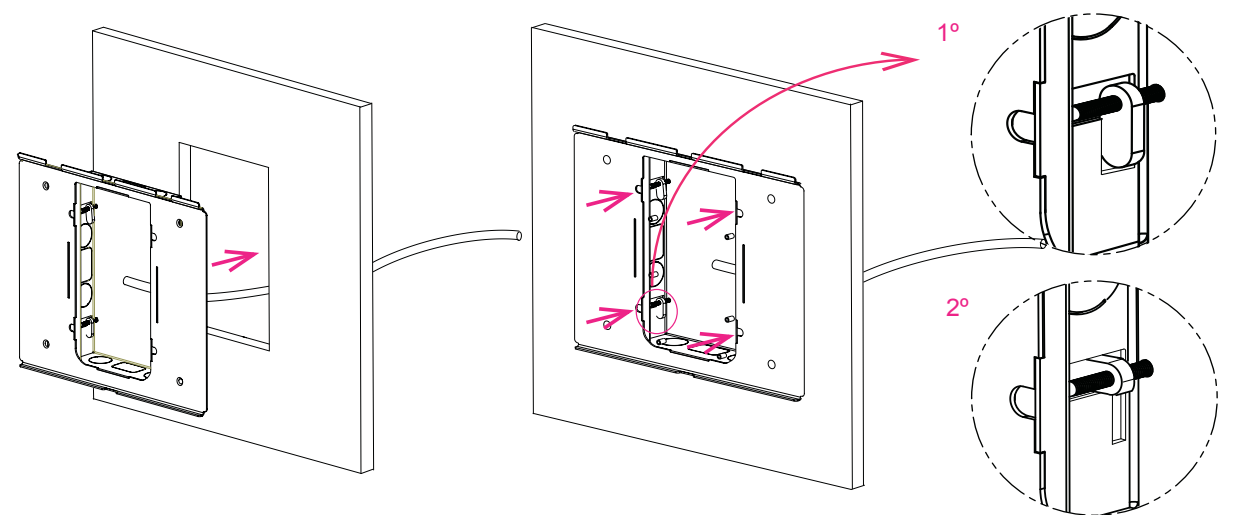

3.2) For concrete walls, insert the studs provided into the holes drilled in the wall and secure the support panel to the wall using 4 screws.

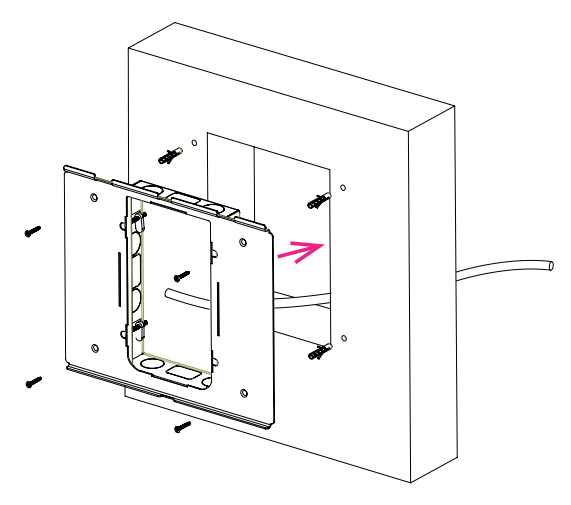

4) Remove the console cover to connect the cable to the terminal block, following the colour code.

5) Replace the console cover and screw it to secure it in place.

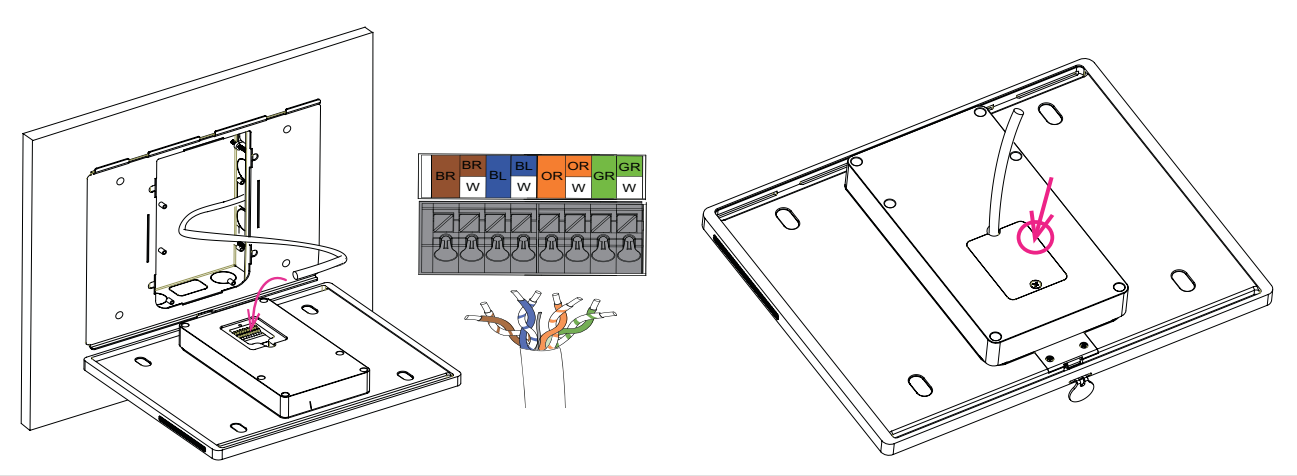

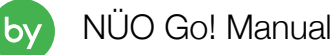

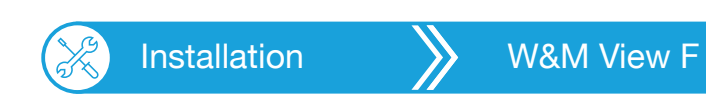

6) Insert the detachable key into the console, and push the support into place by sliding it downwards until you hear "click".

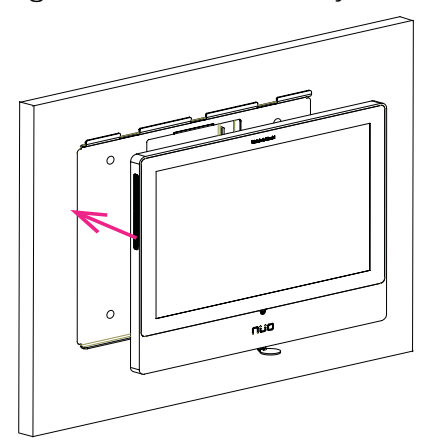

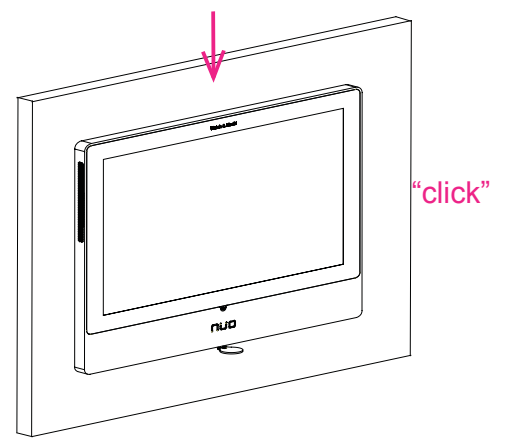

7) Remove the detachable key.

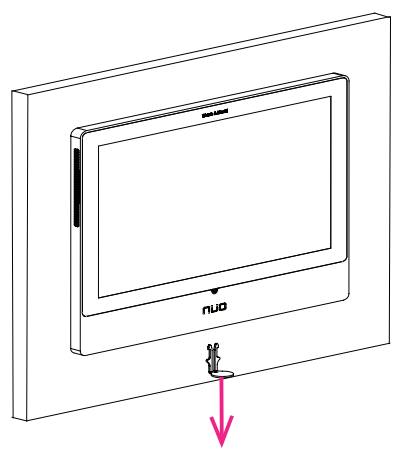

 $\text{Configuration}$   $\text{Vi}$  NÜO Go!

### 3. NÜO Go! equipment information screens

NÜO DC Go! 8, SDU+ and WILI+ equipments have a colour touch screen that displays information and the status of equipment and doors.

### 3.1. NÜO DC GO! 8 DISPLAY

The NÜO DC Go! 8 display shows information about the installation and on the status of the doors.

Users can browse through these screens interactively using the icons on the touch screen.

NÜO DC Go! 8 SCREEN:

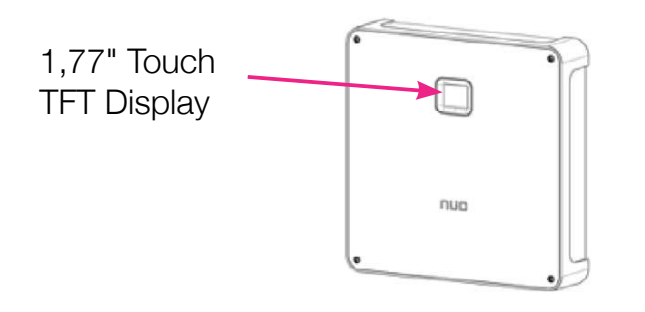

NÜO DC Go! 8

The screen sequence for the NÜO DC Go!8 controller is as follows:

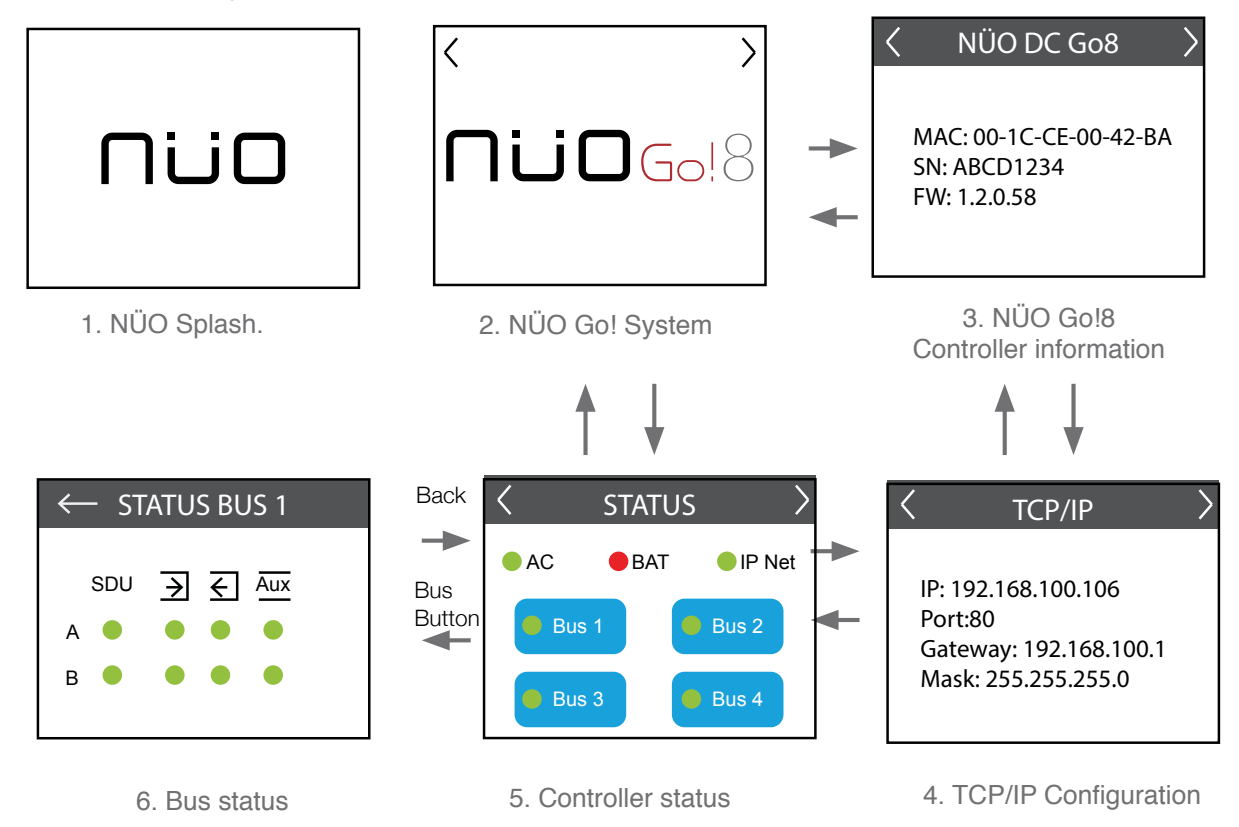

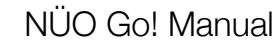

 $\overline{V}$  NÜO Go!

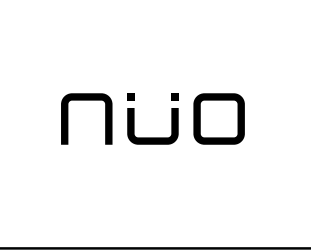

### **1. NÜO Splash**

This screen is only shown temporarily while the equipment starts up after being turned on for the first time. NÜO logo displayed.

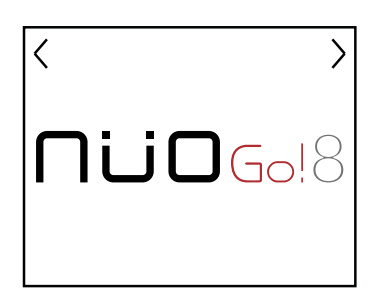

### **2. NÜO Go!8 System**

Shows the NÜO Go! 8 logotype when the equipment has turned on.

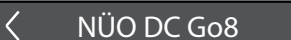

MAC: 00-1C-CE-00-42-BA SN: ABCD1234 FW: 1.2.0.58

# **3. Information regarding the controller.** NÜO DC Go8  $\rightarrow$

**Controller name: NÜO DC Go!8** MAC: Controller MAC number displayed. NS (Serial Number.): Controller series number displayed. **FW (Firmware): Controller Firmware version.** 

### TCP/IP

IP: 192.168.100.106 Port:80 Gateway: 192.168.100.1 Mask: 255.255.255.0

### **4. TCP/IP Configuration**

Información sobre los datos de red:

**IP**: Displays controller IP number

**Port**: Displays controller connection port

**Gateway**: Displays the Gateway number of the controller.

**Mask** (Subnet Mask): Displays the number of the Subnet Mask of the controller.

# $\overline{V}$  NÜO Go!

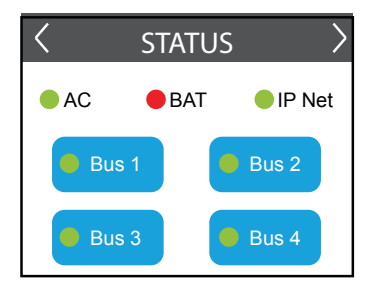

### **5. Controller Status**

Displays the status of power supplies and connections in the controller.

AC: indicates the status of the power supply to the equipment.

- **C** Grey: no power.
	- $\bullet$  Red: insufficient power.
	- Green: the power supply is correct.

**BAT:** indicates the general status of the batteries:

**Battery charging:** when the battery is charging:

- **•** Grey: no batteries detected.
- Red: battery error..
- **C** Orange: batteries charging.
- **C** Green: batteries charged.

**Battery discharging:** when the battery is discharging:

- **•** Flashing red: low battery, the equipment is about to go dead.
- **C** Green: batteries discharging.

**IP NET:** indicates network connection.

- Red: no network connection.
- **C** Green: connected.
- **BUS "x":** power supply to the buses.
	- Red: insufficient power.
	- Green: the power supply is correct.

Configuration  $\sum_{\text{V}}$  NÜO Go!

### **6. Bus status:**

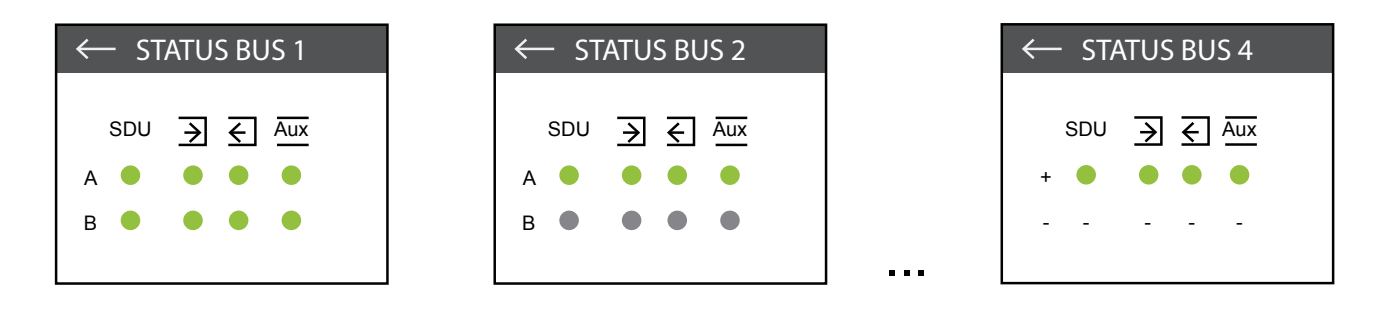

Each bus has a status screen. Each screen shows the number of doors connected to the bus (a maximum of two) A and B.

**SDU** SDU: shows the connection status of the port units in the bus.

- $\blacksquare$  Grey: no door units configured.
- Red: door unit configured but no connection detected.
- $\blacksquare$  Green: door unit configured and connected.

**Input Terminal**  $\rightarrow$  **:** shows the configuration status of the readers configured as Entry.

- $\blacksquare$  Grey: no readers configured.
- $\bullet$  Red: reader configured but no connection detected.
- $\bullet$  Green: reader configured and connected.

**Output terminal**  $\leq$  : shows the configuration status of the readers configured as Exit.

- $\blacksquare$  Grey: no readers configured.
- $\blacksquare$  Red: reader configured but no connection detected.
- $\bullet$  Green: reader configured and connected.

**Auxiliary terminal**  $\frac{A\mu x}{\mu}$ : shows the configuration status of the readers configured as Auxiliary.

- $\blacksquare$  Grey: no readers configured.
	- $\blacksquare$  Red: reader configured but no connection detected.
	- $\blacksquare$  Green: reader configured and connected.

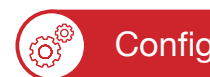

 $\overline{V}$  NÜO Go!

### **7. Battery failure:**

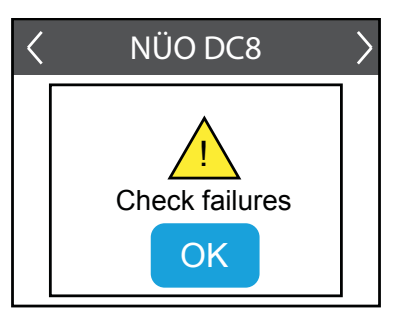

### BATTERY FAILURE WARNING:

In case of a battery failure or fault, the following message appears. This message only appears the first time the fault is detected:

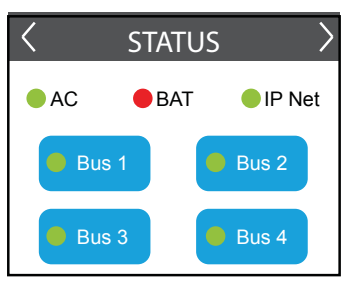

### CONTROLLER STATUS

Click OK and navigate to the "Controller Status" screen and the battery status indicator will appear in red: $\bullet$ :

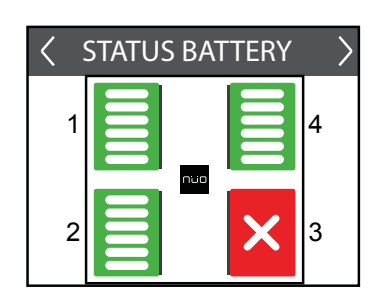

### STATUS BATTERY

When you navigate to the next screen you will find the "Battery Status" screen, indicating a fault in the battery or batteries. This screen will appear until you correct the fault.

### **8. Battery disconnection**

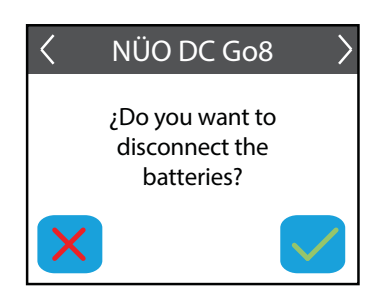

BATTERY DISCONNECT SCREEN:

If the equipment has been disconnected from the main power supply once the doors have been set up, the following screen is then displayed.

In this case, to shut down the equipmetn it is necessary deactivate the battery.

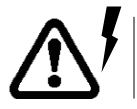

If you open the equipment once the doors are configured, the batteries will be active even if the equipment has been disconnected from the main 230V power supply. The batteries will be disconnected through this screen.

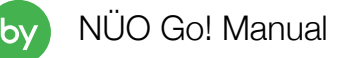

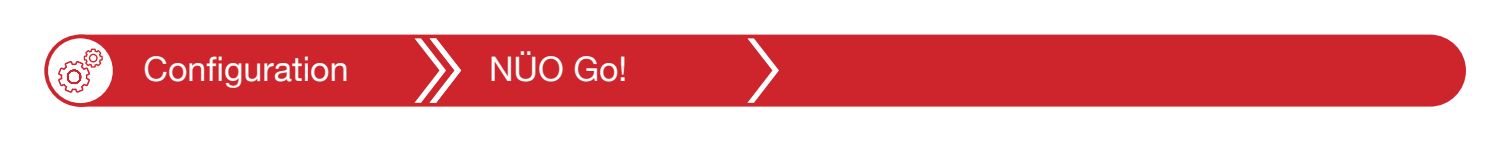

3.2. DISPLAY NÜO SDU+

The SDU+ 8 display shows information about the status of the door and its elements. Users can browse through these screens interactively using the icons on the touch screen

### **NÜO SDU+ SCREENS:**

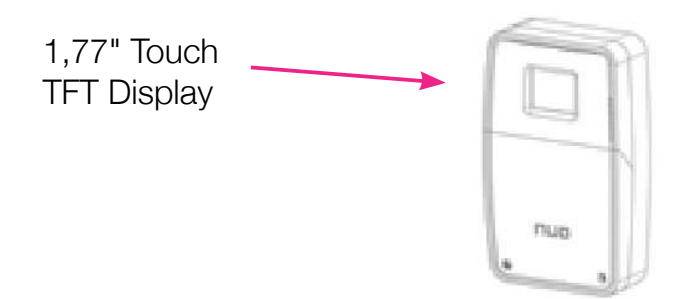

The screen sequence for the SDU+ Door Unit is as follows:

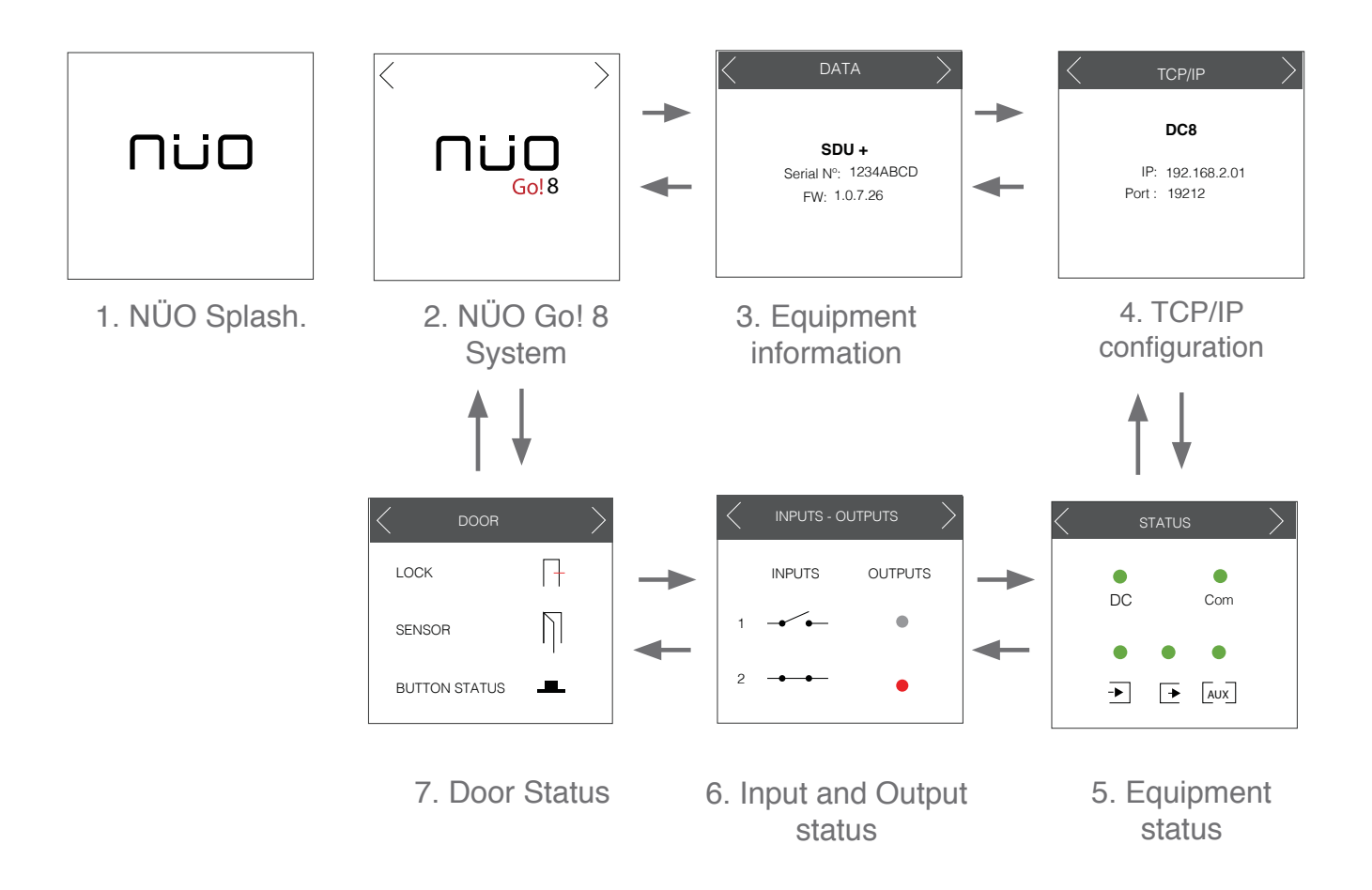

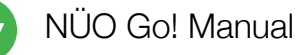

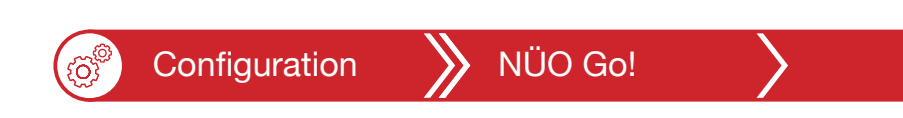

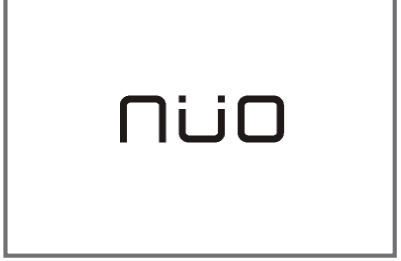

### **1. NÜO Splash**

This screen is only shown temporarily while the equipment starts up after being turned on for the first time. NÜO logo displayed.

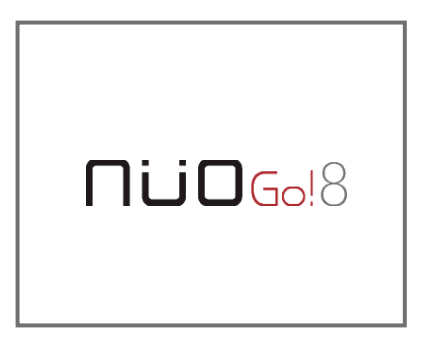

### **2. NÜO Go! 8 System**

Shows the NÜO Go! 8 logotype when the equipment has turned on.

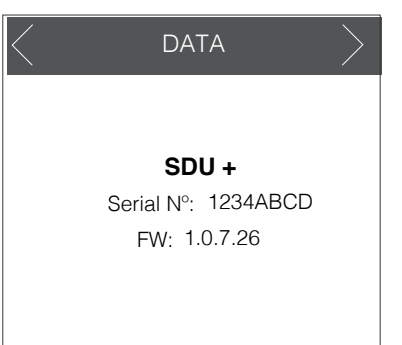

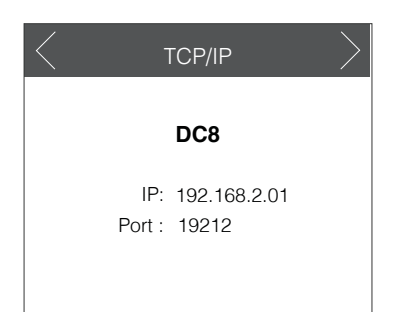

### **3. NÜO SDU+ Unit door information**

Information regarding the Door Unit:.

NUO SDU+: Equipment name.

**NS (N° De Serie):** Door Unit series number displayed

**FW (Firmware): Door Unit Firmware version.** 

### **4. TCP/IP Configuration**

Shows informtaion regarding the Controller and its network data **DC Go! 8: Controller name which is connected.** 

**IP:** IP of Controller

**Port: Port Number of Door Unit** 

# $\overline{V}$  NÜO Go!

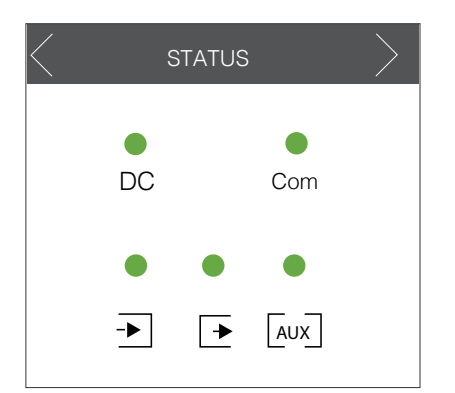

### **5. Equipment Status**

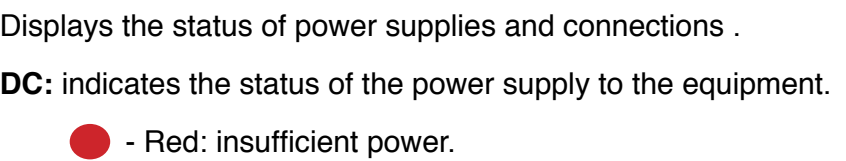

 $\bullet$  - Green: the power supply is correct.

**Com:** configuration/communication status

**• Red: non set up or without connection.** 

**C** - Green: set up or with connection

Entry Reader  $\Box$ : shows the configuration status of the readers configured as Entry.

- $\Box$  Grey: no reader configured.
- $\blacksquare$  Red: reader configured but no connection detected.
- $\bullet$  Green: reader configured and connected.

**([LW5HDGHU**VKRZVWKHFRQÀJXUDWLRQVWDWXVRIWKHUHDGHUVFRQÀJXUHGDV([LW

- $\Box$  Grey: no reader configured.
- $\bullet$  Red: reader configured but no connection detected.
- $\bullet$  Green: reader configured and connected.

**Auxiliary terminal**  $\sqrt{u}$  : shows the configuration status of the readers configured as Auxiliary.

- $\blacksquare$  Grey: no reader configured.
- Red: reader configured but no connection detected.
- $\bullet$  Green: reader configured and connected.

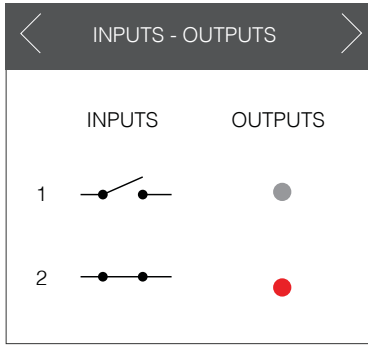

### 6. Input and output status:

Shows input and output status.

**INPUTS:** shows the status of inputs.

- $\overline{\phantom{a}}$   $\overline{\phantom{a}}$  : inactive input.
- $\longrightarrow$  : active input.

**20TPUTS:** shows the status of outputs.

- Grey: inactive output.
- Red: active output.

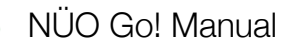

 $\text{Configuration} \longrightarrow \text{NÜO Go!}$ **7. Door Status** DOORShows the status of the elements connected to the door:  $\Box$ LOCK **Lock:** ndicates the status of the lock on the door.  $+$  :  $\sim$  NO lock with power SENSOR - NC lock without power BUTTON STATUS <u>\_n</u>  $\cdot$   $\Box$  : - NO lock without power - NC lock with power **Sensor:** door sensor status.  $|$   $|$  : door closed, sensor active.  $\bigcap$  : door open, sensor inactive.

Push button status: shows the status of the Entry Push button

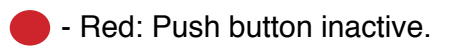

- Green: Push button active.

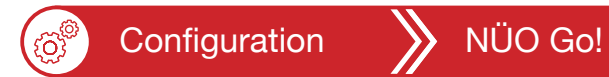

### 3.3. DISPLAY WILI+

The Wili+ display shows information about the status of the door and its elements. Users can browse through these screens interactively using the icons on the touch screen

### **NÜO WILI+ SCREENS:**

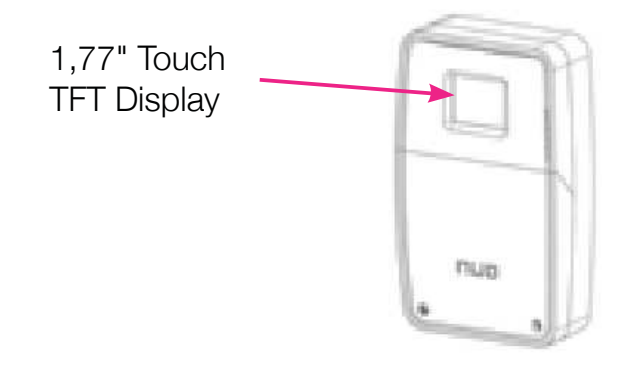

The screen sequence for the WILI+ Door Unit is as follows:

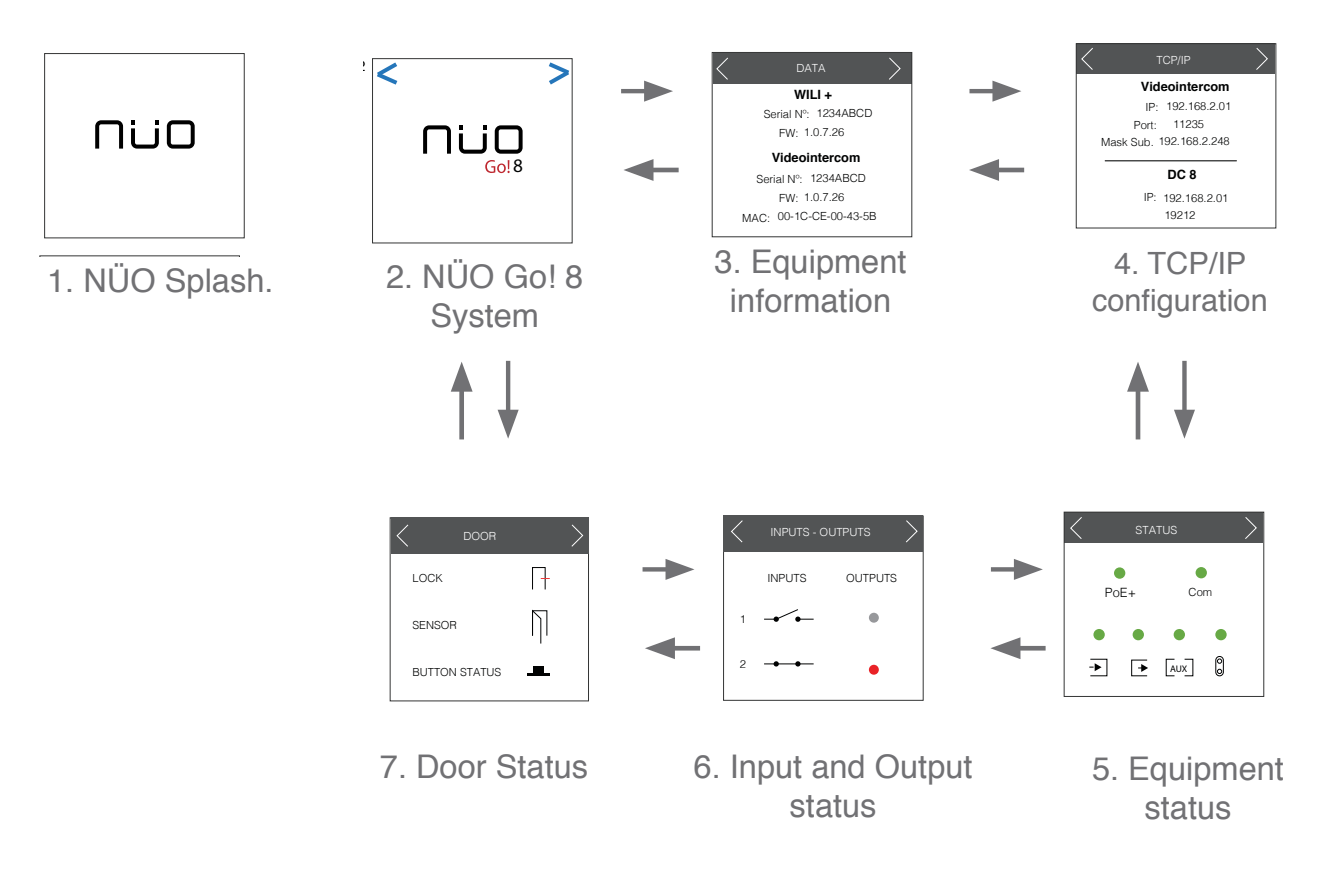

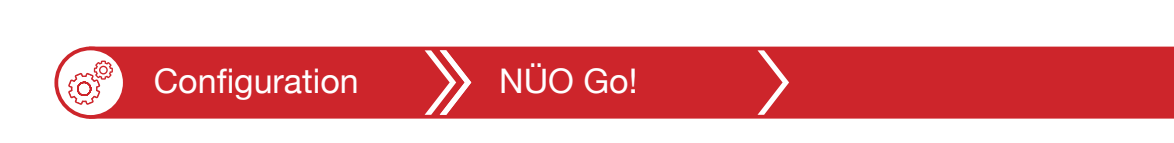

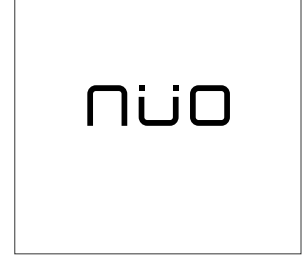

### **1. NÜO Splash**

This screen is only shown temporarily while the equipment starts up after being turned on for the first time. NÜO logo displayed.

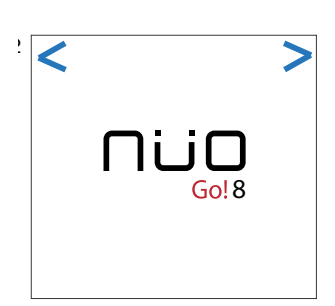

### **2. NÜO Go! 8 System**

Shows the NÜO Go! 8 logotype when the equipment has turned on.

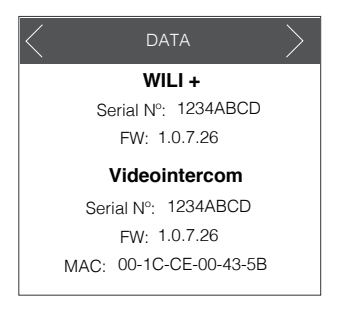

### **3. NUO WILI+ Unit Door information**

Information regarding the Door Unit and the Videointercom: **NÜO WILI+:**Equipment name.

**NS (Serial Number):** Door Unit serial number displayed **FW (Firmware): Door Unit Firmware version.** 

**Videointercom:** Name of the Videointercom terminal connected.

**NS (Serial Number):** Videointercom terminal serial number displayed

**FW (Firmware):** Videointercom terminal Firmware version.

**MAC:** Videointercom terminal MAC number

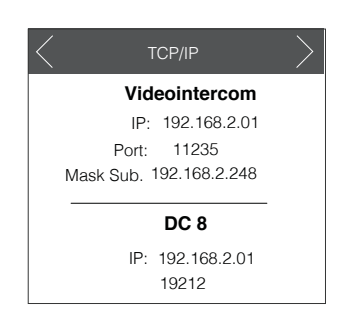

### **4. TCP/IP Configuration**

Shows informtaion regarding the Terminal Network data and the controller which is connected.

**Videointercom:** Name of the Videointercom terminal connected.

**IP:** IP number of the Videointercom terminal.

**Port: Port Number of the Videointercom terminal.** 

**Mask:** Sub-net Mask number of the Videointercom terminal.

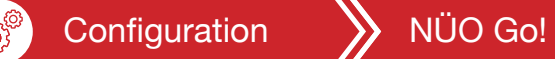

**DC Go! 8:** name of the controlled which is connected.

**IP:** IP number of the controller.

**Port: Port number of the controller.** 

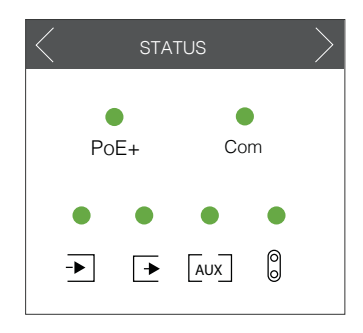

### **5. Equipment Status**

Displays the status of power supplies and connections . **DC:** indicates the status of the power supply to the equipment.

**• Red: insufficient power.** 

**C** - Green: the power supply is correct.

**Com:** configuration/communication status

- Red: withou link.

**C** - Green: with link

Entry Reader  $\Box$ : shows the configuration status of the readers configured as Entry.

- $\blacksquare$  Grev: no reader configured.
- $\bullet$  Red: reader configured but no connection detected.
- $\bullet$  Green: reader configured and connected.

**([LW5HDGHU**VKRZVWKHFRQÀJXUDWLRQVWDWXVRIWKHUHDGHUVFRQÀJXUHGDV([LW

- $\Box$  Grey: no reader configured.
- $\bullet$  Red: reader configured but no connection detected.
- $\bullet$  Green: reader configured and connected.

**Auxiliary terminal**  $\sqrt{aux}$  : shows the configuration status of the readers configured as Auxiliary.

- $\Box$  Grey: no reader configured.
- $\blacksquare$  Red: reader configured but no connection detected.
- $\blacksquare$  Green: reader configured and connected.
- **Videointercom**  $\begin{bmatrix} 0 \\ 0 \end{bmatrix}$  : shows the configuration status with the Videointercom
	- Red: without connection.
	- Green: with connection.

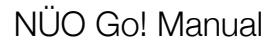

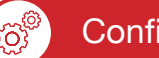

# iguration  $\longrightarrow$  NÜO Go!

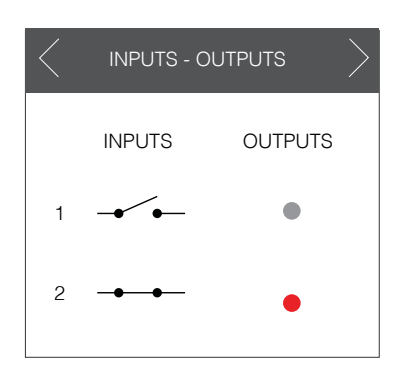

### 6. Input and output status:

Shows input and output status.

**INPUTS:** shows the status of inputs.

 $\overline{\phantom{a}}$   $\overline{\phantom{a}}$  : inactive input.

 $\overline{\phantom{a}}$   $\overline{\phantom{a}}$   $\overline{\phantom{a}}$  : active input.

**20TPUTS:** shows the status of outputs.

- Grey: inactive output.
- Red: active output.

### **7. Door Status**

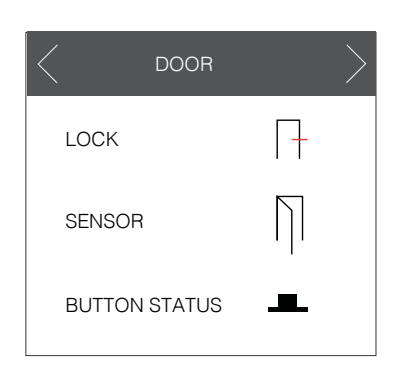

Shows the status of the elements connected to the door: **Lock:** ndicates the status of the lock on the door.  $+$  :  $\cdot$  NO lock with power - NC lock without power

> $\vert$  : - NO lock without power - NC lock with power

**Sensor:** door sensor status.

- : door closed, sensor active.
- $\left[\bigcap\right]$  : door open, sensor inactive.

### Push button status: shows the status of the Entry Push button

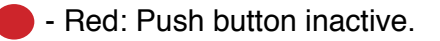

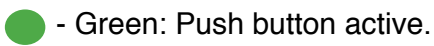

 $\text{Configuration}$   $\text{V}$  NÜO Go!

### 4. Connect to NÜO Go!

Set the NÜO Go! network parameters before connecting the video consoles and video-intercoms to the network.

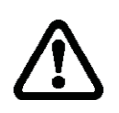

Make sure you have set the definitive NÜO DC Go! network parameters before setting up the video-intercom and console network parameters.

### 4.1. CONSOLE SETTINGS (VIEW DH, VIEW D, VIEW F)

Connect the video console to a data network with a PoE supply. The video consoles have a set-up wizard.

Enter the new IP and network parameters on the next screen. Also enter the NÜO DC Go! equipment IP and port number in the IP server and port fields. The default port is 9997. Confirm by pressing  $\sqrt{ }$ .

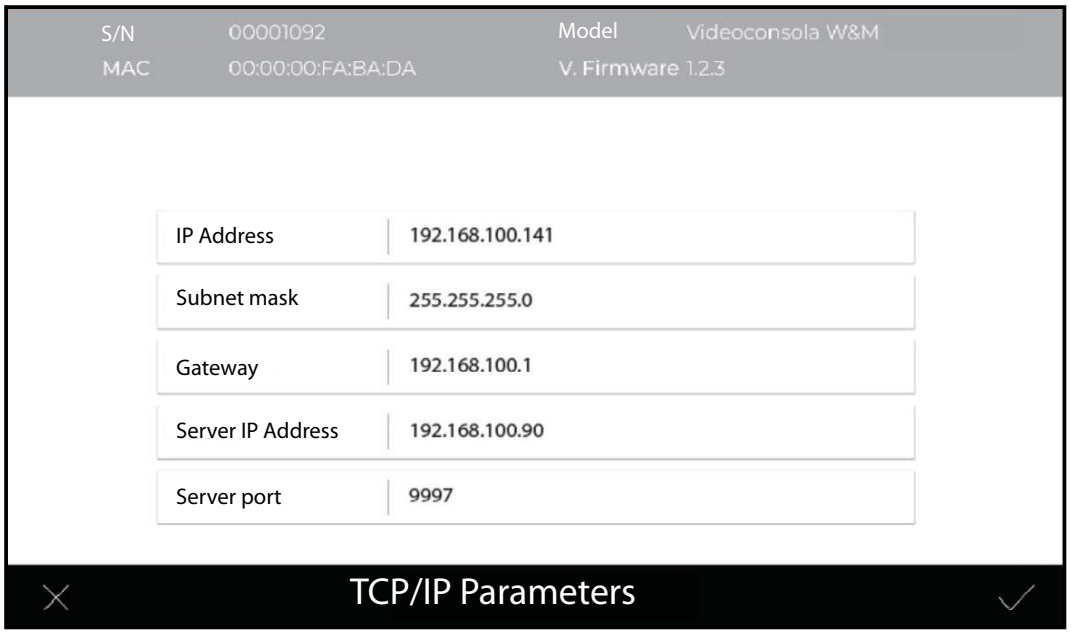

### 4.2. VOXTER/VOXTER SKY VIDEO-INTERCOM SETTINGS

Enter the default video-intercom IP in any web browser (192.168.100.120).

The PC should be connected to the same TCP/IP network as the devices. To create a new network, use an IP address in the 192.168.100.x range (where "X" is a number between 1 and 255, except for 120 and 140 which are already in use).

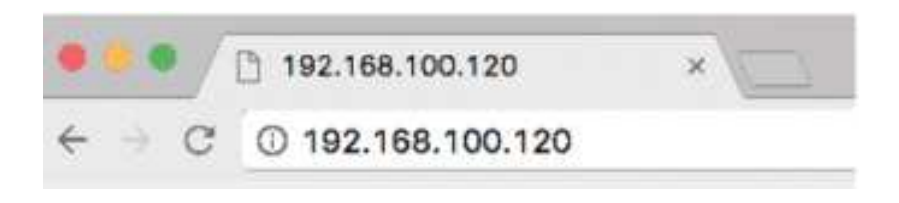

 $\text{Configuration}$   $\text{Vi}$  NÜO Go!

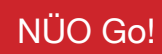

Change the default IP address on the web page displayed for a new one, by entering the NÜO DC Go! IP and port in the Server and Port fields. The default port is 9997.

NÜO Go! compatibility mode should be selected.

Press  $\sqrt{ }$  and wait for a few seconds for the intercom to take on the new settings.

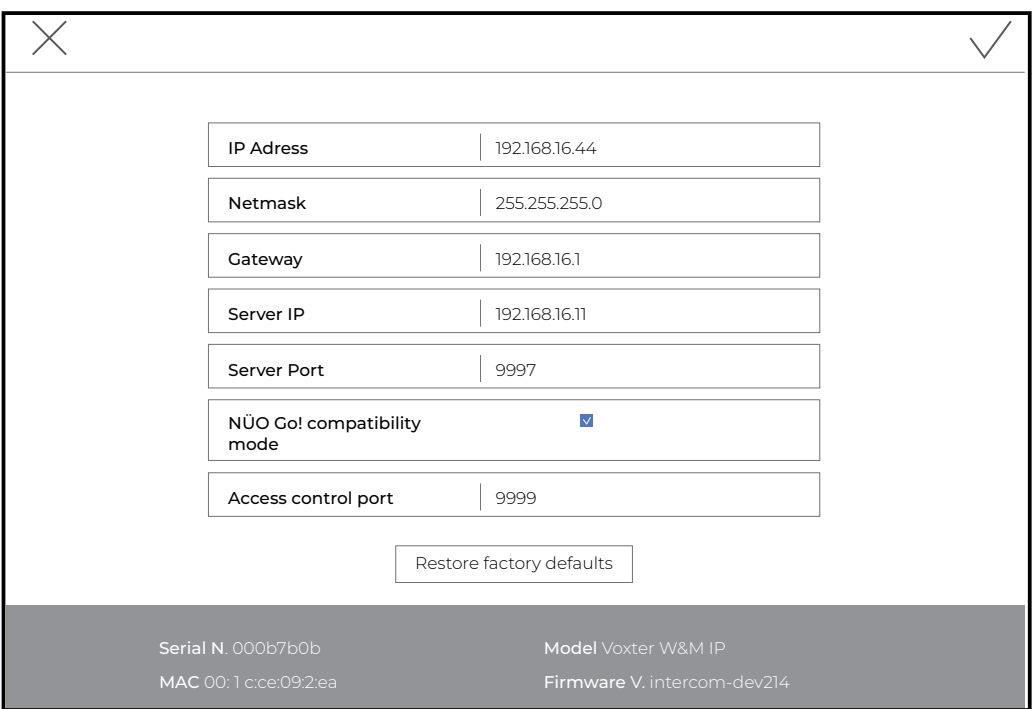

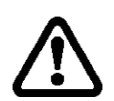

Note that the default IP address for the VOXTER IP and the VOXTER SKY is the same, so you need to change the settings to the new IP address, connecting them one at a time to avoid duplicate IP addresses.

## 4.3. CONTROLLER CONNECTION TO PC

There are two ways you can connect to your NÜO Go! controller and start to use it.

- Connect your computer to the controller directly using a network cable.
- Connect the controller with a computer using a switch.

The factory IP of your NÜO DC Go! is http://192.168.100.90. You can confirm this IP address on the NÜO DC Go! controller LCD screen.

 $\text{Configuration}$   $\text{V}$  NÜO Go!

- $\overline{\phantom{a}}$  Manual configuration option (MAC OS X)
	- 1. Access the operating system settings/network preferences window:

On a **MAC OS X**, this is found in Applications / System Preferences / Network

- 2. Create a new service (press the button + and choose Ethernet)
- 3. Manually set up a new IPv4 network
- 4. Introduce the controller IP address (by default the factory IP is 192.168.100.X), or the IP displayed on the NÜO DC Go! LCD, and enter the subnet mask.
- 5. Apply/save configuration

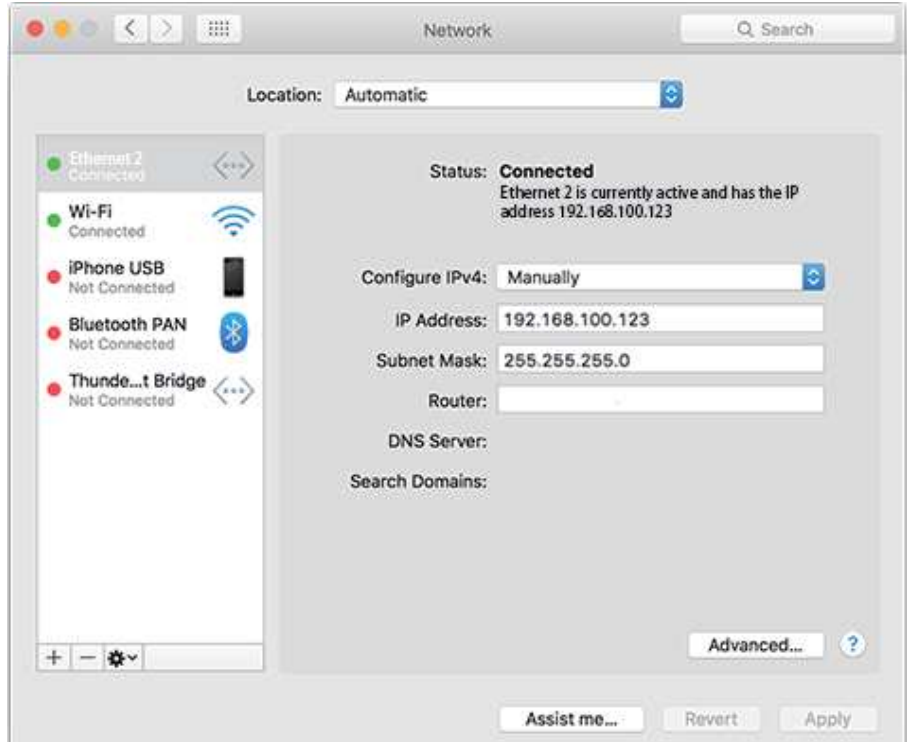

Access the application via the default IP address: http://192.168.100.90 to launch the setup wizard for the first time. Change the NÜO DC Go! IP address when setting up the TCP/IP network as required.

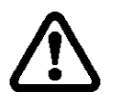

If the default IP address cannot be accessed, try adding port 80 to this address, i.e. by entering: 192.168.100.90:80 in the browser.

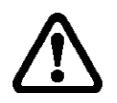

If the DHCP option has been set up in the NÜO Go! System and 0.0.0.0 appears as the IP address on the LCD screen, you will need to reconnect to the Go! System, connect it to a DHCP network, and restart the equipment in order to obtain a new IP address.

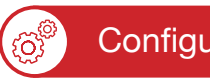

## $\text{Configuration}$   $\text{Vi}$  NÜO Go!

- **D** Manual configuration option (WIN 10 or earlier)
	- 1. Access the operating system settings/network preferences window:

In **WIN 7/8/10** this is found in

- Press the Home icon
- Type "Control Panel". Select the Control Panel button
- Go to Control Panel / All Control Panel Items / Network and Sharing Centre.
- 2. Select the network that you want to change and then select Properties
- 3. Make sure that you have not selected DHCP
- 4. Manually set up the IPv4 by introducing the controller IP address (by default the factory IP is 192.168.100.X), or the IP displayed on the NÜO DC Go! LCD, and enter the subnet mask.
- 5. Apply/save configuration

Access the application via the default IP address: http://192.168.100.90 to launch the setup wizard for the first time. Change the NÜO Go! IP address when setting up the TCP/IP network as required.

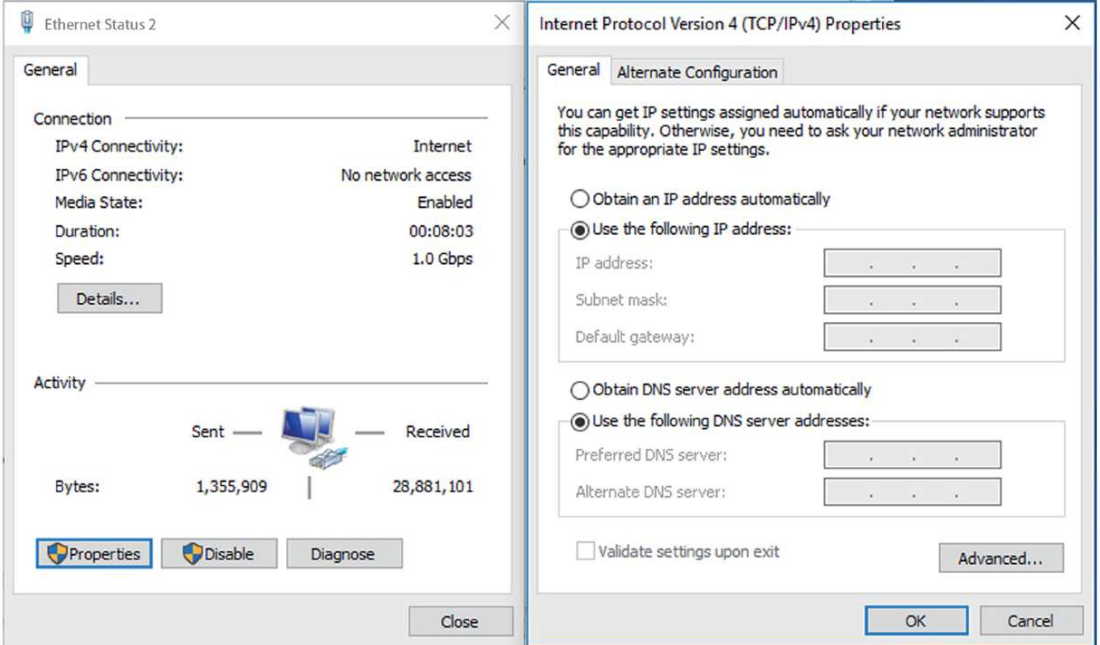

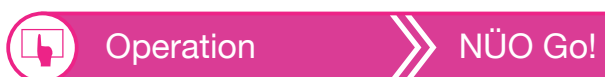

### 5. How to use the equipment for the first time

Follow these steps to set up your NÜO Go!

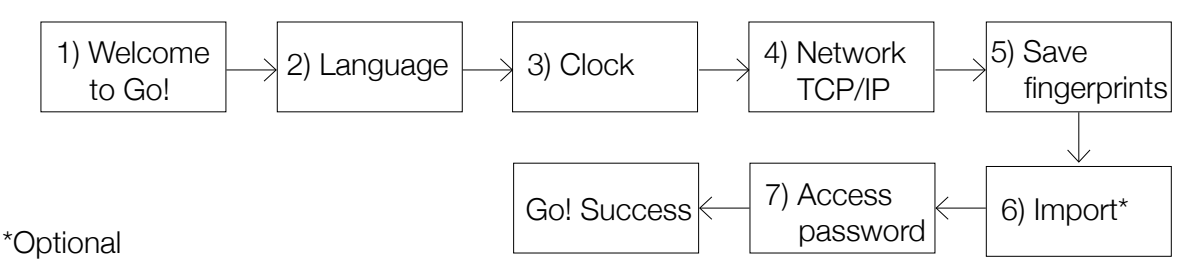

Enter the NÜO Go! default IP address in your browser: http://192.168.100.90/

- 1. Go! Welcome screen
- 2. Select the application language.
- 3. Select a system date and time.
- 4. Set up the controller TCP/IP network.

**DHCP option:** an available IP in the network is automatically assigned to NÜO Go!

**Without DHCP:** to manually set up the connections. For example, if a specific IP is assigned to NÜO Go!

- 5. Select where you would like fingerprints to be saved. NUO Go! is able to save fingerprints in its system or on cards that users carry with them (fingerprint on card).
- 6. Start from scratch, or if you wish, import a saved configuration.
- 7. Assign a password to the system to access the web application. You will be able to register or unregister a user, download reports, set up the system, and more.
- 8. You have completed the NÜO Go! set up. Wait for the system to redirect you to the Log In screen. If the default NÜO Go! IP address has been changed, enter the new IP address in your browser.

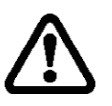

This process may take a few seconds. If it takes more than one minute, press Go!

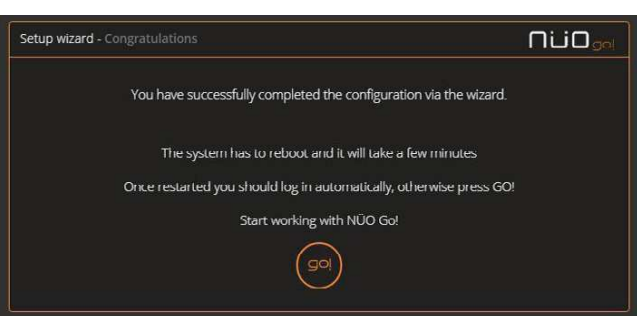

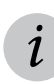

If your equipment has already been set up, then the default password is **12345**

9. The system automatically starts to discover the installed On-line doors when you log on for the first time

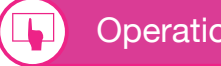

# Operation >>>>>> NÜO Go!

### 5.1. FIRST STEPS: REGISTERING A USER

Follow these steps to set up your NÜO Go! To start registering users in the NÜO Go! System, the following fields should be set up beforehand. This is not essential and if you wish, the system will assign these values by default.

- Calendar and timetable: An Access group is assigned.
- Department
- Access group
- 5.1.1. Register users

To start using NÜO Go!, try registering the first user at:

Home > User Management  $\frac{1}{2}$  > Users

- $\mathbf{G}$ 1. At Home > User Management > Users, select the New button
- 2. Fill in the user's required data (name, surname(s) and ID).

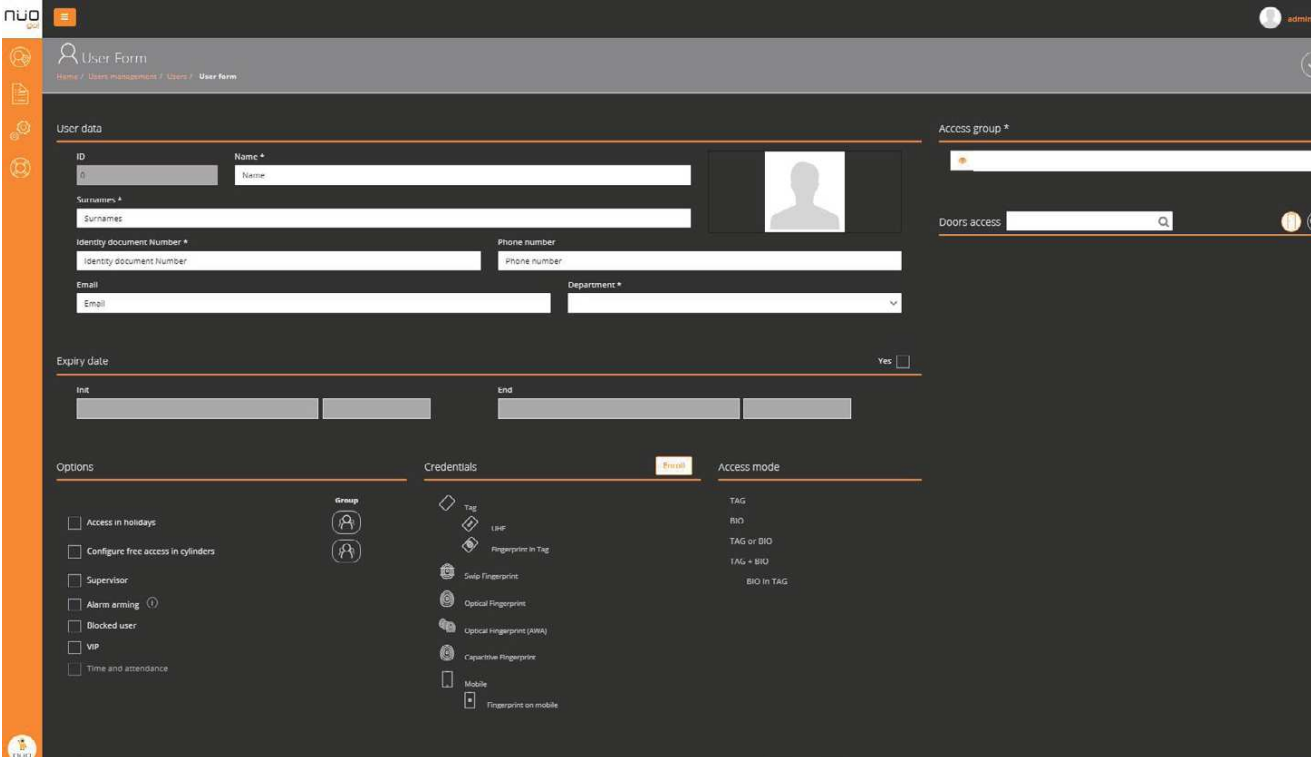

# Operation >>>>>>> NÜO Go!

- 3. Assign a required Department to the user. Use the default Department if you have not created any departments (see Create Department section).
- 4. Assign a required Access group to the user. Use the default group if you have not created any groups (see Create Access group section).
- 5. Optional: assign the following fields: Telephone number, e-mail address, department, expiry date, user options, etc.
- 6. You can also register a user with the  $\left| \frac{\text{Error}}{\text{Error}} \right|$  button by following these steps.
- 7. Select the  $\heartsuit$  button to save the changes.
	- • Select  $(E)$  to edit an existing element. Select  $(x)$  to discard the changes.

Select  $\left(\begin{matrix}\n\mathbf{u}\n\end{matrix}\right)$  to delete an element.

 $\sum$ CALENDAR (HOME > USER MANAGEMENT  $\bigotimes$  > TIMETABLES)

NÜO Go! has the flexibility to set up various timetables and calendars.

For example, calendars for different working days, access on holidays, weekends or 24 h for specific members, with/without summer working hours, etc.

To register a new calendar:

- 1. Go to Home > User management  $\quad \otimes$  > Calendars, and select the New button
- 2. To enable help from the calendar configuration assistant, press Yes at the message saying Would you like us to help you configure calendars? and follow the steps given by the assistant.
- 3. Select the  $\Diamond$  button to save the changes.
	- Select  $(\mathbf{z})$  to edit an existing element. Select  $(\mathbf{x})$  to discard the changes.

Select  $\begin{array}{|c|c|} \hline \cdots \end{array}$  to delete an element.

 $\sum$ DEPARTMENT (HOME > USER MANAGEMENT > DEPARTMENTS)

You can assign a department to each user. To register a new department:

- 1. Go to Home  $>$  User management  $>$  Departments, press the New button  $(G)$
- 2. Enter the name of the department.
- 3. Select the  $\heartsuit$  button to save the changes.
	- Select  $(E)$  to edit an existing element. Select  $(\times)$  to discard the changes.

Select  $\begin{bmatrix} \blacksquare \\ \blacksquare \end{bmatrix}$  to delete an element.

# Operation >>>>>> NÜO Go!

### $\geq$  ACCESS GROUP (HOME > USER MANAGEMENT  $\otimes$  > ACCESS GROUP)

The Access group option allows door groups to be created which can be assigned a permitted access timetable. Each user will have a group assigned to them, which then assigns the group features to the user, including the access timetable.

To register an Access group:

- 1. At Home > User management > Access group, select the button.  $\left(\frac{1}{2}\right)$
- 2. Assign the Group a name.
- 3. Assign Access permissions on holidays if desired.
- 4. Select a Calendar (previously set up at Home > System settings > Calendars).
- 5. Select an Access method:
	- One identification options:
		- TAG: card
		- BIO: fingerprints
		- MOBILE: Card in smartphone.
	- Dual identification options:
		- TAG+BIO with option to save fingerprints in the card <BIO in TAG>.
		- MOBILE+BIO: fingerprint on mobile <Bio in Mobile>.
- 6. Select the  $\heartsuit$  button to save changes.
	- Select  $(E)$  to edit an existing element. Select  $(X)$  to discard the changes.

Select  $\left(\begin{matrix}\n\mathbf{u}\n\end{matrix}\right)$  to delete an element.

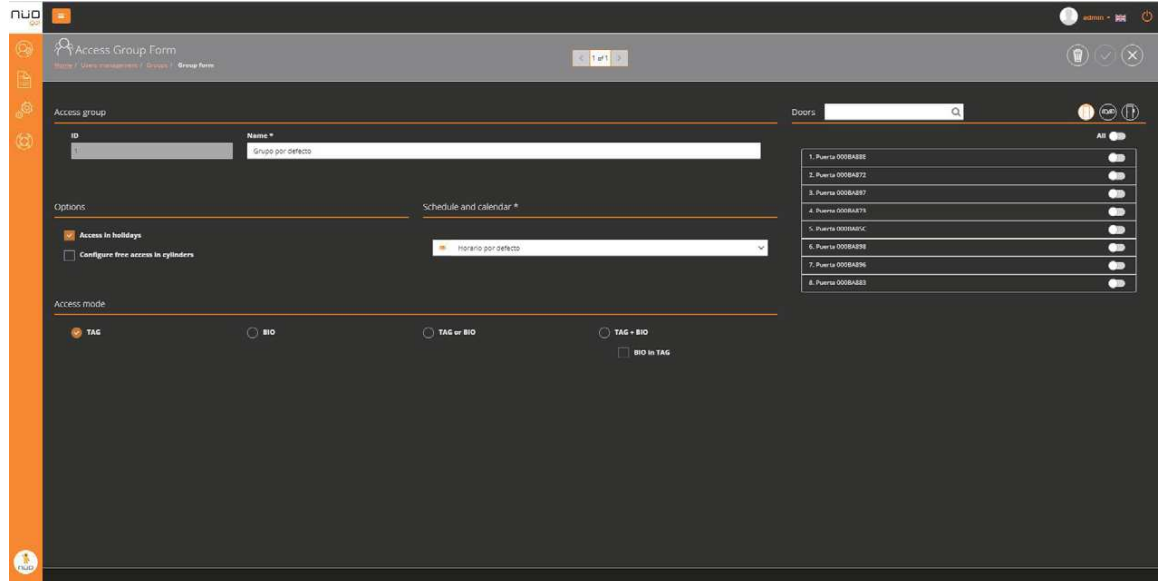

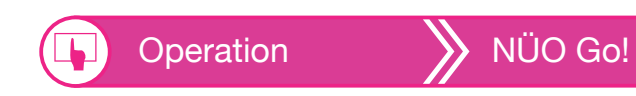

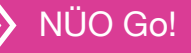

- 5.2. FIRST STEPS DOORS (ACTION AND SET UP).
	- 5.2.1. Door status and actions

The information and actions for all doors are displayed on the

NÜO Go! home page. To access the home page, select the  $\Box$ button in the upper left-hand corner of the screen.

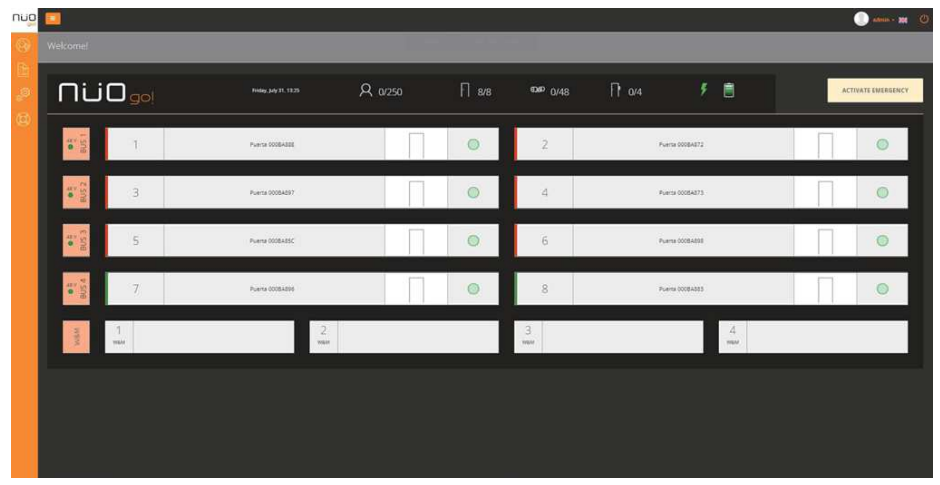

The Home page has a "preview" of the doors and a Global Emergency Button **Actival Reservency** which can be used to put all installed emergency doors into an emergency status (the readers on these doors will flash green-orange).

Select the Global Emergency Button again if you would like to cancel the Global Emergency status. The reader light displays on emergency doors will then return to its normal status.

The icon  $\mathcal{F}$  **u** shows if the batteries are fully charged, charging or discharging or if there are no batteries connected to the installation. In case of a fault, it shows that the battery needs replacement with a similar icon to the one in the equipment display:

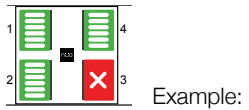

Example: Battery failure

### $\sum$ **View the door status**

Select the  $\Box$ U button in the upper left-hand corner to return to the Home page.

Each door has a button-tab with the name of the door in the middle:

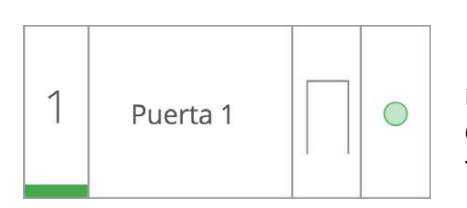

In the previous image, the green line underneath the number corresponding to each door indicates that it is open; the red line underneath the number corresponding to each door indicates that it is closed.

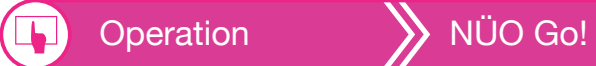

### $\angle$  **Actions involving doors.**

### **Open a door**

- 1. Select the  $\overline{D}$  button in the upper left-hand corner to go to the Dashboard.
- 2. The extended datasheet for each door is displayed when it is selected:

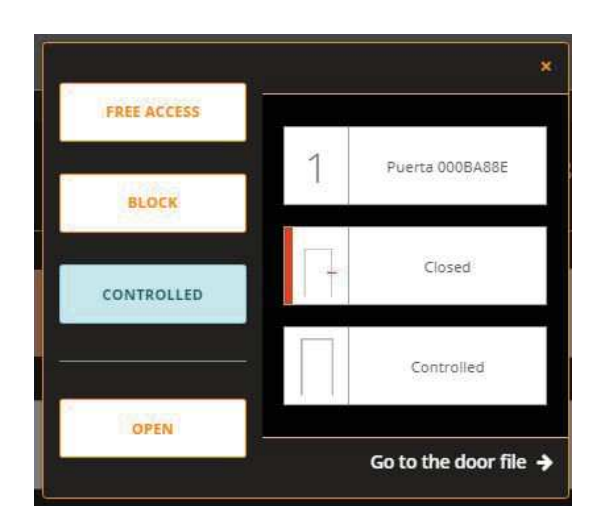

3. To open a door, select the OPEN button.

The lock opens for the default duration of 3 seconds and later closes again. The user does not have to do any additional actions.

### **Block a door**

Blocked means that no user can access the blocked door with their credentials.

- 1. Select the  $\bigcap_{n=0}^{\infty}$  button in the upper left-hand corner to go to the Dashboard.
- 2. The extended datasheet for each door is displayed when it is selected.
- 3. To block a door, select the BLOCK button.
- 4. The door remains blocked until the CONTROL button is selected.

### **Make a door Free Access**

A door is made Free Access to allow users to pass through without showing any identification.

- 1. Select the  $\Box$  button in the upper left-hand corner to go to the Dashboard.
- 2. The extended datasheet for each door is displayed when it is selected.
- 3. To make a door unrestricted, select the UNRESTRICTED button.
- 4. The door remains Unrestricted until the CONTROL button is selected.

# Operation >>>>>>>> NÜO Go!

### 5.2.2. Set up an On-line door

Before beginning to use the system, it is important that the doors are suitably set up. You can view or modify the door options in the System settings menu .

- 1. Go to Home > System settings > Installation, and select the Doors button.
- 2. Select the door to be changed and press
- 3. Set the different door options.
- 4. Select the  $(\vee)$  button to save the changes.

The options that allow users to set up the doors are:

### $\angle$  Change door type

Change the type of doors to increase their security level.

There are several options:

### **- Double intervention doors**

Door that are only accessible using credentials from two different configured users. Requires the presence of two registered users in order to gain access.

### - Supervisor doors

Door only accessible to users that have presented suitable credentials in order to be set up as "supervisors" in the system.

The administrator sets a time in the application after which a supervisor's credential will need to validated again in order to activate access for other users.

If this is not set up then the default time is 00:00.

### **- Armed Alarm doors**

A user set up with "Armed alarm" permissions may arm/disarm the alarm using a

valid credential.

### > Programme door modes

Programme Blocked door and/or Unrestricted door modes at different time throughout the week.

During unprogrammed hours and days, the door mode will be "CONTROLLED".

### $\angle$  Set up the door lock

Set up the type of lock for the system according to the installation.

Select NO (Normally Open) or NC (Normally Closed) according to whether the lock needs a voltage supply for it to remain closed or open, respectively. Set the Lock activation time.

### Operation >>>>>>> NÜO Go!

This is the time during which the lock function is unblocked after a user identifies himself or herself in the system to open the door and pass through. The default is 3 seconds.

### $\angle$  Change door options

Set up the doors so that they can take advantage of the various options offered by NÜO Go!

### - **Emergency door**

A door that has been set up as an Emergency door is left unblocked (Unrestricted) for safety reasons when a local or general emergency is declared.

This status is displayed on the reader by a flashing green and orange light.

### **- Door Open Alarm**

Set up an alarm that warns the user if a door has been left open after entering correctly.

The administrator can adjust the time period during which the door must remain open for the alarm to be raised.

### **- Forced Door Alarm**

Set up an alarm in the system that warns the user if a door has been forced open.

### **- Airlock**

Set up an airlock in NÜO One by selecting Airlock for the desired group of doors.

### **Figuration** Separation

The system does not distinguish between a reader installed on a door exit and a reader installed at the entrance. You may change the order in this section.

Supervisor and Armed Alarm doors must have a reader set up as an auxiliary reader where the supervisor or user arming the door can be identified.

A Supervisor door must also have an entrance reader so that the remaining users can enter by showing their credential. Exit is unrestricted (a Supervisor does not need to be present at the auxiliary reader in order for the users to exit).

### **SDU+/Wili+ inputs and outputs**

You can set up 2 digital inputs and 2 output relays for the SDU+ and Wili+ using the different options offered by NÜO Go! as required.

### **b** Door status and actions

The Open/Closed door status can be viewed and the Unrestricted/Block/Open actions can also be carried out from the door datasheets.

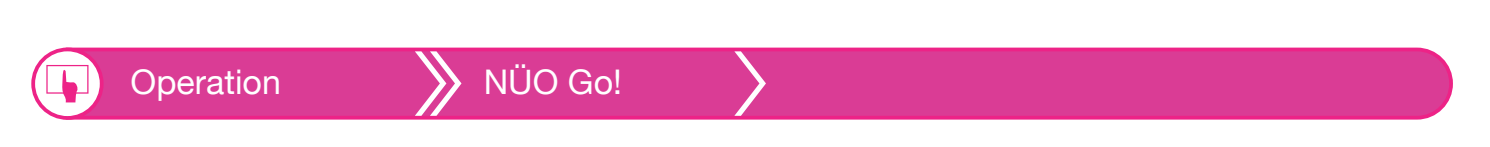

5.2.3. Set up an Off-line door

You can set up a maximum of 48 Offline Doors in your NUO Go! system by importing the file provided by By that contains all the data required on the installation cylinders.

Go to the System Settings menu  $>$  Installation  $>$  Doors, select the Offline Doors option and select Discover. A window will appear with all the Offline doors in this file. Select all the doors that you want to add to the installation.

To complete the operation, select the Discover doors option.

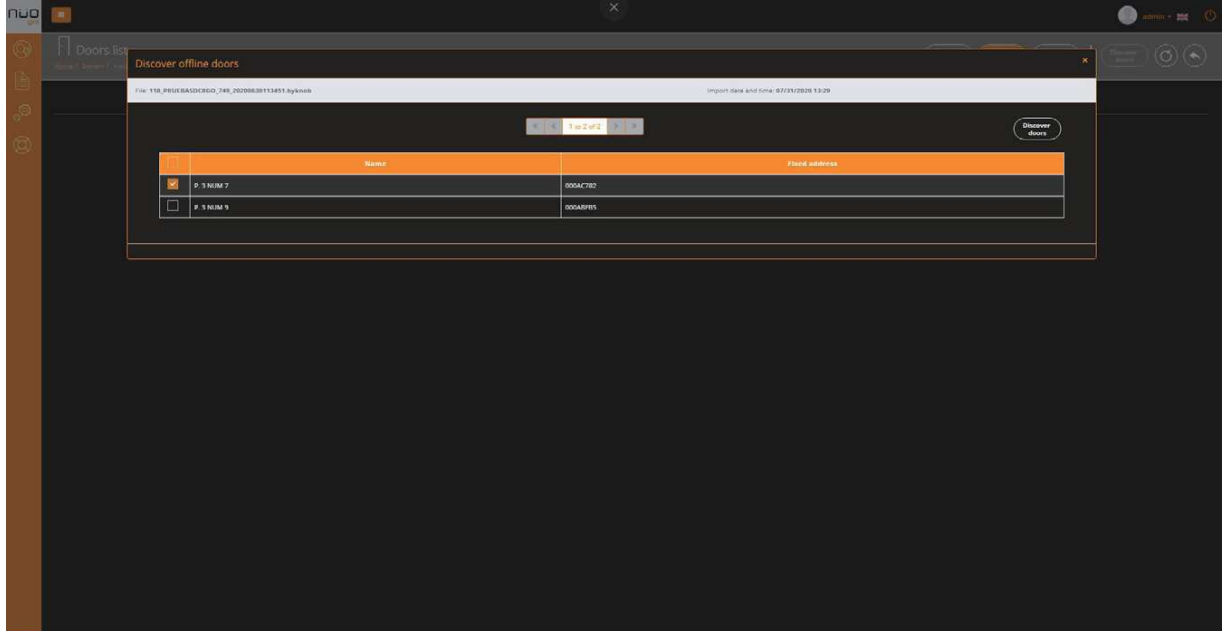

### 5.2.4. Set up an Console

You can set up up to 4 consoles in your NÜO Go system! in the Consoles option in the menu System > Installation > Consoles. Previously you must have configured the network parameters of the consoles, if not, go to point 6.1 Console Settings.

Discove To discover the consoles press discover consoles consoles The configured consoles will appear. Select the consoles that you want to add to the system and press accept.

### 5.2.5. Set up a Video-intercom door

You can set up to 4 doors with video-intercom in the NÜO Go! system by selecting the Video-intercom Doors option  $\left(\begin{array}{c} w_{\text{max}} \\ w_{\text{max}} \end{array}\right)$  from the menu System  $>$  Installation  $>$  Doors. Previously you must have configured the network parameters of the video intercoms, if not, redirect to point 6.2 Voxter / Voxter Sky video-intercoms settings.

Operation >>>>>> NÜO Go!

To discover the doors with video intercommunication press discover doors  $\sqrt{\frac{1}{2}}$  doors The doors with videointercommunications configured will appear. Select the doors you want to add to the system and press accept.

You can edit specific aspects of the intercom system from the Video-intercom Door data sheet such as assigning calls to consoles or changing the warning sounds, in addition to accessing all the options available for an On-Line door (they can also have readers connected to them).

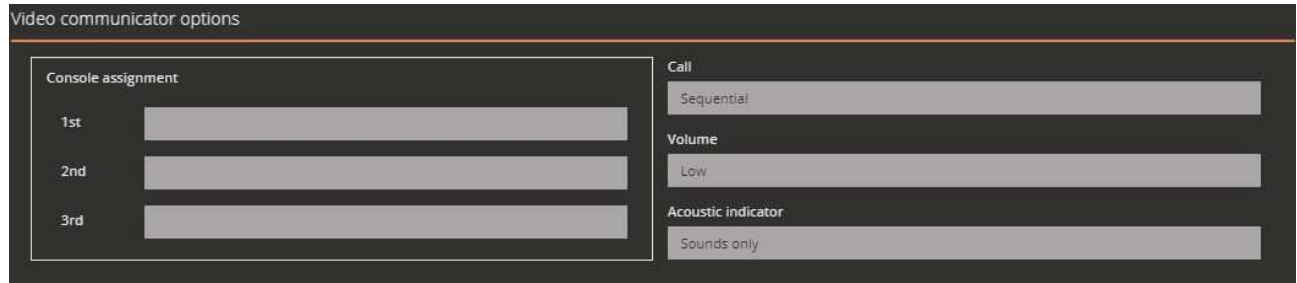

### Set up warnings

If any of the wiring is changed, i.e. if it is connected to a terminal block other than the original terminal block, all the doors must be removed from this terminal from the application and they will then need to be discovered again.

### 5.2.6. Set up the lighting colours of NÜO Sky

From the door form where Position and Lighting modules are detected, you can perform the following actions:

- Select the colour of the Position module: Blue, Turquoise, Violet, Yellow, Magenta

- Select the colour of the Lighting module: Blue, Turquoise, Violet, Yellow, Magenta or White

If a door has both modules, the Lighting module can only be set to the same color as the Position one or to white.

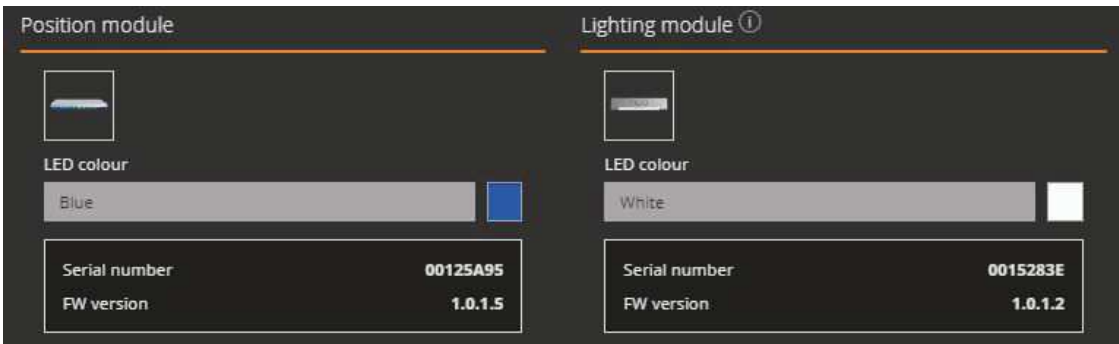

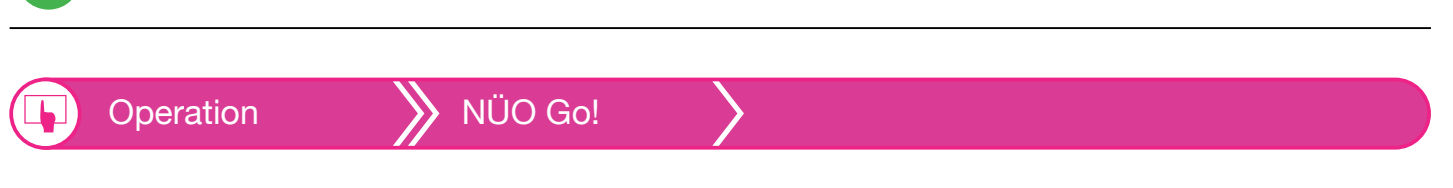

### 5.3. REPORTS

NÜO Go! can view and export reports on general system, door and user records and incidents.

Access the various types of reports at Home  $>$  Reports.

### $\sum$ **Report by user**

Access records and incidents associated with a user (granted entry/exit, access denied due to timetable, etc.).

1. At Home > Reports, select the  $\log$  USER REPORT button.

- 2. Select the name of the user or enter the user's ID. If you would like to see all Access Records, do not change this field.
- 3. Select a range of dates to filter the records.
- 4. You may optionally select a door and/or specific type of incident.
- 5. Select the button **Show report** to prepare the report.
- 6. Select Change criteria to modify the filters.

### $\angle$  Report by door

Access records and incidents associated with a door (e.g. different users that have passed through a certain door, access denied due to unknown fingerprint).

- 1. At Home > Reports, select the  $\|\cdot\|$  poor REPORT button
	-
- 2. Choose the door that you would like the report for.
- 3. Select a range of dates to filter the records.
- 4. You may optionally select a user, a department and/or specific type of incident.
- 5. Select the **Show report** button to prepare the report.
- 6. Select Change criteria to modify the filters.

### $\angle$  System report

System records (e.g. terminal connections/disconnections).

- 1. At Home > Reports, select the **button** button.
- 2. Select a range of dates to filter the records.
- 3. You may optionally select a door, a terminal and/or specific type of incident.
- 4. Select the **Show report** button to prepare the report.
- 5. Select  $\epsilon$  **Change criteria** to modify the filters.

 $O$ peration  $\left\{\right\}$  NÜO Go!

### $\sum$ **Report by department**

Access records and incidents for an entire department.

- 1. At Home > Reports, select the  $\Box$  DEPARTMENT REPORT button.
- 2. Choose the department that you would like the report for. If you would like to see all Access Records, do not change this field.
- 3. Select a range of dates to filter the records.
- 4. You may optionally select a door and/or specific type of incident.
- 5. Select the **Show report** button to prepare the report.
- 6. Select **Change criteria** to modify the filters.

### $\left\langle \right\rangle$ **Alarm report**

Filters alarm incidents (e.g. time and door related to an alarm)/

- 1. At Home > Reports, select the  $\mathbb{A}$  ALARMS REPORT button.
- 2. Choose the type of incident that you would like the report for.
- 3. Select a range of dates to filter the records.
- 4. You may optionally select a user, a door and/or specific department.
- 5. Select the **Show report** button to prepare the report.
- 6. Select Change criteria to modify the filters.

### $\left\langle \right\rangle$ **Report by action**

Filters action incidents (e.g. time and door push button was activated to exit).

- 1. At Home > Reports, select the  $\mathbb{R}$  Acrions REPORT button.
- 2. Choose the type of incident that you would like the report for.
- 3. Select a range of dates to filter the records.
- 4. You may optionally select a door and/or specific department.
- 5. Select the **Show report** button to prepare the report.
- 6. Select Change criteria to modify the filters.

# Operation >>>>>>> NÜO Go!

### $\mathcal{E}$ **User list**

List of users with various filters (e.g. expired, blocked, which have access to a specific door, etc.). The different filters possible are:

- 1. List of users who have access to a door. Select a specific door and press View report.
- 2. List of doors which the user has access to. Select a specific user and press View report.
- 3. List of users according to options. Select whether you want a list of the users with Access on holidays or users who are Supervisors, Armed alarm, or blocked users, and press View report.
- 4. List of expired users. Select whether you want to see only expired users or current users and press View report.
- 5. List of users according to credentials. Select the type of credential and press View report to list all users registered with a certain type of credential.
- 6. List of users according to access method. Select the type of access method and press View report to list all users with a certain access method assigned to them.
- 7. List of users according to access group. Select the type of access group and press View report to list all users who belong to a specific access group...

### $\sum$ **Technical report**

Filters all incidents.

- 1. At Home > Reports, select the  $\frac{1}{2}$  TECHNICAL REPORT button.
- 2. Select a range of dates to filter the records.
- 3. You may optionally select filters.
- 4. Select the **Show report** button to prepare the report.
- 5. Select Change criteria to modify the filters.

Operation NUO Go!

### 5.4. MORE SYSTEM OPTIONS

You can view or modify the components installed in the system through the System settings menu

### $\left\langle \right\rangle$ **Set up doors (See section 5.2.2 Set up a door)**

### **View reader features**  $\left\langle \right\rangle$

Press the System settings button  $\frac{1}{2}$  > Installation  $\frac{1}{2}$  > Readers

The readers installed are classified according to the door on which they are installed.

You can activate a reader's sound and light-based signals using the Signal button  $\Box$ 

You can view the type, serial number, firmware, status and position of the reader (entrance, exit, auxiliary)..

### > View controller features

Press the System settings button  $\mathbb{R}^Q$  > Installation  $\mathbb{R}^Q$  > Controller . Form

The devices installed, their type, serial number, firmware and status will be displayed.

You can locate the device using the Signal button  $\Box$ .

### **Console settings**  $\sum$

Press the System button  $\frac{1}{10^{10}}$  > Installation  $\frac{1}{10^{10}}$  > Consoles

The installed consoles will appear, where you can check the type, serial number, firmware, MAC address and status.

You can locate the device using the Signal button

Press the Discover button to add more consoles to the system.

Press on each console to access the console Data sheet in order to edit the characteristics and view the network parameters.

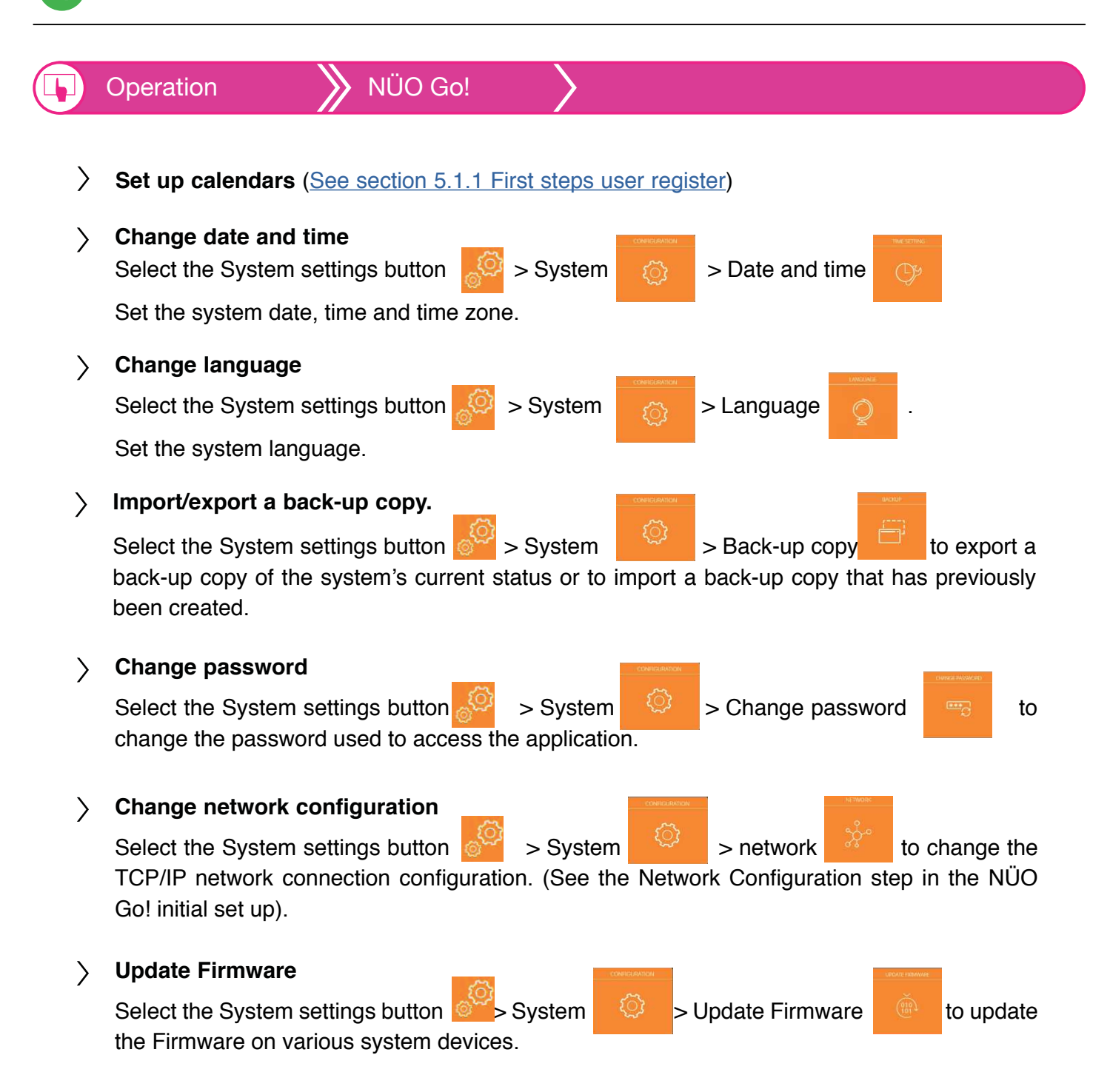

bл

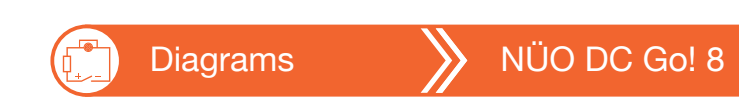

### 6. DIAGRAMS

6.1. CONNECTION TO NÜO DC GO! 8

## 6.1.1. CONNECTION FROM THE SDU DOOR UNITS TO NÜO DC GO! 8

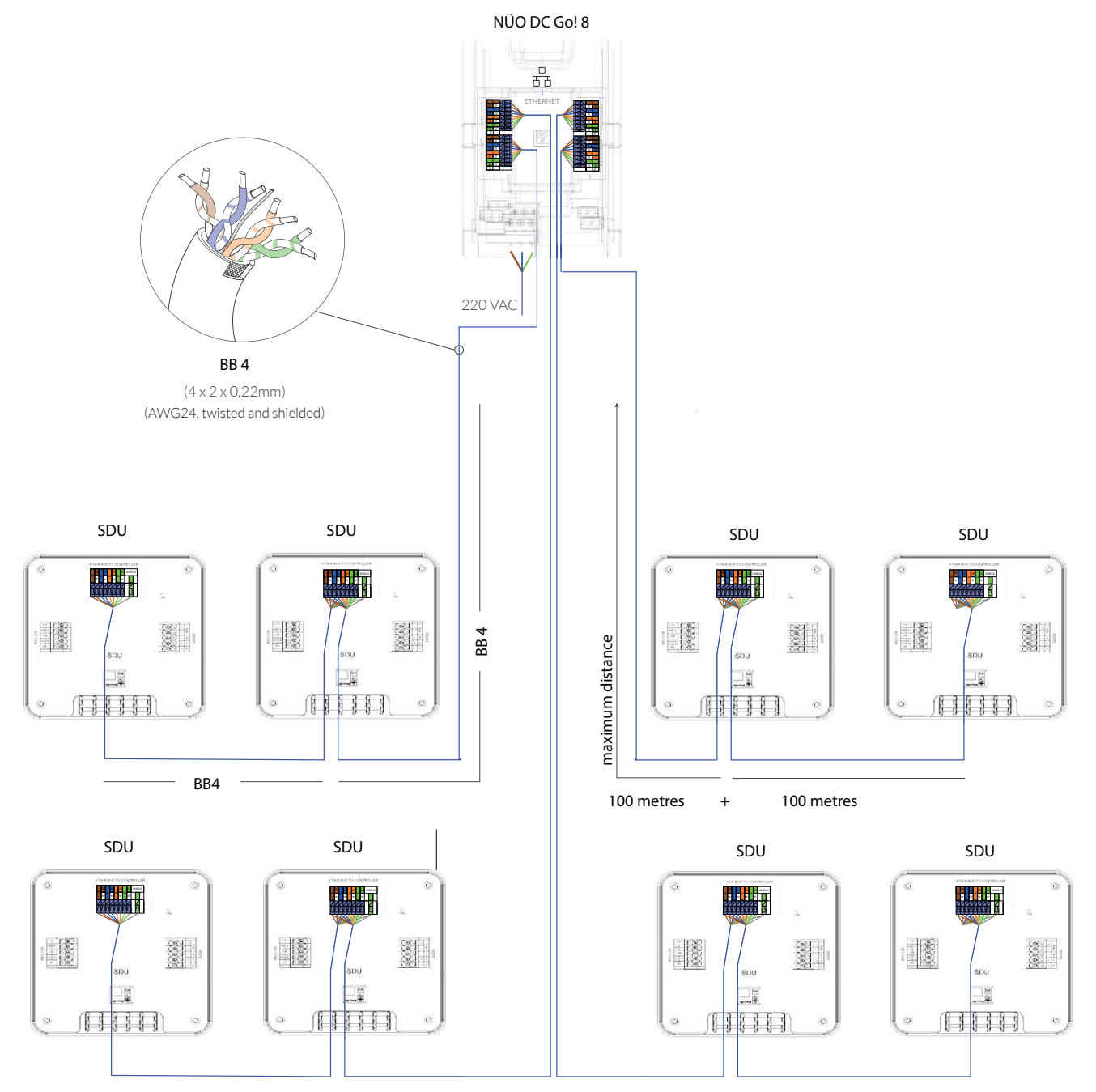

Connect up to two SDU per Bus as shown in the diagram, using no more than 100 metres of cable to the first SDU and 100 metres to the second.

Do not open the cover without disconnecting the equipment from the main power supply. Disconnect the equipment from the main power supply and it will continue to operate on battery power (provided you have configured the doors in the app). In this case, make sure you disconnect the batteries (See "Step 8. Disconnecting the Batteries" in section 3.1 NÜO DC GO! 8 DISPLAY).

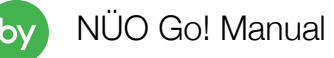

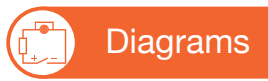

# NÜO DC Go! 8

# 6.1.2. NÜO SDU AND SDU+ TO NÜO DC GO! 8 CONNECTION

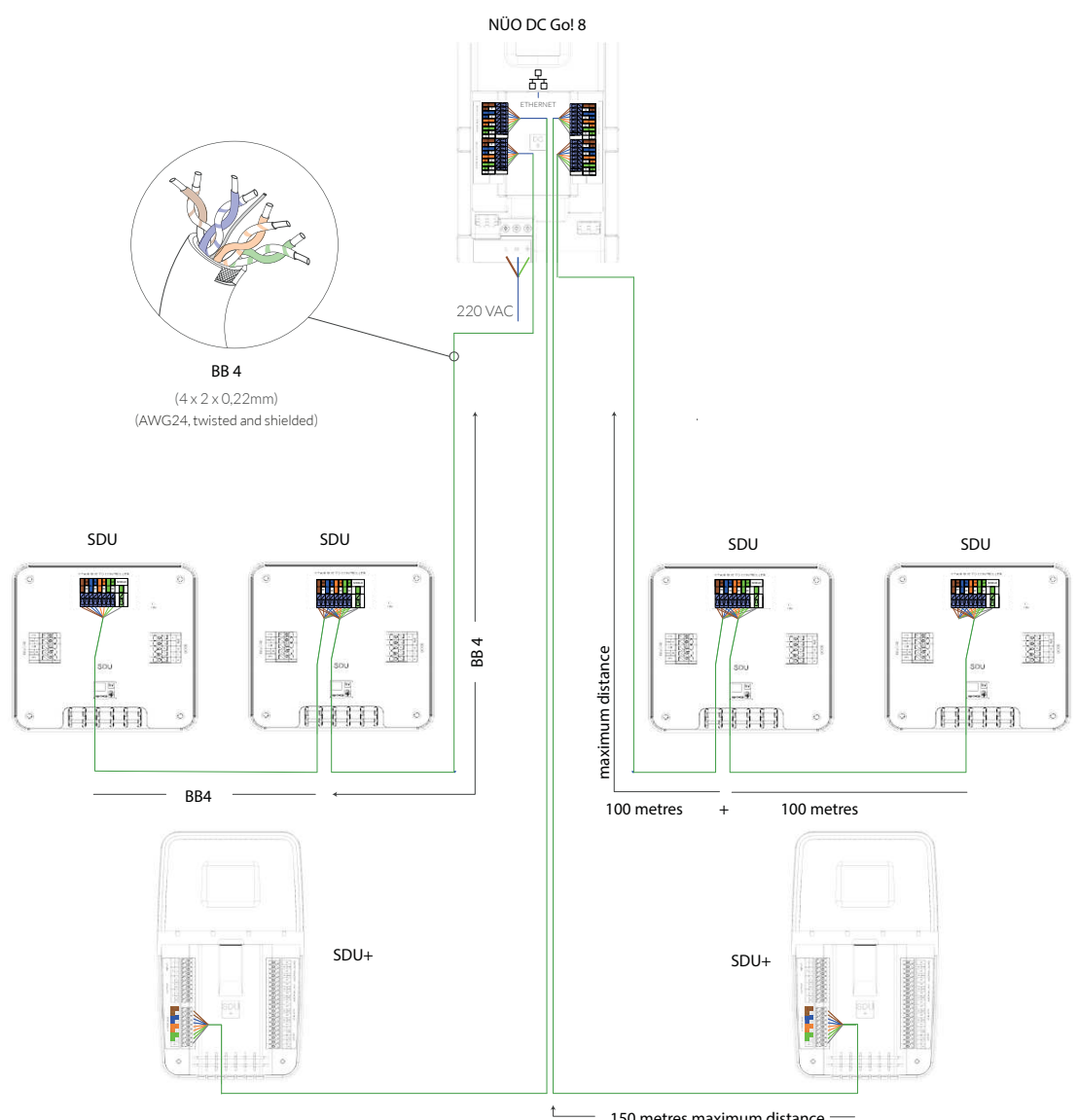

150 metres maximum distance

 $\Delta$ 

Connect up to two SDU per bus or an SDU+, using no more than 150 metres of cable in case of connecting an SDU+.

Do not open the cover without disconnecting the equipment from the main power supply. Disconnect the equipment from the main power supply and it will continue to operate on battery power (provided you have configured the doors in the app). In this case, make sure you disconnect the batteries (See "Step 8. Disconnecting the Batteries" in section 3.1 NÜO DC GO! 8 DISPLAY).

**Diagrams** 

Ы

NÜO DC Go! 8

# 6.1.3. DETAIL OF THE CONNECTION SDU/SDU+ TO NÜO DC GO!8

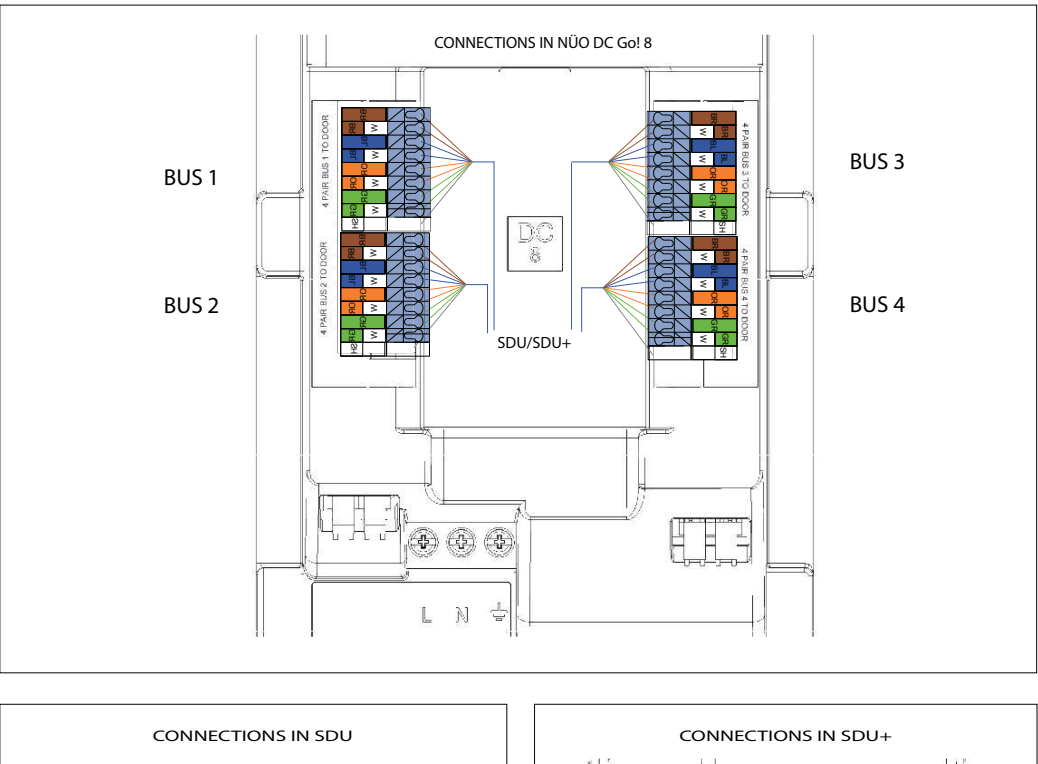

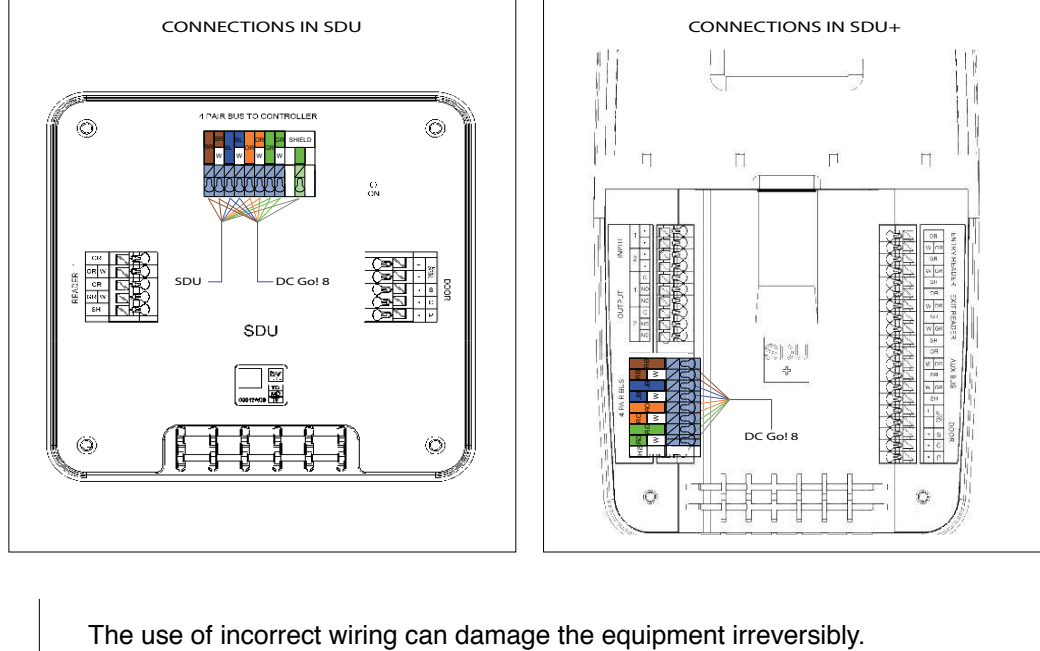

Connect up to two SDU per bus or an SDU+ as shown by the images above.

 $\bigwedge$ 

Do not open the cover without disconnecting the equipment from the main power supply. Disconnect the equipment from the main power supply and it will continue to operate on battery power (provided you have configured the doors in the app). In this case, make sure you disconnect the batteries (See "Step 8. Disconnecting the Batteries" in section 3.1 NÜO DC GO! 8 DISPLAY).

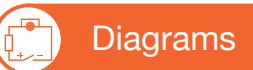

# NÜO DC Go! 8

### 6.1.4. DIAGRAM CONNECTION OF THE ELEMENTS OF A DOOR WITH SDU

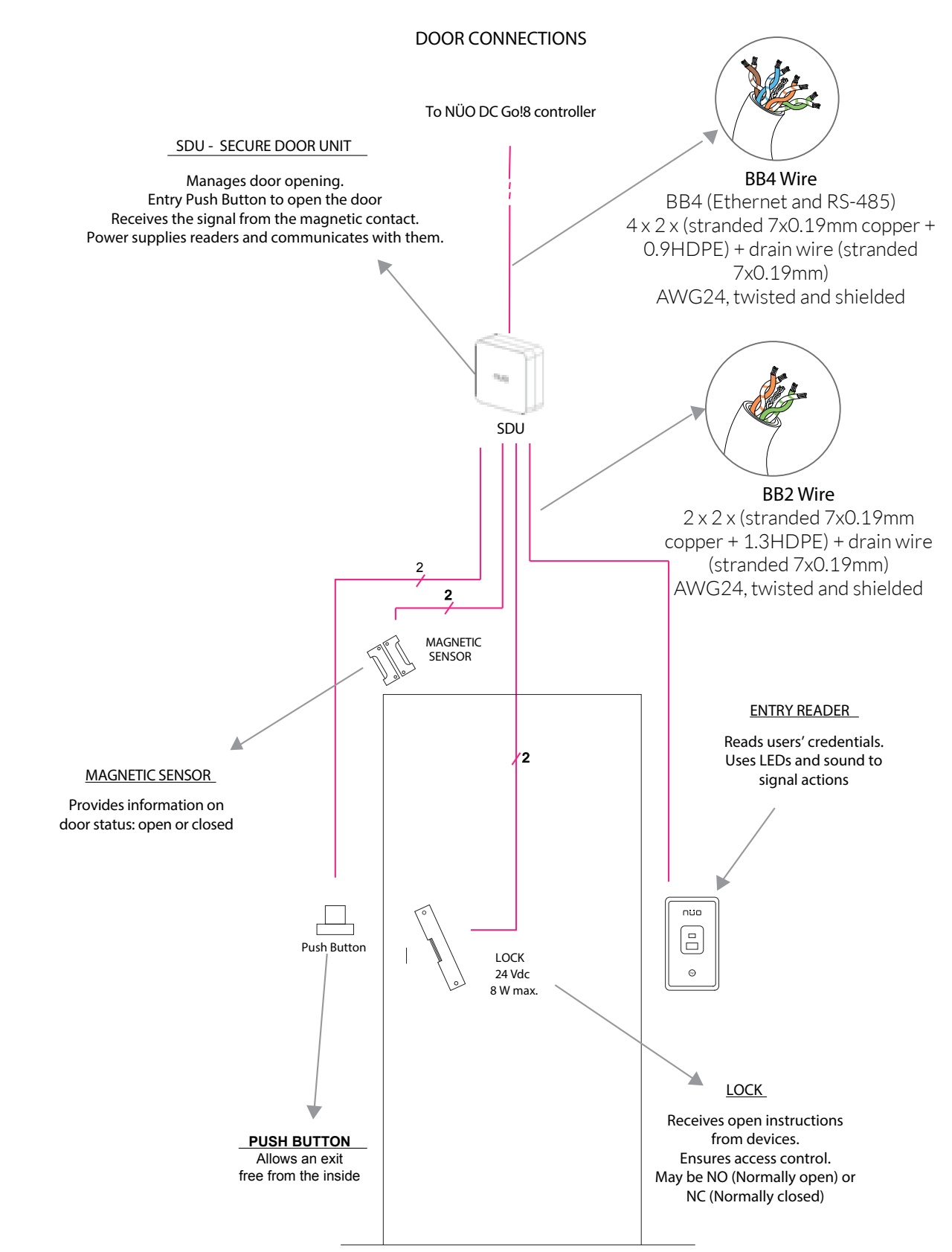

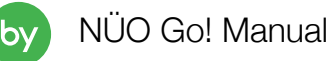

Diagrams

NÜO DC Go! 8

## 6.1.5. DETAILED DIAGRAM SDU CONNECTION

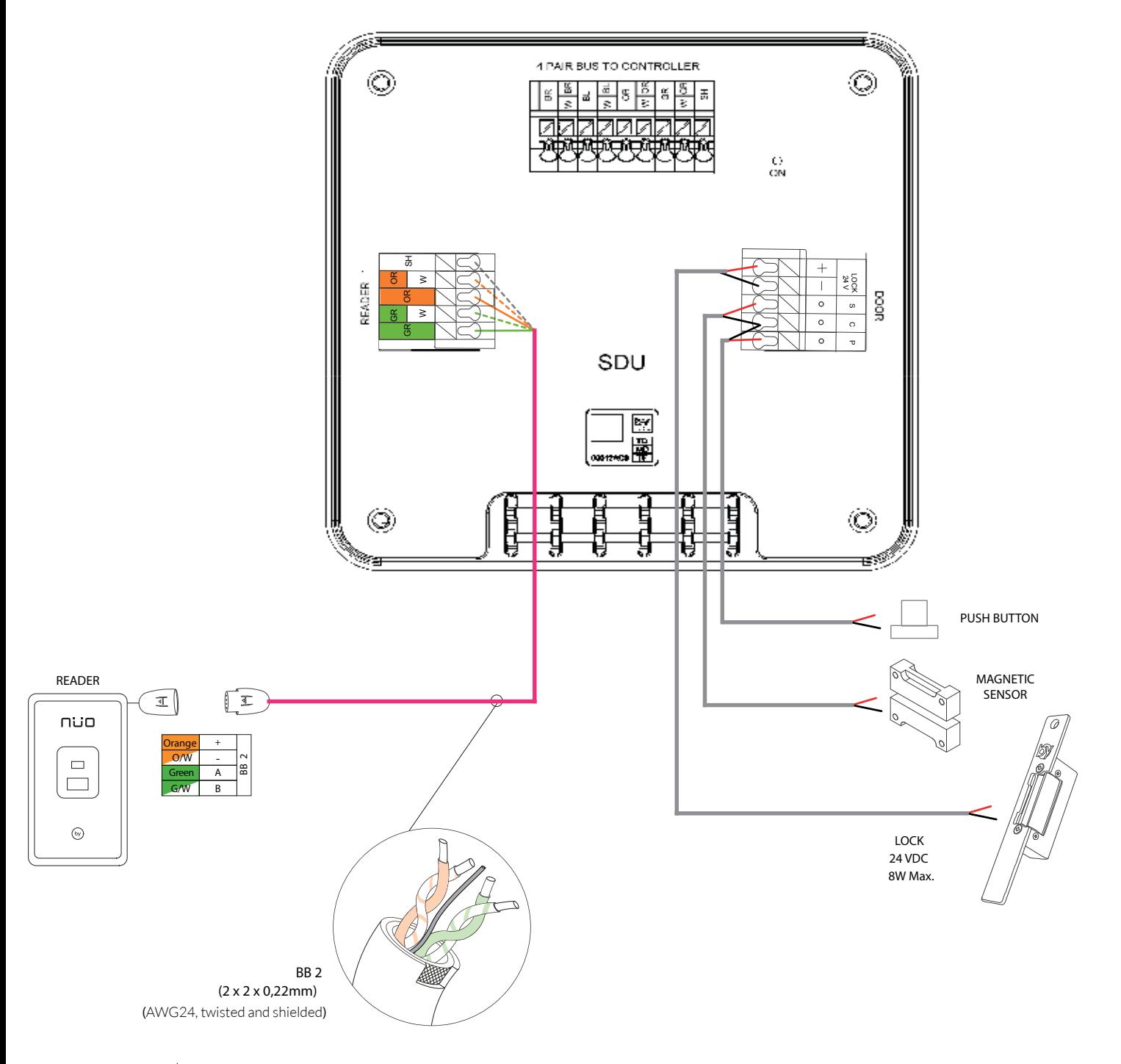

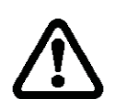

At least one reader should be connected to the door or it must to be a Face Reader connected or it should be set up as an emergency door

The use of incorrect wiring can damage the equipment irreversibly. Reader maximun consumption 7W

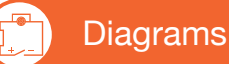

Ы

# NÜO DC Go! 8

# 6.1.6. DIAGRAM CONNECTION OF THE ELEMENTS OF A DOOR WITH SDU+

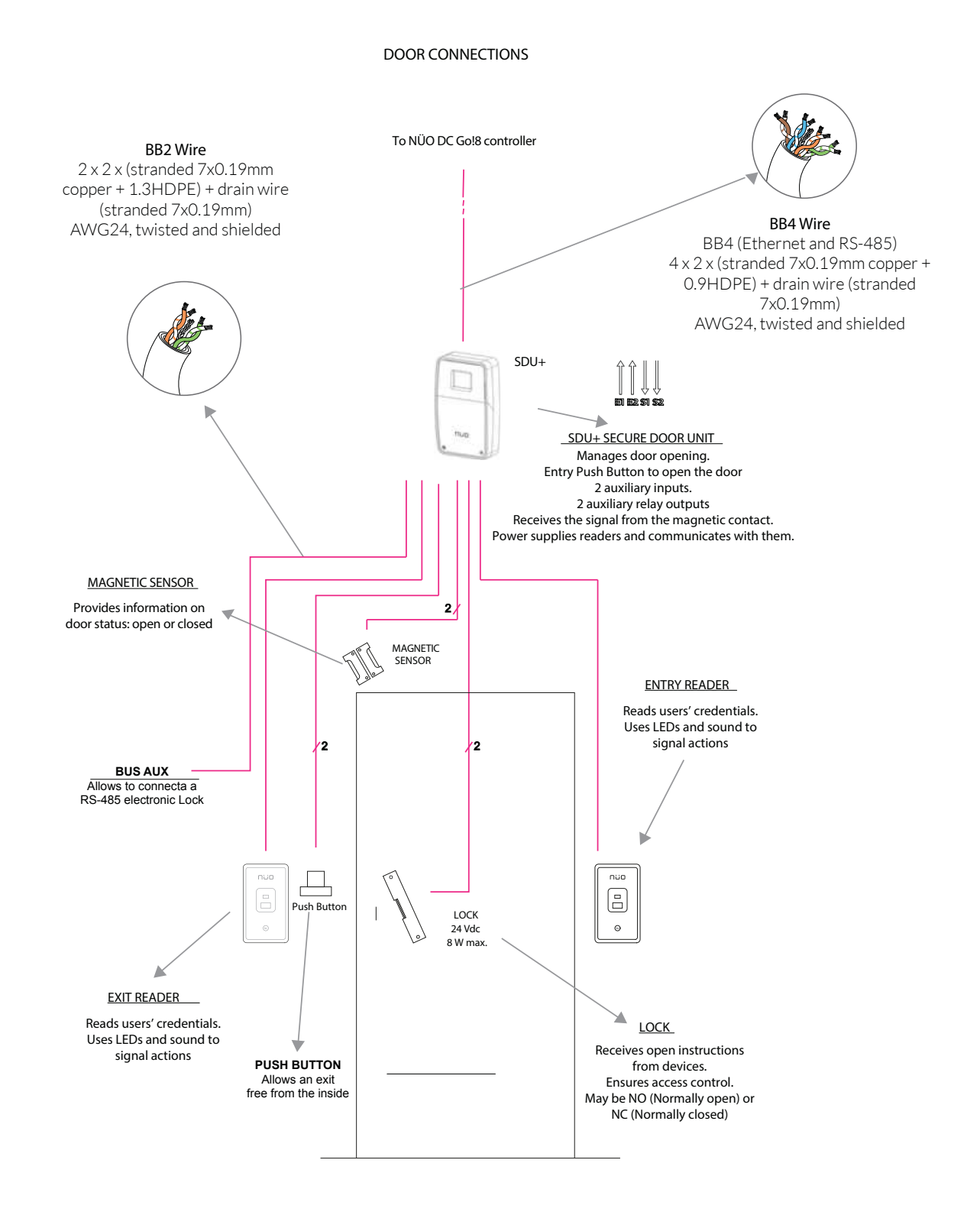

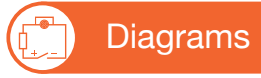

Ь١

NÜO DC Go! 8

# 6.1.7. DETAILED DIAGRAM SDU+ CONNECTION

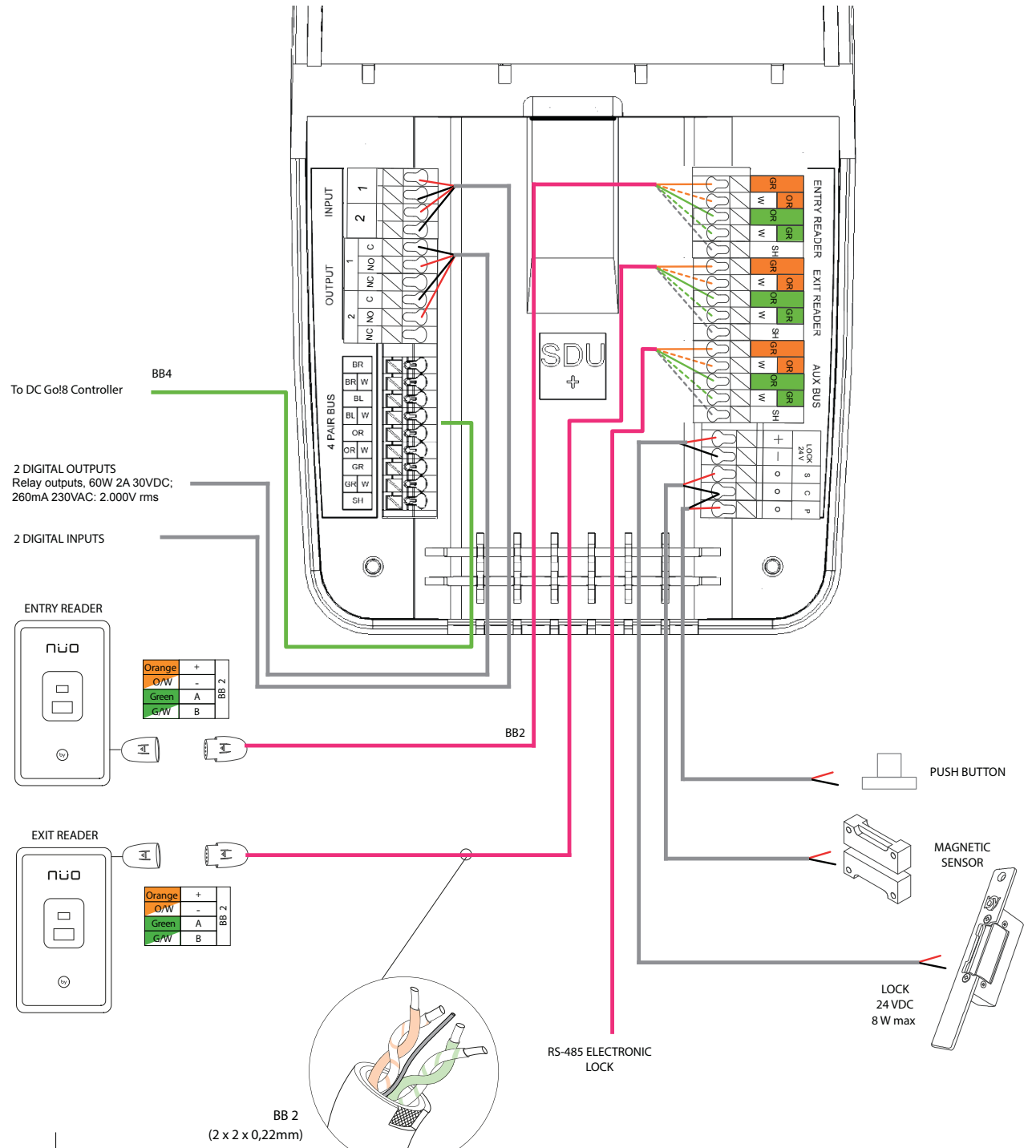

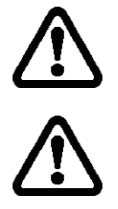

The 24VDC "Lock" can be connected at the same time as the Auxiliary Bus, delivering it at most 12W. but the sum of both must be  $\leq$  at 12W)

At least one reader should be connected to the door or it must to be a Face Reader connected or it should be set up as an emergency door.

The use of incorrect wiring can damage the equipment irreversibly.

**Diagrams** 

bv

# NÜO DC Go! 8

### 6.2. VIDEO-INTERCOM CONNECTION TO WILI/WILI+

### 6.2.1. VIDEO-INTERCOM CONNECTION VOXTER TO WILI

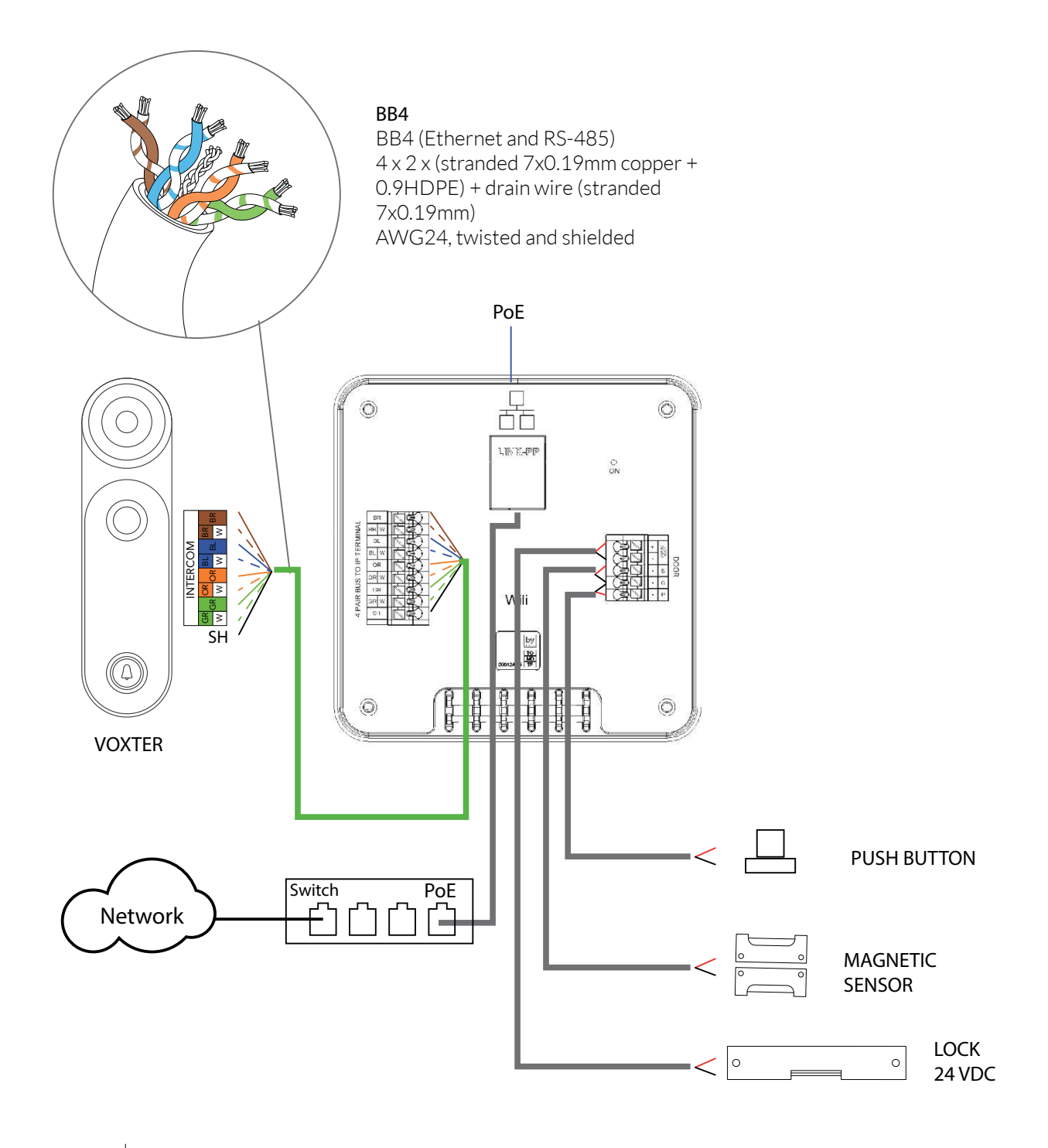

The use of incorrect wiring can damage the equipment irreversibly.

**Diagrams** 

bл

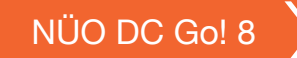

# 6.2.2. VOXTER AND READERS CONNECTION TO WILI+

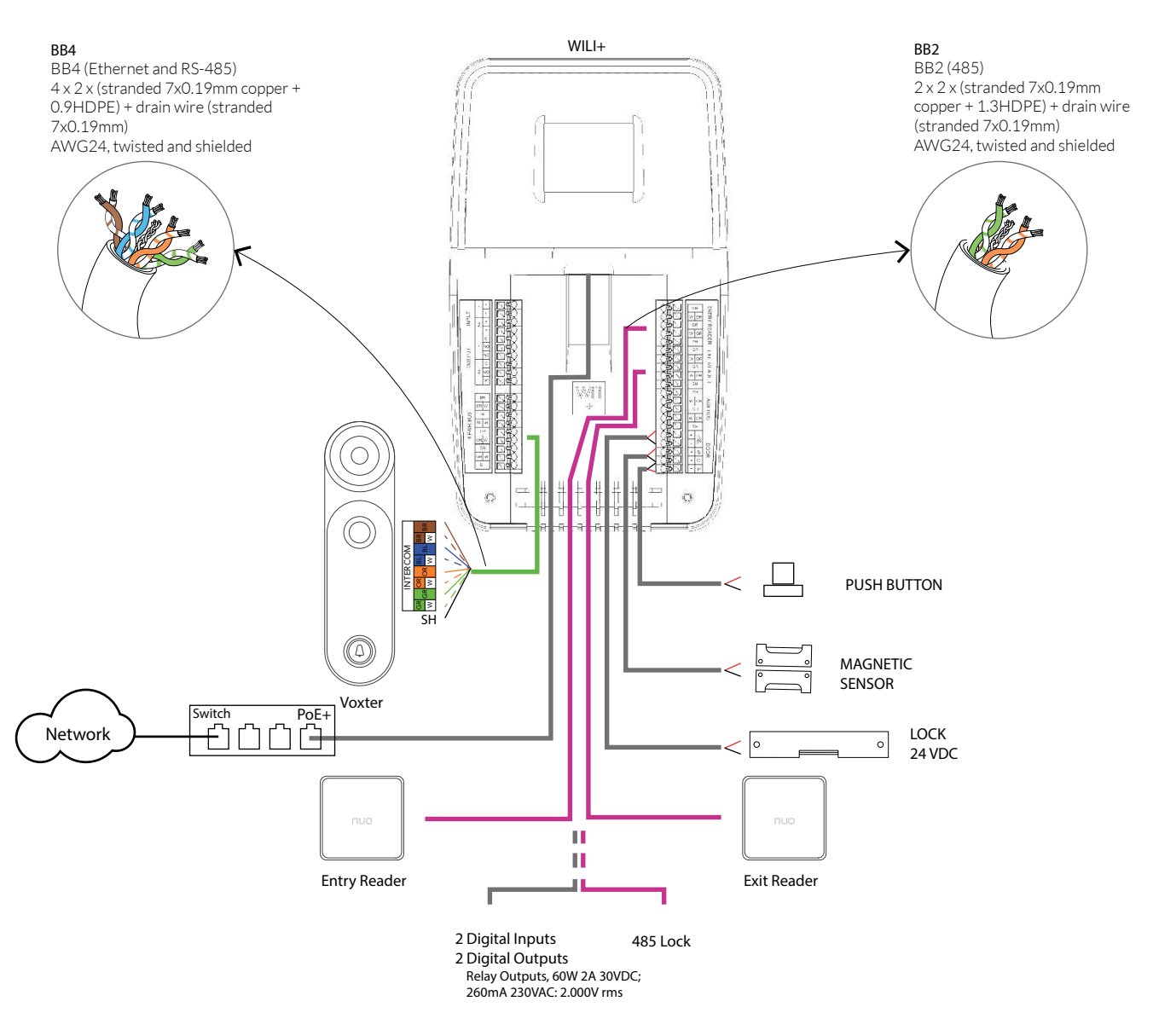

# LOCK OUTPUT:

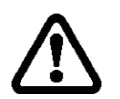

Lock 24VDC, 8W Max

\*It cannot be connected at the same time as the Auxiliary Bus or it cannot exceed the sum of 10W between both of them)

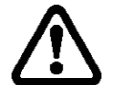

The use of incorrect wiring can damage the equipment irreversibly.

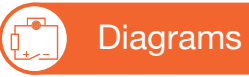

# NÜO DC Go! 8

### 6.2.3. CONNECTION FROM SKY FLUX/SURF SUPPORT TO WILI+

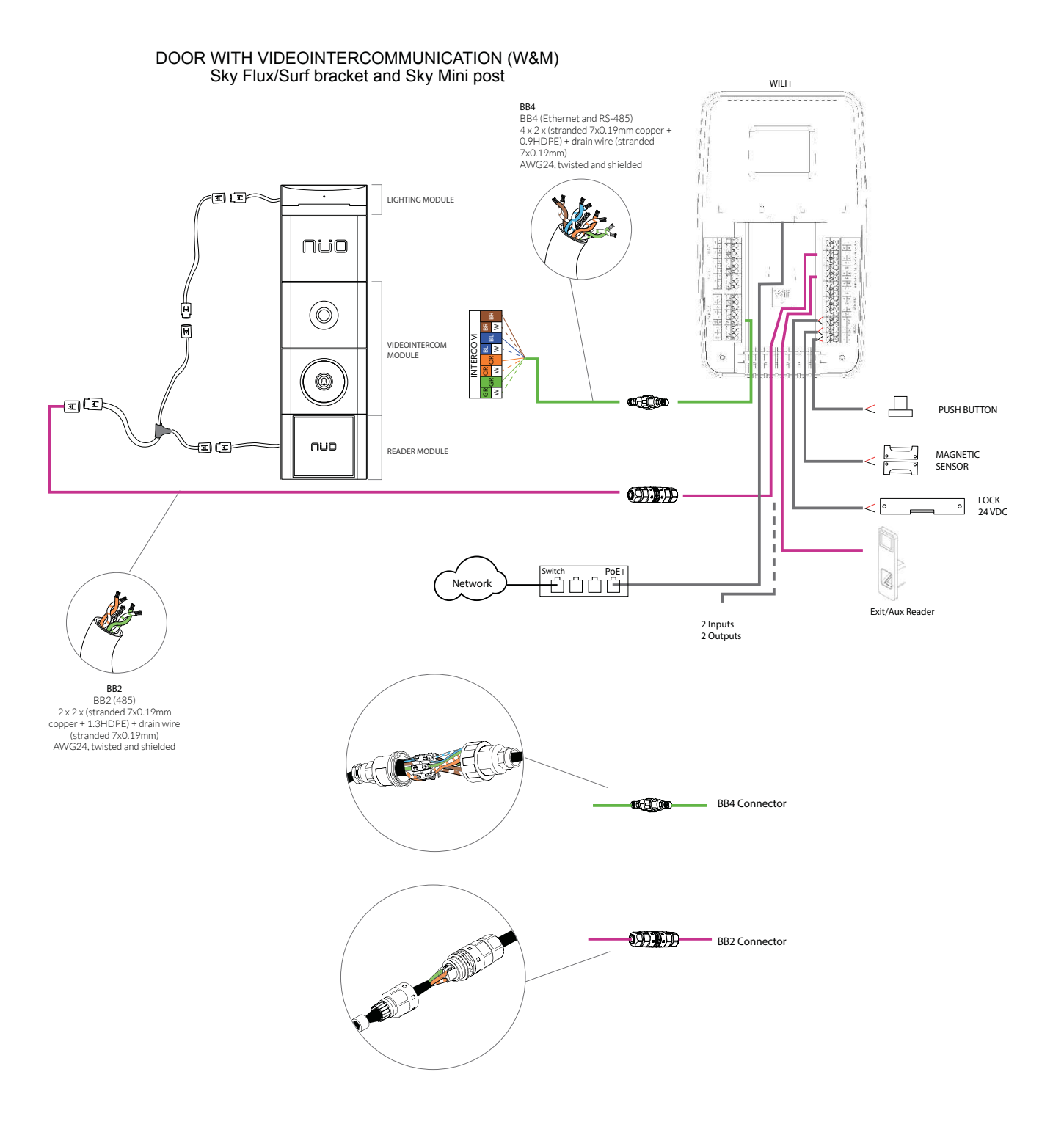

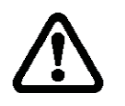

The use of incorrect wiring can damage the equipment irreversibly.

For this configuration, with two readers, the use of an external power supply for the Lock 24 VDC lock is recommended.

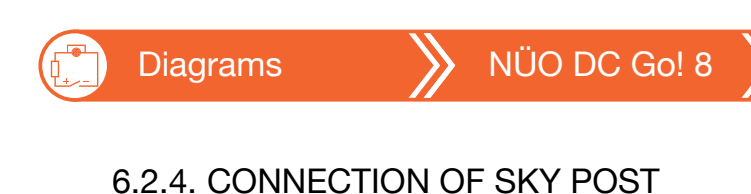

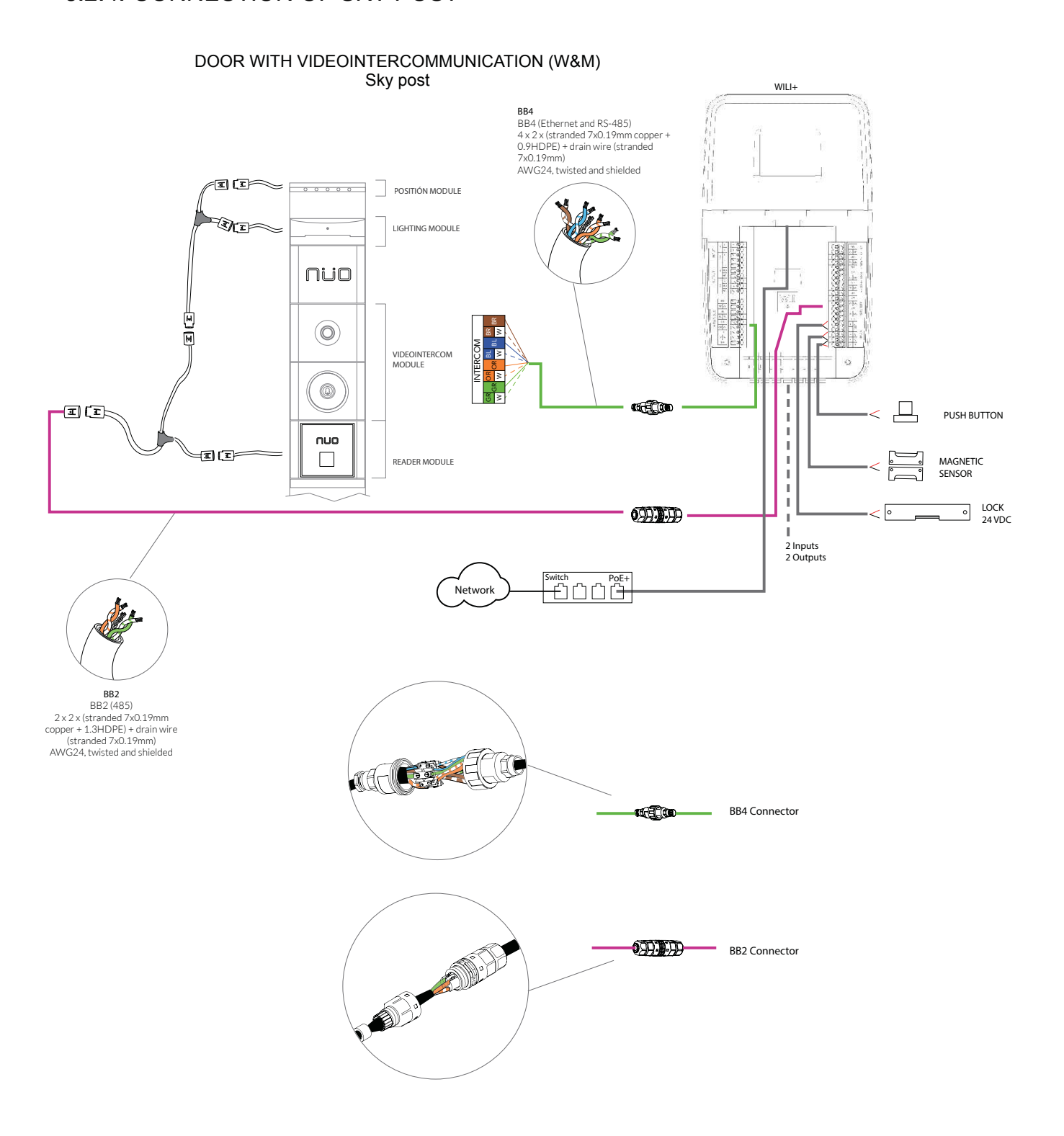

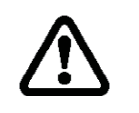

The use of incorrect wiring can damage the equipment irreversibly. For this configuration it is recommended to use the Lock 24 VDC. 4W lock.

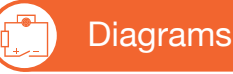

# NÜO DC Go! 8

### 6.2.5. CONNECTION OF SKY CAR POST/WALK WITH WILI+

NÜO Sky Car/Walk DOOR WITH VIDEOINTERCOMMUNICATION AND UHF READER(W&M)

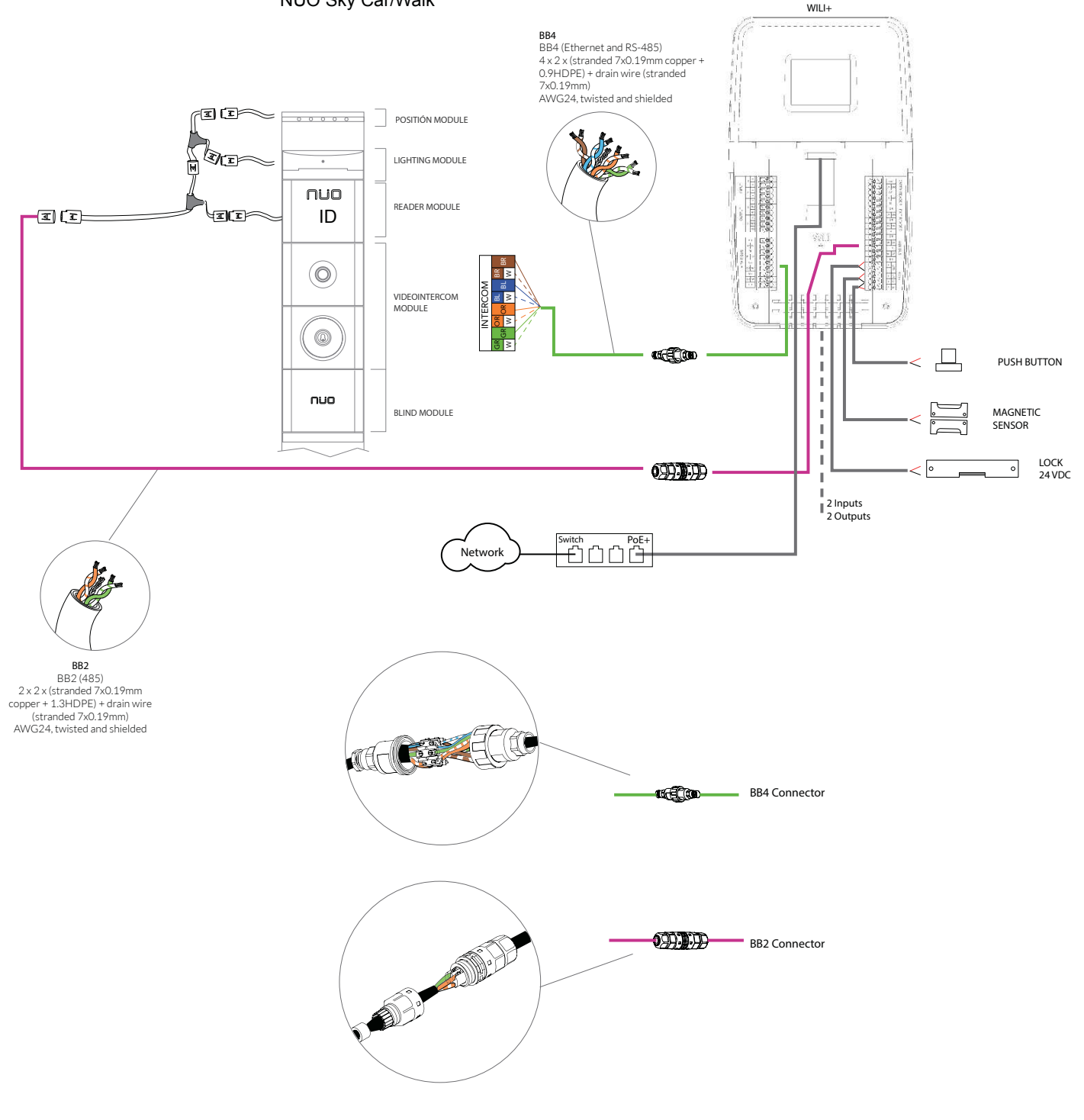

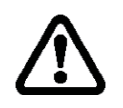

The use of incorrect wiring can damage the equipment irreversibly. For this configuration it is recommended to use the Lock 24 VDC. 5W lock.

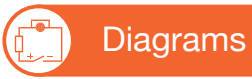

# NÜO DC Go! 8

## 6.3. W&M CONNECTION TO POE SWITCH

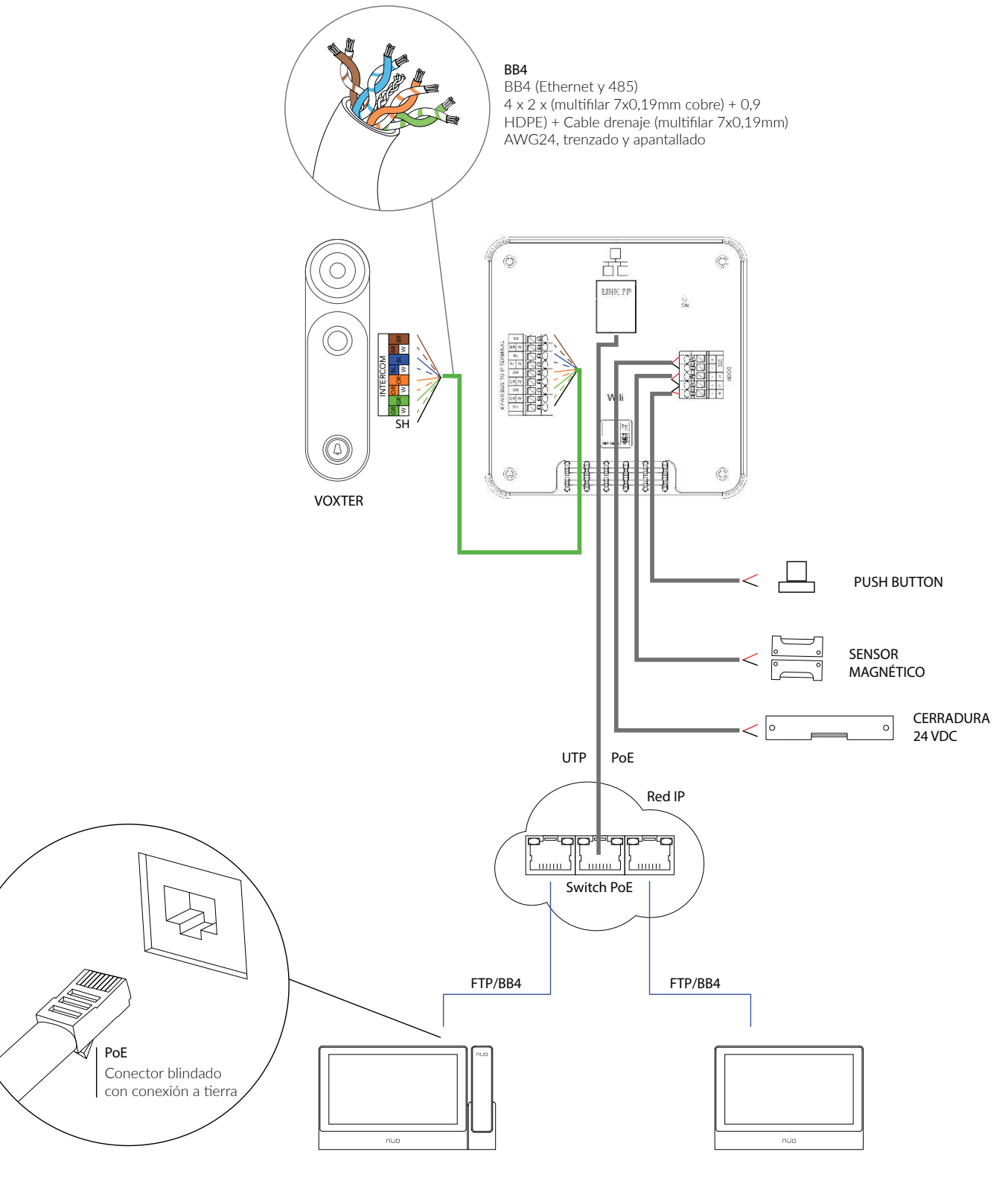

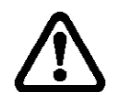

The video-console wiring must be earthed and the connector must be shielded or twisted.

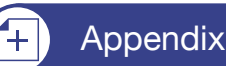

### Appendix  $\left\{\right\}$  Data of interest

### 7. Information regarding the NÜO DC Go! product

### Indoor installation:

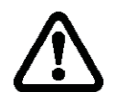

This product is an indoor product and does not require any maintenance to be done on live or open components.

### **Battery life:**

Doors formed with SDU: 4 hours for 4 doors, 2.5 hours for 8 doors. Doors formed with SDU+: 4 hours for 3 doors, 3 hours for 4 doors.

### **RF Frequency range and max output power**

BT: 2.4-2.5GHz. MAX OUTPUT: AIR: 0.39dBm(1.09mW); Polo: 6.31dBm(4.3mW); Golf: 1.09dBm(1.3mW) NFC: 13.56 MHz

### **Altitude height**

2000mtrs (Above 2000m, rise 100m, Environment temperature decrease 0.6°C)

### Cross-Device and browsers supported:

The Nüo Go! App has a responsive interface for Desktop computers (Full HD) and Tablet (12.9" and  $9,7$ ").

- WINDOWS: Internet Explorer 11; Microsoft Edge ; Chrome 83 (or higher) ; Firefox 77 (or higher)
- MAC: Safari 10 (or higher)
- $-$  iPad Pro 12.9": IOS 9.3.2 : Mobile Safari 9
- Android devices: Android 5.0: Chrome for Android 43 (or higher) and Firefox for Android.

### **Firmware version:**

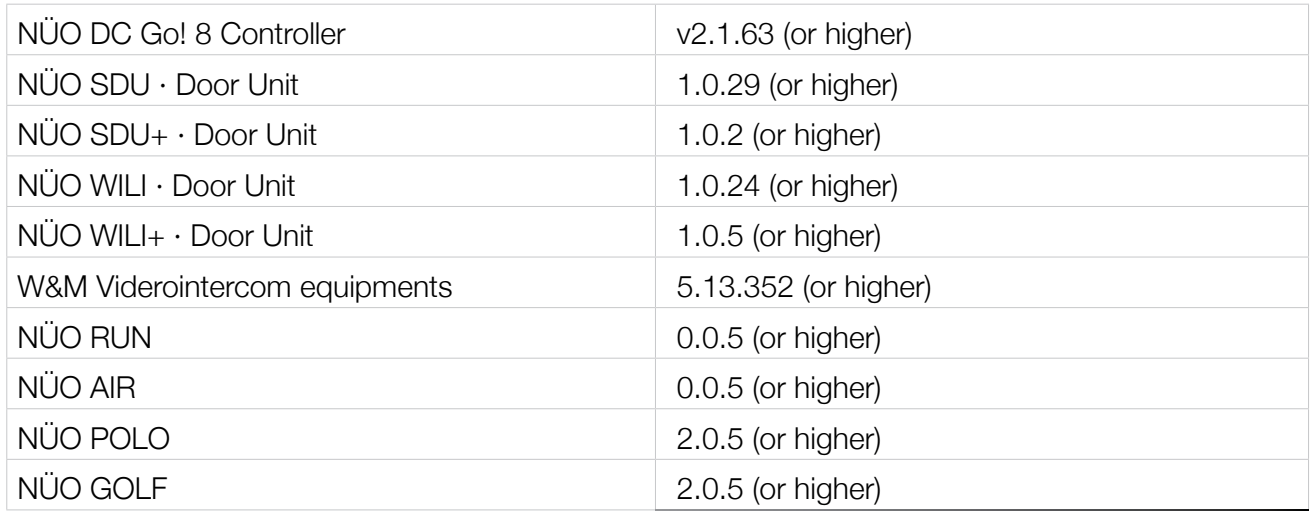

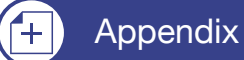

**Regulation** 

### Warnings

### **FCC:**

This equipment has been tested and found to comply with the limits for a Class B digital device, pursuant to Part 15 of the FCC Rules. These limits are designed to provide reasonable protection against harmful interference in a residential installation.

This equipment generates, uses and can radiate radio frequency energy. However, there is no guarantee that interference will not occur in a particular installation. If this equipment does cause harmful interference to radio or reception, which can be determined by turning the equipment off and on, the user is encouraged to try to correct the interference by one or more of the following measures:

- Reorient or relocate the receiving antenna.
- Increase the separation between the equipment and receiver.
- Connect the equipment into an outlet on a circuit different from that to which the receiver is connected.
- Consult the dealer or an experienced technician for help.

This device complies with part 15 of the FCC Rules. Operation is subject to the following two conditions:

1) This device may not cause harmful interference, and

2) This device must accept any interference received, including interference that my cause undesired operation.

MODIFICATION: Any changes or modifications not expressly approved by the grantee of this device could void the user's authority to operate the device.

## **CE**

(1) The mains plug is used as disconnect device, the disconnect device shall remain readily operable.

 $(2)$   $\rightarrow$  Correct Disposal of this product. This marking indicates that this product should not be disposed with other household wastes throughout the EU. To prevent possible harm to the environment or human health from uncontrolled waste disposal, recycle it responsibly to promote the sustainable reuse of material resources. To return your used device, please use the return and collection systems or contact the retailer where the product was purchased. They can take this product for environmental safe recycling. (3) The connections for the protective conductors shall be reliable.

(4) The connections for the protective conductors shall make earlier and shall break later than the supply connections.

## **INSTALLATION AND OPERATION WARNINGS**

Please follow the provided installation and operation instructions to prevent any risk of injury or property damage.

- Do not install indoor products in a place with direct sunlight, moisture, rain or dust.
- Do not install the product in a place with heat from an electric source
- The user should not install or repair the product independently
- Do not allow liquids or chemicals get into the product
- Do not use cables other than the provided ones.
- Disconnect AC power supply before battery installation

- Follow batteries disconnection procedure and do not remove batteries without system acknowledgement.

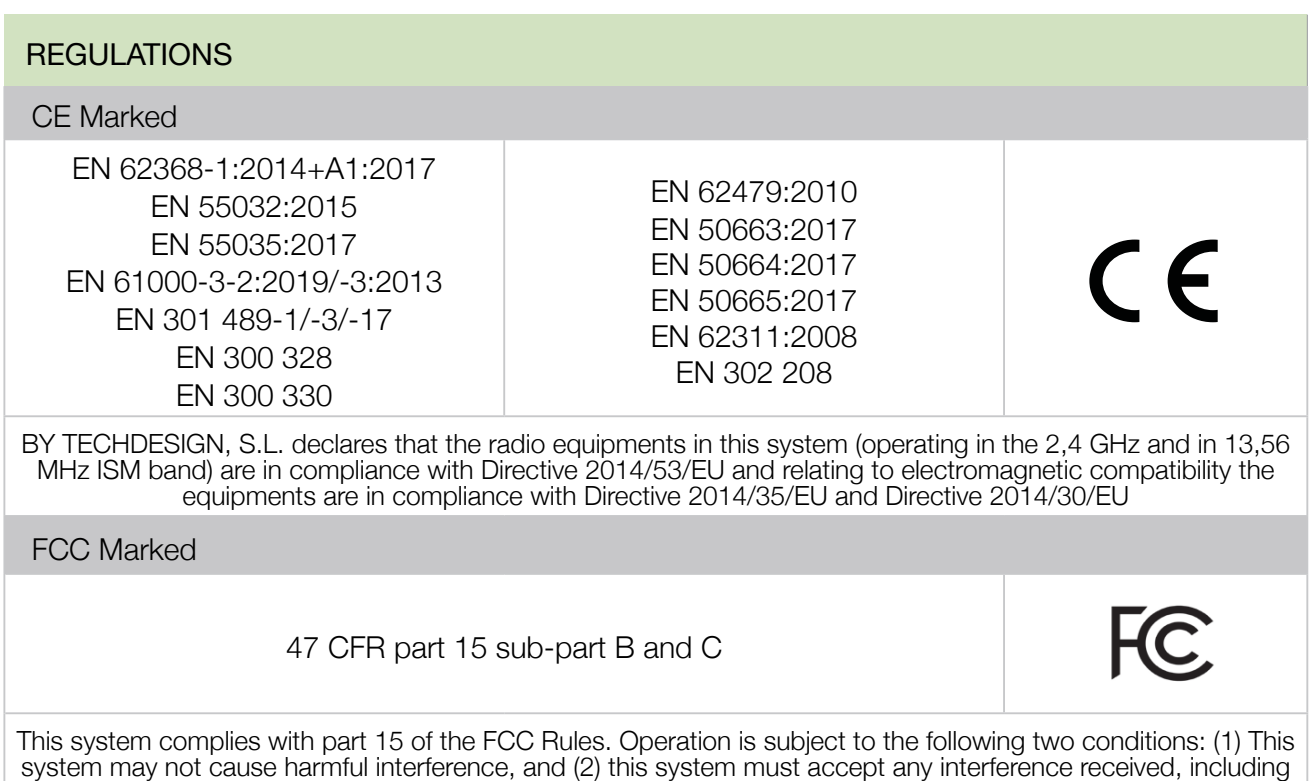

interference that may cause undesired operation.

### **EU Declaration of Conformity (CE)**

This manual covers the following products:

- NÜO DC GO!8, NÜO SDU and NÜO SDU+, from now on referred to as GROUP 1
- NÜO POLO, NÜO GOLF, NÜO AIR and NÜO RUN, from now on referred to as GROUP 2

All these products are CE marked according to the provisions of:

- Group 1: EMC Directive (2014/30/UE) and Low Voltage Directive (2014/35/UE)
- Group 2: Radio Equipment Directive (2014/53/UE)

Hereby, BY TECHDESIGN S.L. declares that each product is in compliance with the essential requirements and other relevant provisions of such directives.

Please visit our website www.nuoplanet.com for further information and contact details.

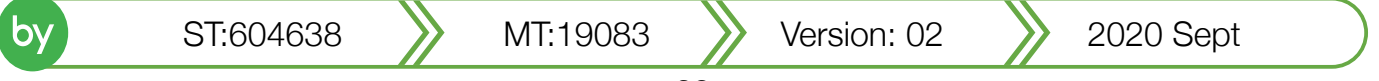